# April 2022 Användarhandbok till QIAcube® Connect MDx

För användning med programversion 1.0 eller senare

QIAcube Connect MDx är avsedd för *in vitro*-diagnostisk användning.

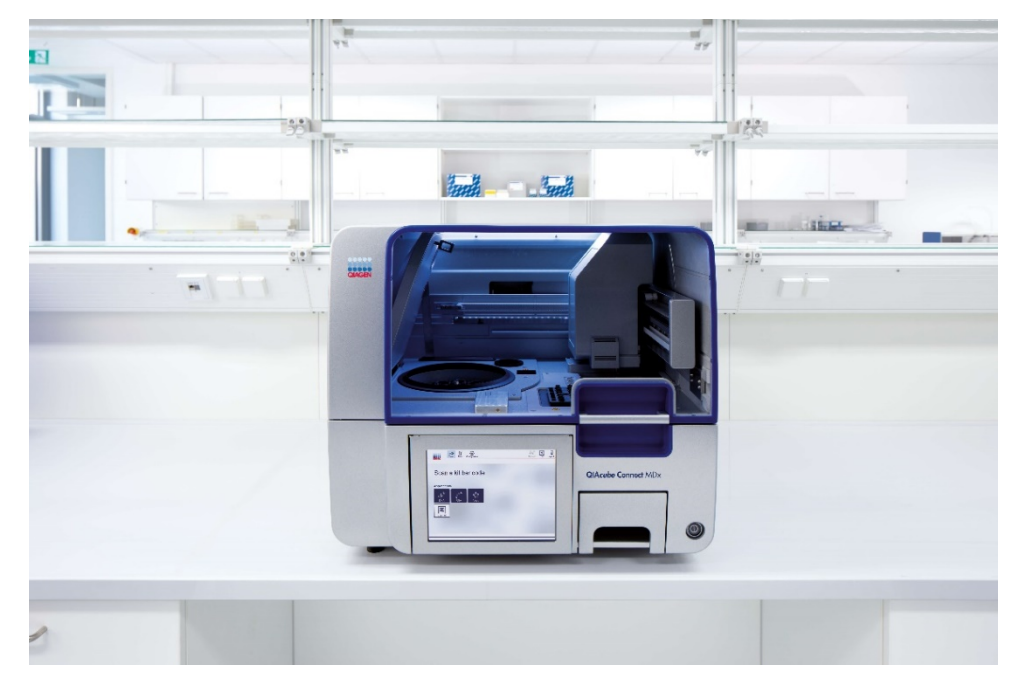

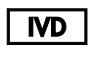

 $c\epsilon$ 

9003070

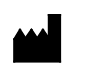

 $RFF$ 

QIAGEN GmbH QIAGEN Strasse 1, 40724 Hilden, TYSKLAND

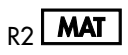

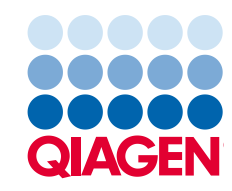

Sample to Insight

# Innehåll

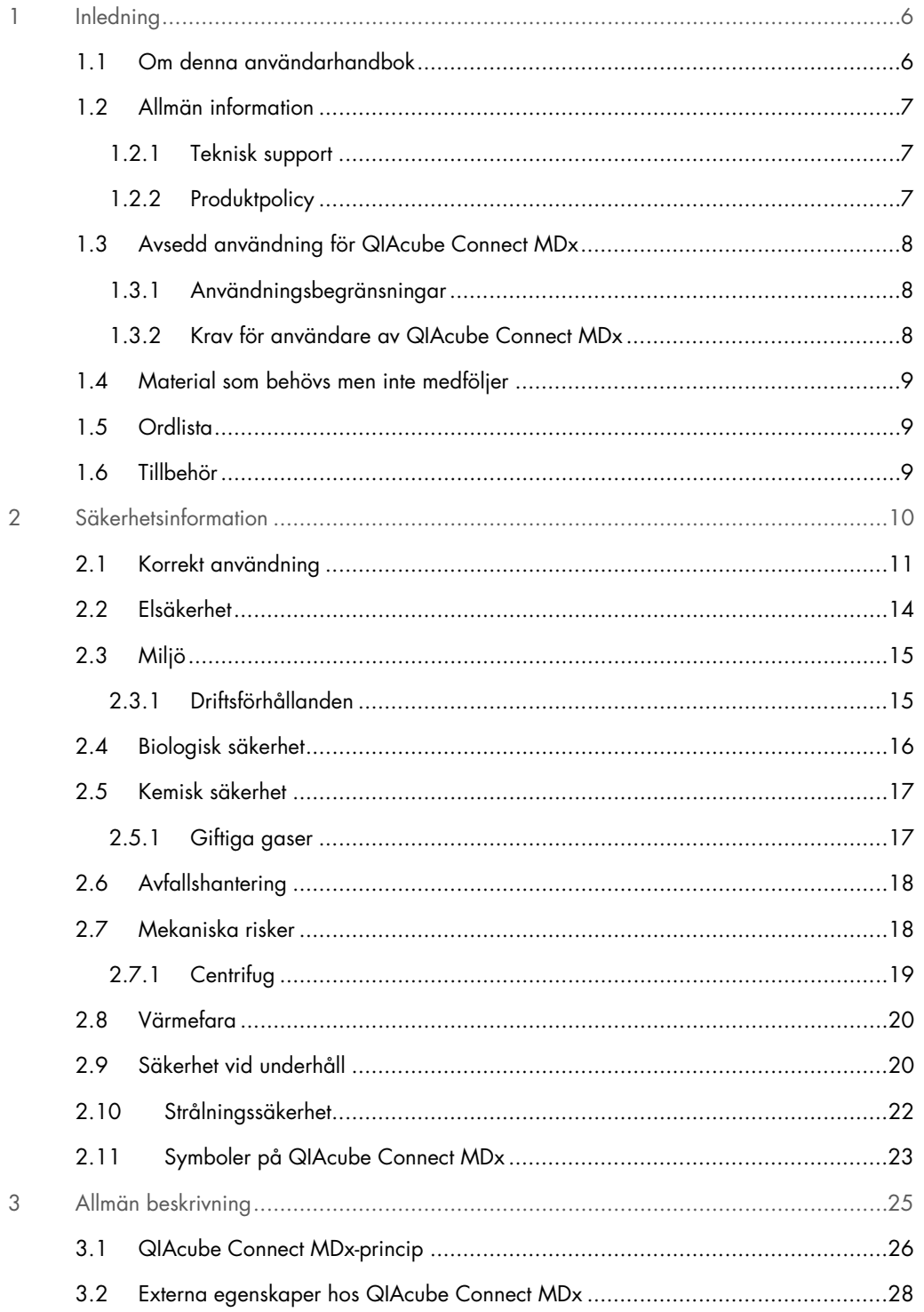

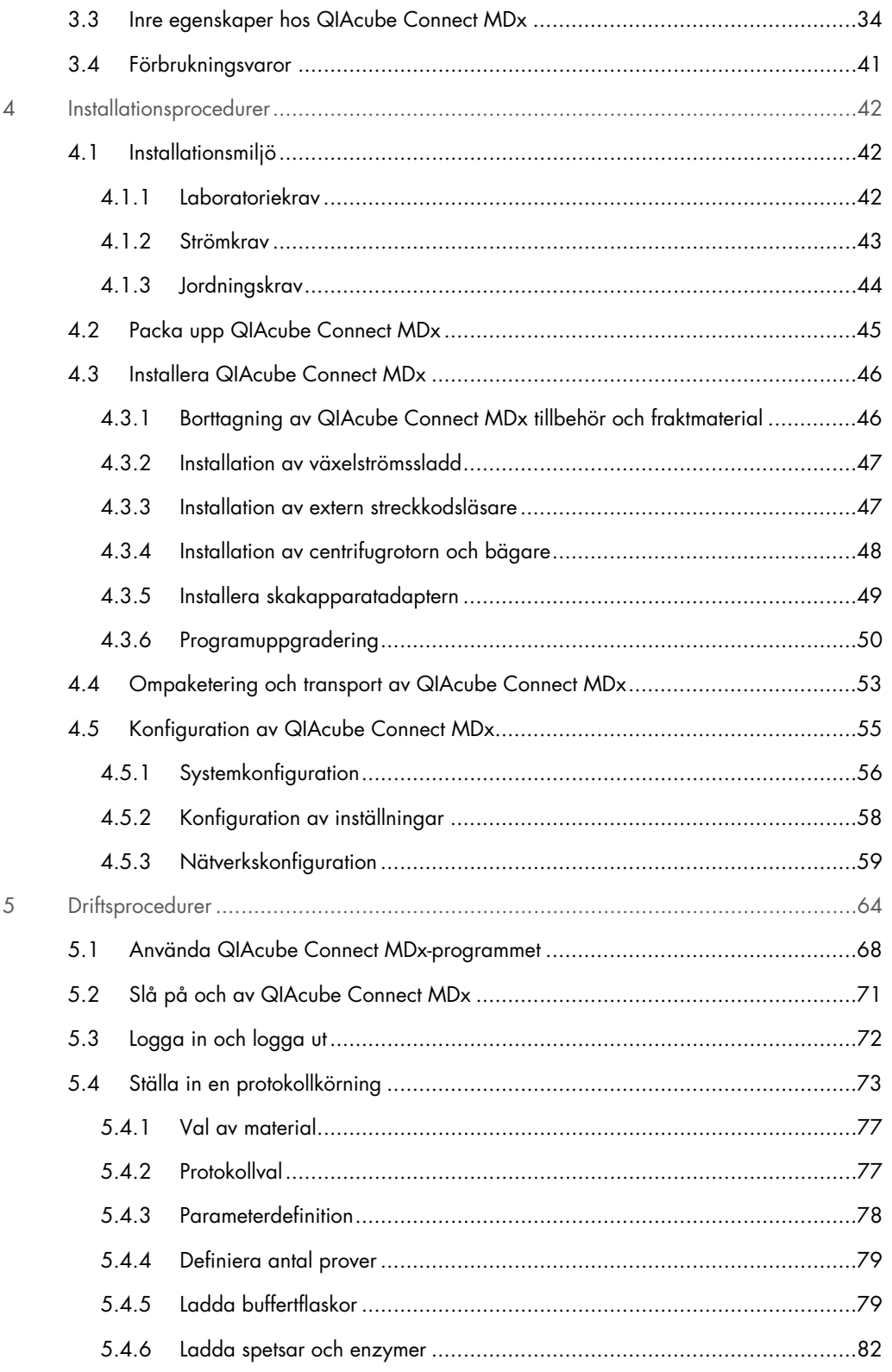

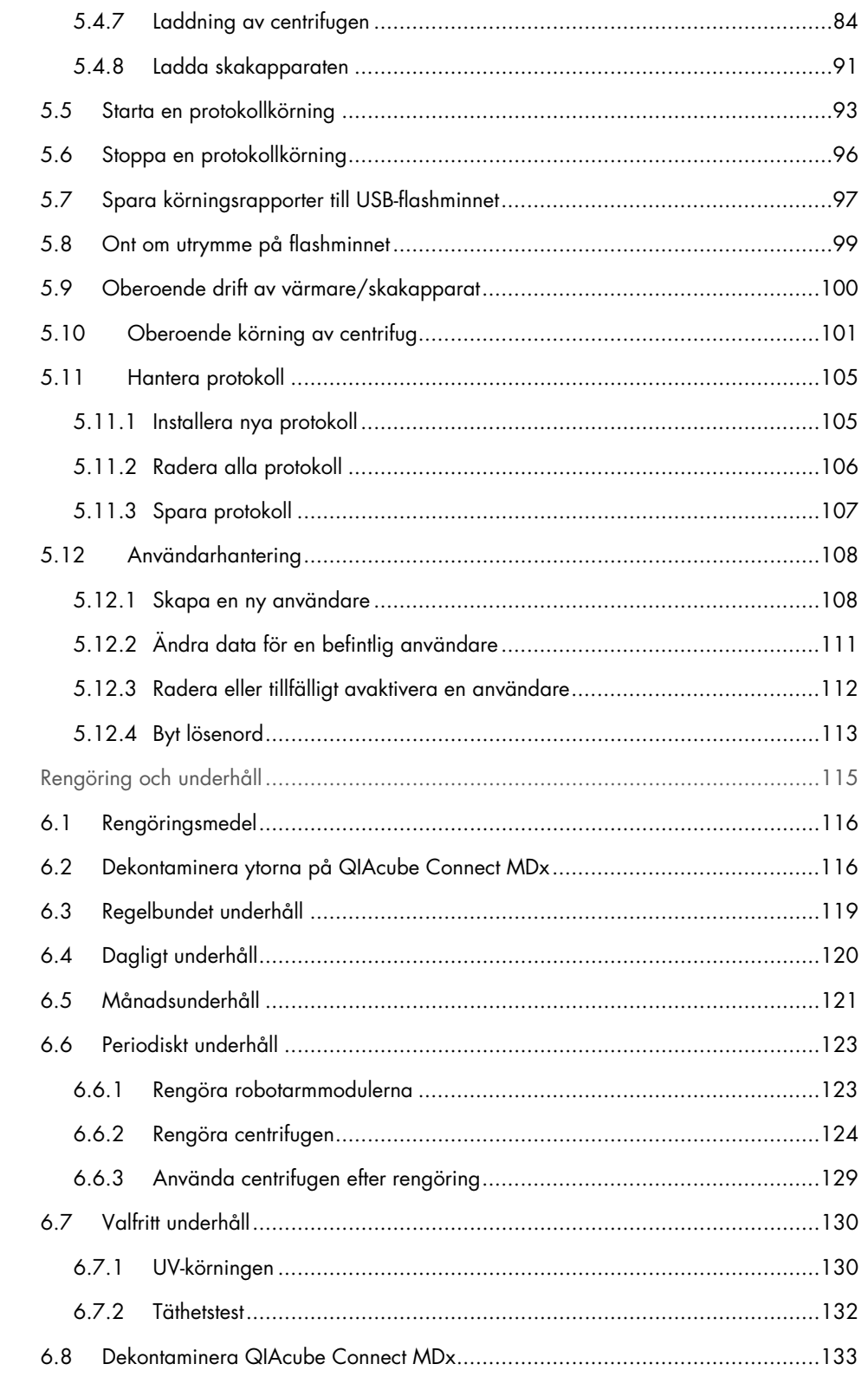

 $\acute{\rm{o}}$ 

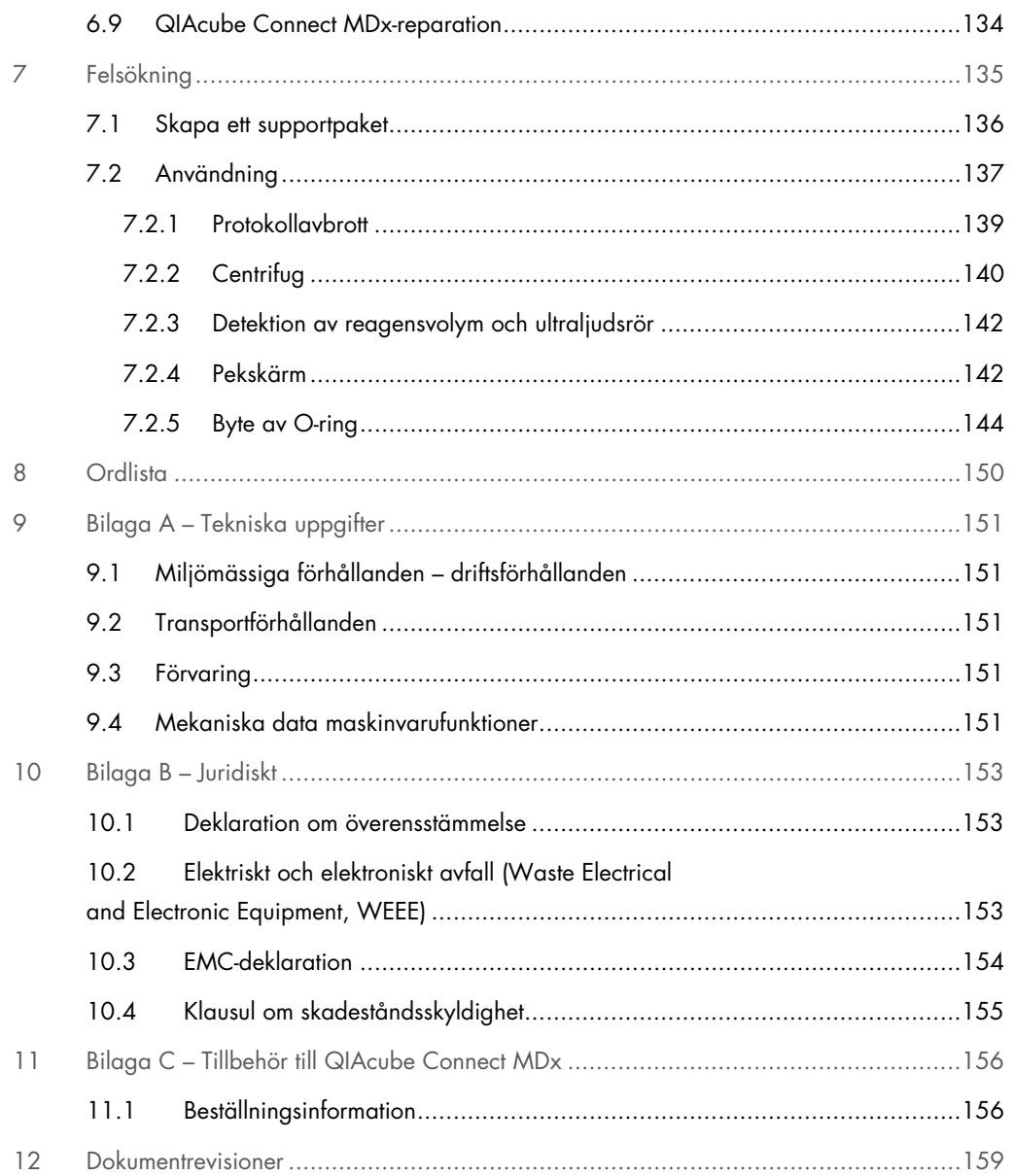

# <span id="page-5-0"></span>1 Inledning

Tack för att du valt QIAcube Connect MDx. Vi är säkra på att den kommer att bli en väsentlig del av ditt laboratorium. Innan du använder QIAcube Connect MDx är det viktigt att du läser igenom denna användarhandbok noga och ägnar uppmärksamhet åt säkerhetsinformationen. Anvisningarna och säkerhetsinformationen i användarhandboken måste följas för att säkerställa en säker drift av instrumentet och för att hålla instrumentet i ett säkert skick.

# <span id="page-5-1"></span>1.1 Om denna användarhandbok

Den här användarhandboken ger information om QIAcube Connect MDx i följande avsnitt:

- [Inledning](#page-5-0)
- [Säkerhetsinformation](#page-9-0)
- **•** [Allmän beskrivning](#page-24-0)
- **•** [Installationsprocedurer](#page-41-0)
- **•** [Driftsprocedurer](#page-63-0)
- [Rengöring och underhåll](#page-114-0)
- **•** [Felsökning](#page-134-0)
- [Ordlista](#page-149-0)
- **•** [Dokumentrevisioner](#page-158-0)

Bilagorna innehåller följande information:

- Bilaga A [Tekniska uppgifter](#page-150-0)
- [Bilaga B –](#page-152-0) Juridiskt
- Bilaga C [Tillbehör till QIAcube Connect MDx](#page-155-0)

### <span id="page-6-0"></span>1.2 Allmän information

#### <span id="page-6-1"></span>1.2.1 Teknisk support

På QIAGEN® är vi stolta över vår kvalitet och tillgången till vår tekniska support. Våra tekniska serviceavdelningar har bemannade med erfarna vetenskapsmän med omfattande praktisk och teoretisk expertis inom molekylärbiologi och användningen av QIAGEN-produkter. Kontakta oss om du har frågor om eller problem med QIAcube Connect MDx eller QIAGEN-produkter i allmänhet.

QIAGEN-kunder är huvudkällan till information om avancerad eller specialiserad användning av våra produkter. Denna information är till hjälp för andra vetenskapsmän såväl som för forskarna på QIAGEN. Därför uppmuntrar vi dig att kontakta oss om du har några förslag gällande produktprestanda eller nya tillämpningar och tekniker.

För teknisk hjälp, kontakta QIAGEN teknisk service.

#### Webbplats: [support.qiagen.com](http://www.preanalytix.com/)

Du bör ha följande information tillgänglig när du ringer QIAGEN teknisk service om fel:

- **Serienummer, typ och version för QIAcube Connect MDx**
- Felkod (om tillämpligt)
- Tidpunkt då felet inträffade för första gången
- Frekvens för felet (dvs. om det är återkommande eller ihållande)
- Kopia av loggfiler

För uppdaterad information om instrumentet QIAcube Connect MDx, besök <https://www.qiagen.com/QIAcube-Connect-MDx>.

#### <span id="page-6-2"></span>1.2.2 Produktpolicy

QIAGENs policy är att förbättra produkter i takt med att ny teknik och nya komponenter blir tillgängliga. QIAGEN förbehåller sig rätten att ändra specifikationerna när som helst. Eftersom vårt mål är att producera användbar och korrekt dokumentation, uppskattar vi dina kommentarer om denna användarhandbok. Kontakta QIAGEN teknisk service.

# <span id="page-7-0"></span>1.3 Avsedd användning för QIAcube Connect MDx

QIAcube Connect MDx-instrumentet är utformat för att utföra automatiserad isolering och rening av nukleinsyror i molekylära diagnostiska och/eller molekylära biologiska tillämpningar. QIAcube Connect MDx-instrumentet är avsett för användning av yrkespersoner, såsom tekniker och läkare som är utbildade i molekylära biologiska metoder och användning av instrumentet.

QIAcube Connect MDx-instrumentet är avsedd för att endast användas i kombination med de QIAGEN- och PreAnalytiX-satser som indikeras för användning med QIAcube Connect MDxinstrumentet för de tillämpningar som beskriv i satsernas handböcker.

#### <span id="page-7-1"></span>1.3.1 Användningsbegränsningar

Använd endast instrumentet i kombination med de tillbehör som beskrivs i kapitel [1.4](#page-8-0) och bilaga C. Andra begränsningar av tillämpningen anges i handboken till respektive kit.

#### <span id="page-7-2"></span>1.3.2 Krav för användare av QIAcube Connect MDx

Tabellen nedan visar den allmänna kompetensnivån och den kunskap som krävs för transport, installation, användning, underhåll och service av QIAcube Connect MDx.

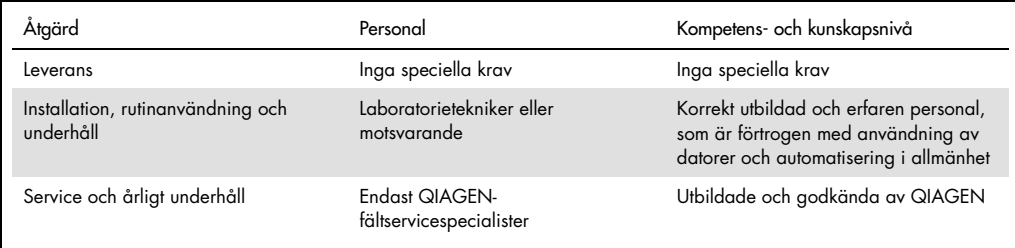

# <span id="page-8-0"></span>1.4 Material som behövs men inte medföljer

- Skyddsglasögon
- Handskar
- Labbrock

OBS! Använd endast tillbehör från QIAGEN.

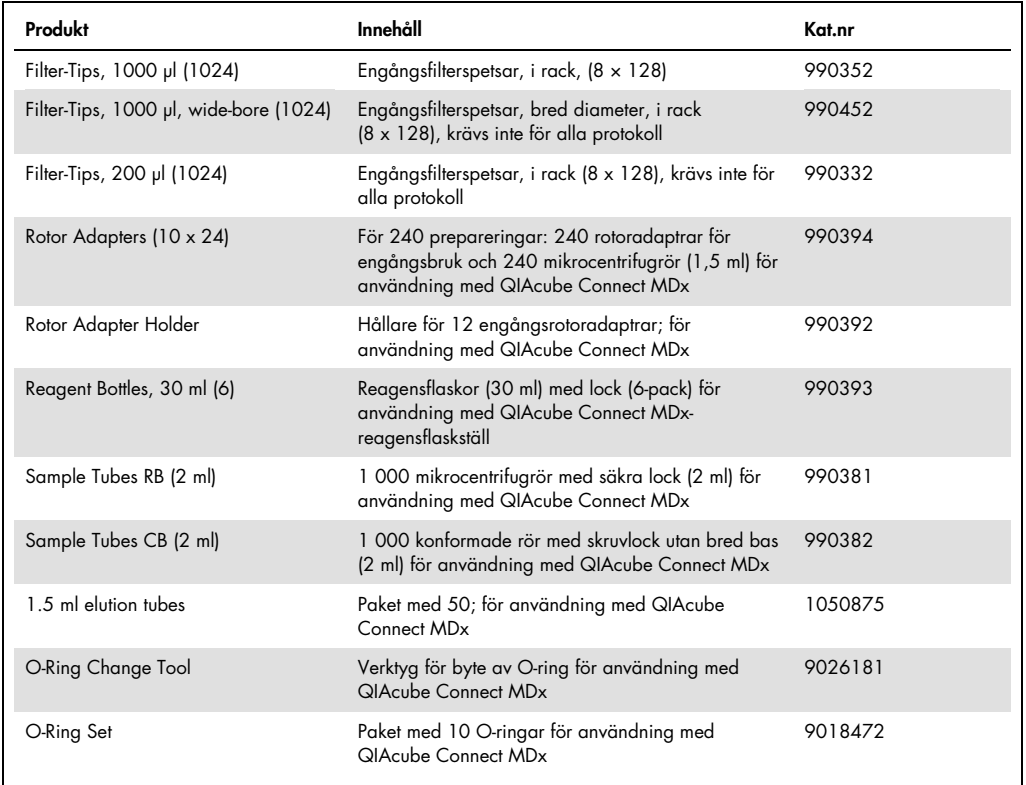

# <span id="page-8-1"></span>1.5 Ordlista

En ordlista med termer som används i denna användarhandbok finns i avsnitt [8.](#page-149-0)

# <span id="page-8-2"></span>1.6 Tillbehör

Mer information om QIAcube Connect MDx-tillbehör finns i bilaga C till denna användarhandbok.

# <span id="page-9-0"></span>2 Säkerhetsinformation

Innan du använder QIAcube Connect MDx är det viktigt att du läser igenom denna användarhandbok noga och ägnar särskild uppmärksamhet åt säkerhetsinformationen. Anvisningarna och säkerhetsinformationen i användarhandboken måste följas för att säkerställa en säker drift av instrumentet och för att hålla instrumentet i ett säkert skick.

Möjliga faror som skulle kunna skada användaren eller leda till skada på instrumentet, anges tydligt på lämpliga ställen i denna sammanställda driftsguide.

Om utrustningen används på ett annat sätt än vad som specificeras av tillverkaren, kan det skydd som utrustningen ger försämras.

Följande typer av säkerhetsinformation visas i *Användarhandboken till QIAcube Connect MDx*.

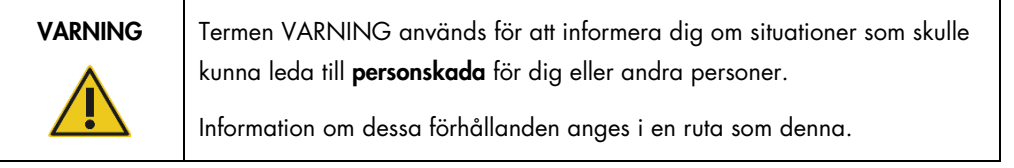

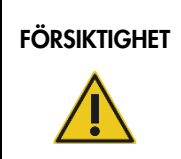

FÖRSIKTIGHET Uttrycket FÖRSIKTIGHET används för att informera dig om situationer som skulle kunna leda till skada på ett instrument eller annan utrustning.

Information om dessa förhållanden anges i en ruta som denna.

Vägledningen som ges i den här användarhandboken är avsedda att komplettera, inte ersätta de normala säkerhetskraven som gäller i användarens land.

Var medveten om att du kan behöva konsultera lokala regelverk för rapportering av allvarliga incidenter som inträffat i samband med enheten till tillverkaren och den tillsynsmyndighet där användaren och/eller patienten befinner sig.

# <span id="page-10-0"></span>2.1 Korrekt användning

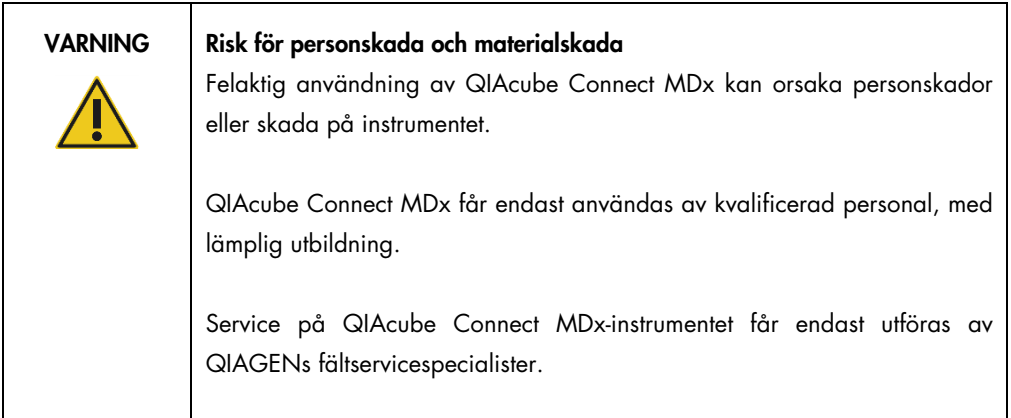

Utför underhåll som det beskrivs i avsnitt [6, Rengöring och underhåll.](#page-114-0) QIAGEN debiterar för reparationer som måste utföras på grund av felaktigt underhåll.

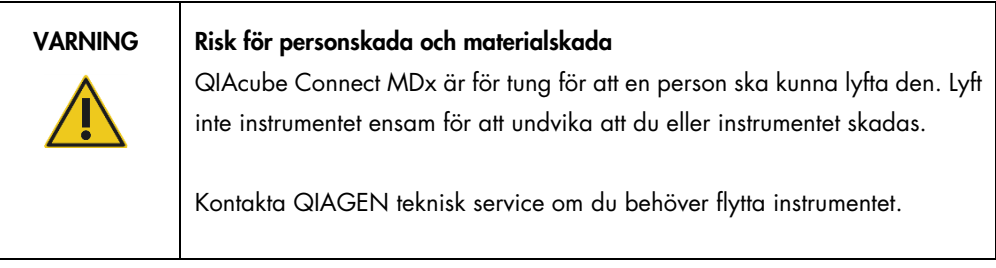

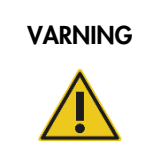

VARNING | Risk för personskada och materialskada

Försök inte att flytta QIAcube Connect MDx medan den används.

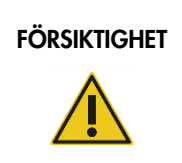

# FÖRSIKTIGHET | Skada på instrumentet

Undvik att spilla vatten eller kemikalier på QIAcube Connect MDx. Skada som orsakas av vatten eller kemiskt spill gör din garanti ogiltig.

I nödfall ska du stänga AV QIAcube Connect MDx med strömbrytaren på framsidan av instrumentet och dra ur nätsladden från vägguttaget.

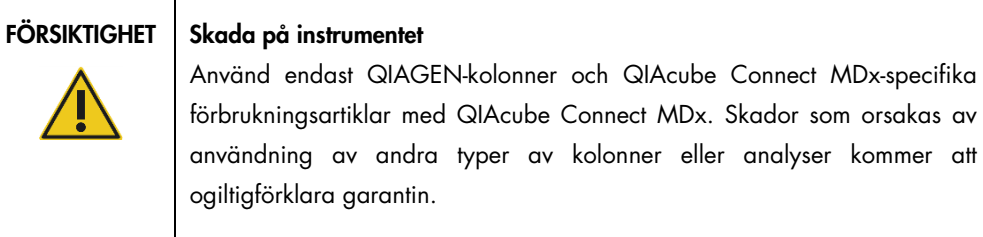

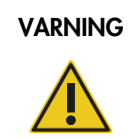

#### Risk för personskada och materialskada

Använd inte skadade rotoradaptrar. Rotoradaptrarna kan endast användas en gång. Starka *g*-krafter i centrifugen kan skada begagnade rotoradaptrar.

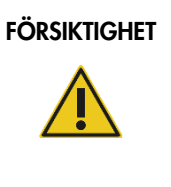

### FÖRSIKTIGHET | Skada på instrumentet

Töm spetsavfallsbehållaren före användning för att förhindra att spetsar fastnar i avfallslådan. Om avfallsbehållaren inte töms kan robotarmen blockeras, vilket kan orsaka körfel eller skada instrumentet.

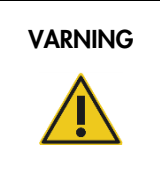

#### VARNING Risk för personskada och materialskada

Ladda provrören korrekt för att undvika plastkollisioner. Efter en plastkollision kan vassa plastpartiklar förekomma inuti centrifugen. Var försiktig när du hanterar föremål inuti centrifugen.

#### FÖRSIKTIGHET | Skada på instrumentet

Använd endast rätt volym av vätskor.

Om den rekommenderade vätskevolymen överskrids kan centrifugrotorn eller instrumentet skadas.

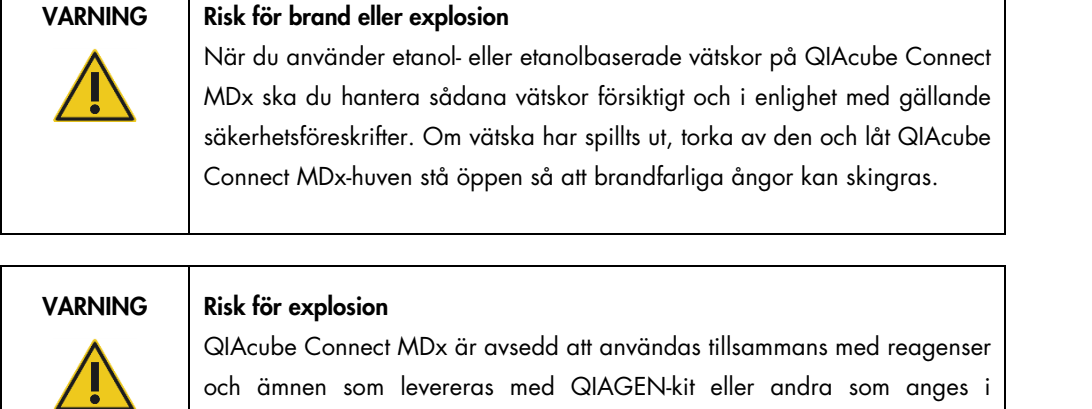

och ämnen som levereras med QIAGEN-kit eller andra som anges i respektive bruksanvisning. Användning av andra reagenser och substanser kan leda till brand eller explosion.

Om farligt material spills på eller inuti QIAcube Connect MDx ansvarar användaren för att utföra lämplig dekontaminering.

OBS! Placera inte objekt ovanpå QIAcube Connect MDx-huven.

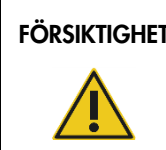

#### FÖRSIKTIGHET Skada på instrumentet

Luta dig inte mot pekskärmen när den är utdragen.

# <span id="page-13-0"></span>2.2 Elsäkerhet

Obs! Dra ut nätsladden från nätanslutningsporten före service.

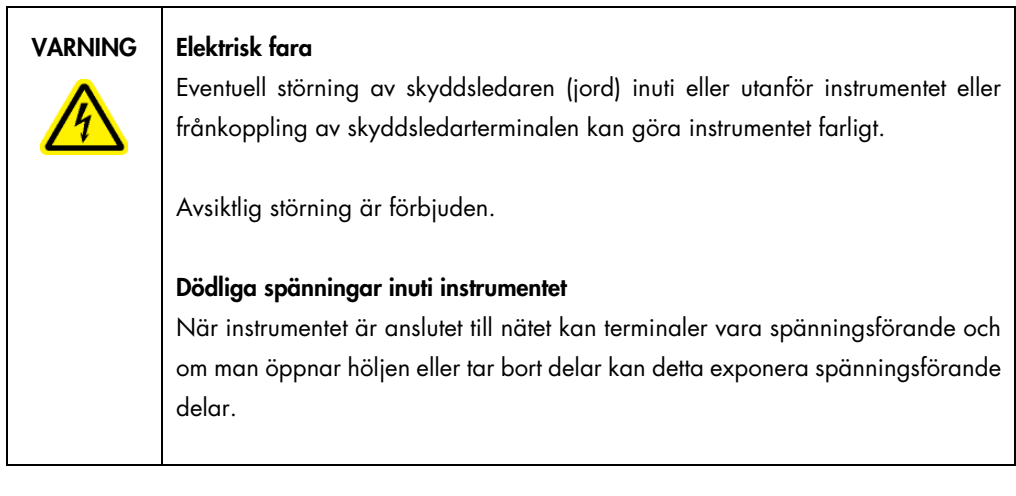

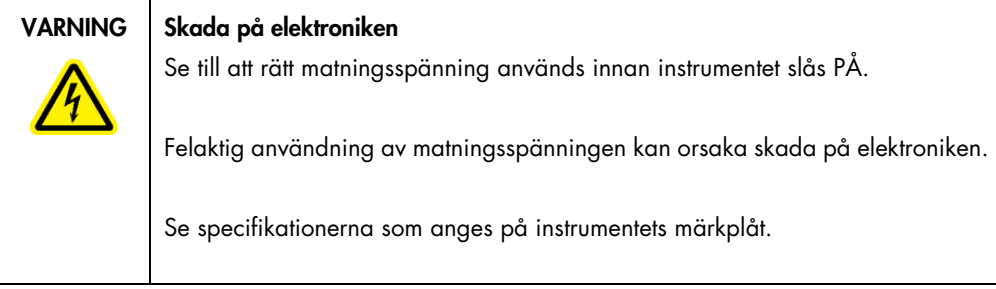

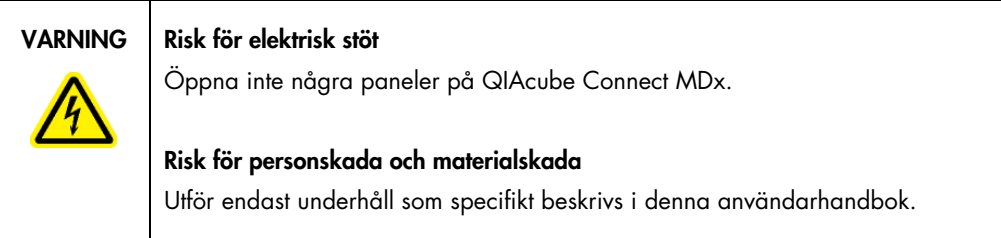

För att säkerställa QIAcube Connect MDx fungerar säkert och korrekt bör du följa nedanstående råd:

- Säkerställ att nätsladden är ansluten till ett nätuttag som är jordat.
- Instrumentet ska installeras på sådant sätt att nätsladden är åtkomlig och kan anslutas/kopplas bort.
- Använd endast nätsladden som levererats av QIAGEN.
- Justera eller ersätt inte interna instrumentdelar.
- Driv inte instrumentet med några höljen eller delar borttagna.
- Om vätska har spillts inuti instrumentet, stäng av det, koppla från det från nätströmmen och kontakta QIAGEN:s tekniska service.

Om instrumentet blir elektriskt osäkert förhindra annan personal från att använda det och kontakta QIAGEN teknisk service.

Instrumenten kan vara elektriskt osäkra när:

- Instrumentet eller nätsladden är skadad.
- Det har lagrats under ogynnsamma förhållanden under en längre period.
- Det har utsatts för stora transportpåfrestningar.

# <span id="page-14-0"></span>2.3 Miljö

Parametrar som temperaturintervall och fuktighetsintervall beskrivs i avsnitt [9, Bilaga A –](#page-150-0) Tekniska [uppgifter.](#page-150-0)

#### <span id="page-14-1"></span>2.3.1 Driftsförhållanden

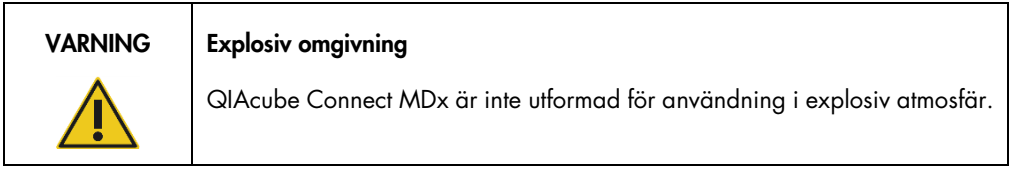

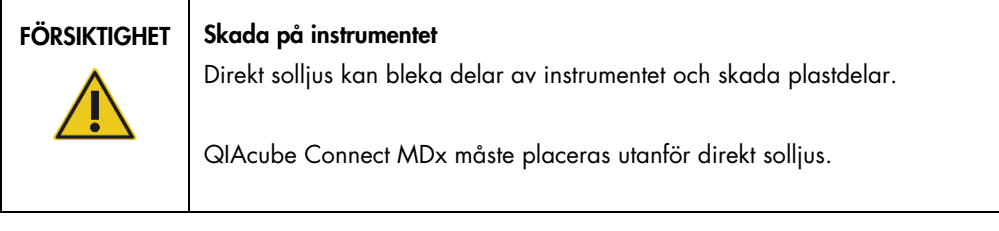

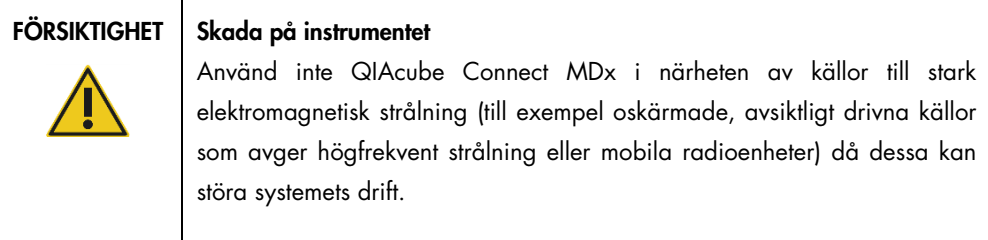

# <span id="page-15-0"></span>2.4 Biologisk säkerhet

Prover och reagenser som innehåller humant material bör behandlas som potentiellt smittsamt. Använd säkra laboratorieprocedurer som beskrivs i publikationer såsom Biosafety in Microbiological and Biomedical Laboratories, HHS (https://www.cdc.gov/labs/pdf/CDC-BiosafetyMicrobiologicalBiomedicalLaboratories-2020-P.pdf).

Prover kan innehålla smittfarliga ämnen. Du bör vara medveten om den hälsorisk sådana agens utgör och du bör använda, förvara och kassera sådana prover i enlighet med gällande säkerhetsföreskrifter.

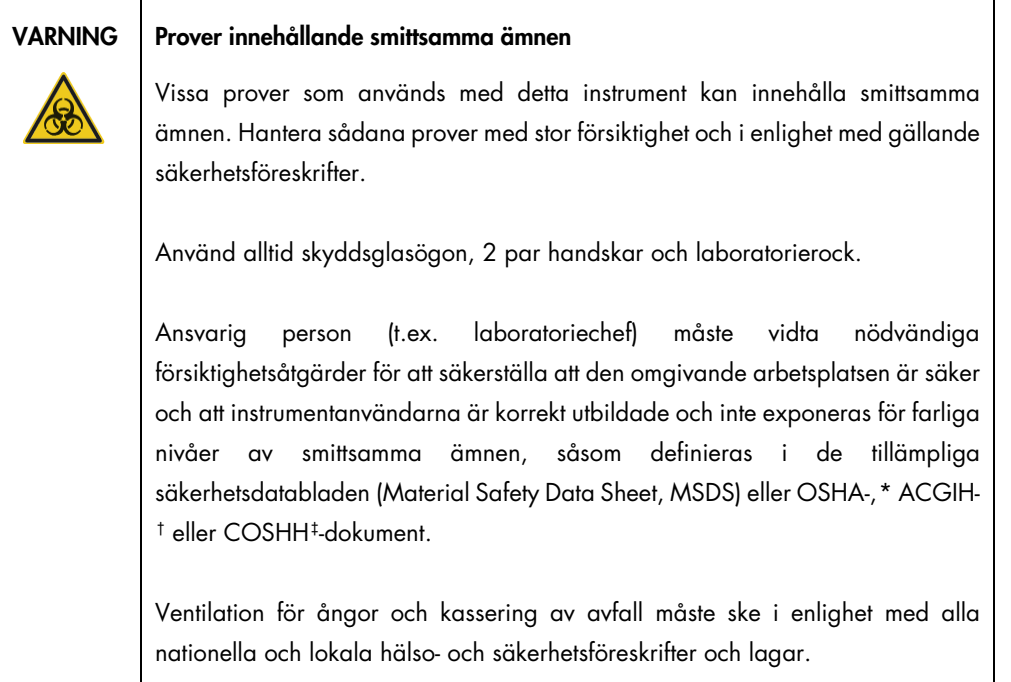

<span id="page-15-1"></span><sup>\*</sup> OSHA: Occupational Safety and Health Administration (Amerikanska arbetsmiljöverket) (USA).

<span id="page-15-2"></span><sup>†</sup> ACGIH: American Conference of Government Industrial Hygienists (Amerikanska konferensen för statliga industrihygienister) (USA).

<span id="page-15-3"></span><sup>‡</sup> COSHH: Control of Substances Hazardous to Health (Kontroll av hälsofarliga ämnen) (Storbritannien).

## <span id="page-16-0"></span>2.5 Kemisk säkerhet

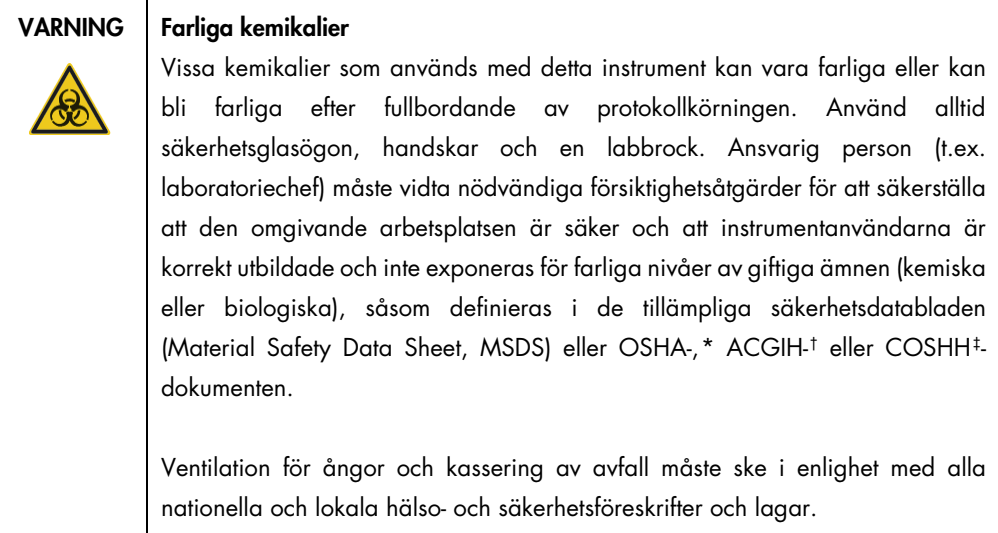

#### <span id="page-16-1"></span>2.5.1 Giftiga gaser

Om du arbetar med flyktiga lösningsmedel, giftiga substanser etc., måste du tillhandahålla ett effektivt ventileringssystem för laboratoriet, för att avlägsna ångor som kan bildas.

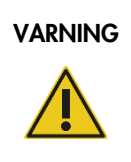

#### VARNING Giftiga gaser

Använd inte blekmedel för att rengöra eller desinficera QIAcube Connect MDx. Blekmedel i kontakt med salter från buffertarna kan producera giftiga gaser.

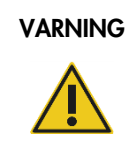

#### VARNING Giftiga gaser

Använd inte blekmedel för att desinficera laboratorieutrustning. Blekmedel i kontakt med salter från de buffertar som används kan producera giftiga gaser.

<span id="page-16-2"></span><sup>\*</sup> OSHA: Occupational Safety and Health Administration (Amerikanska arbetsmiljöverket) (USA).

<span id="page-16-3"></span><sup>†</sup> ACGIH: American Conference of Government Industrial Hygienists (Amerikanska konferensen för statliga industrihygienister) (USA).

<span id="page-16-4"></span><sup>‡</sup> COSHH: Control of Substances Hazardous to Health (Kontroll av hälsofarliga ämnen) (Storbritannien).

# <span id="page-17-0"></span>2.6 Avfallshantering

Begagnad laboratorieutrustning, t.ex. provrör, QIAGEN-kolonner, filterspetsar, buffertflaskor och enzymrör eller rotoradaptrar, kan innehålla farliga kemikalier eller smittämnen från reningsprocessen. Sådant farligt avfall måste uppsamlas och avyttras i enlighet med lokala säkerhetsföreskrifter.

Mer information om hur du kasserar QIAcube Connect MDx finns i avsnitt [10.2, Elektriskt och](#page-152-2)  [elektroniskt avfall \(Waste Electrical and Electronic Equipment, WEEE\).](#page-152-2)

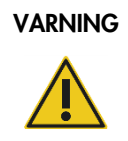

#### VARNING Farliga kemiska och smittsamma ämnen

Detta avfall kan innehålla giftigt material och måste avyttras på lämpligt sätt. Se dina lokala säkerhetsföreskrifter för lämpliga avyttringsprocedurer.

### <span id="page-17-1"></span>2.7 Mekaniska risker

Huven på QIAcube Connect MDx måste förbli stängd när instrumentet används. Öppna enbart huven om handboken uppmanar till detta.

När du laddar arbetsbordet ska du alltid hålla dig borta från instrumentet. Luta dig inte mot arbetsbordet när instrumentets robotarm rör sig för att nå laddningspositionen med locket öppet. Vänta tills robotarmen har slutfört sina rörelser innan du börjar ladda på eller ur.

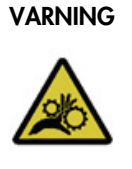

#### VARNING | Rörliga delar

Undvik kontakt med rörliga delar under användning av QIAcube Connect MDx. Lägg inte under några omständigheter händerna under robotarmen när den sänks. Försök inte att flytta spetsställ eller provrör medan instrumentet körs.

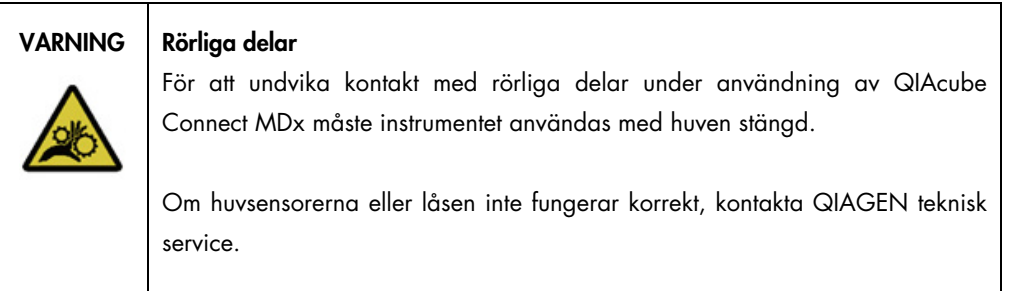

#### <span id="page-18-0"></span>2.7.1 Centrifug

Kontrollera att rotorn och bägarna är korrekt installerade. Alla bägare måste fästas före protokollkörningen, oavsett antalet prover som ska bearbetas. Om rotorn eller bägarna visar tecken på mekanisk skada eller korrosion ska du inte använda QIAcube Connect MDx. Kontakta QIAGEN teknisk service.

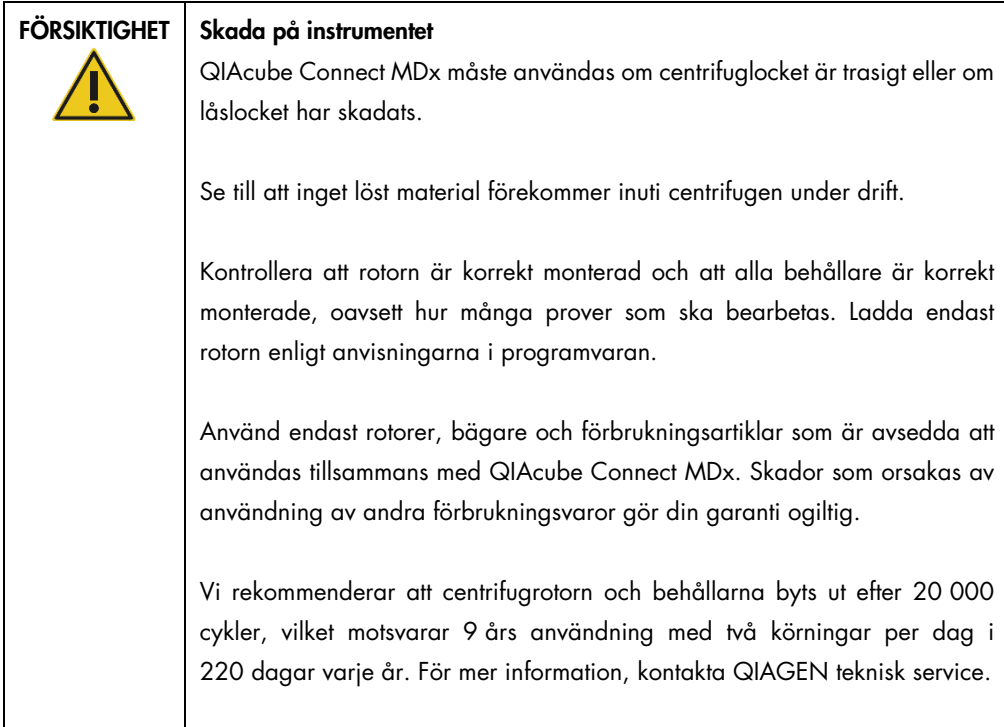

Om strömavbrott uppstår kan centrifuglocket öppnas manuellt för att ta bort proverna (se avsnitt [7.2.2\)](#page-139-0).

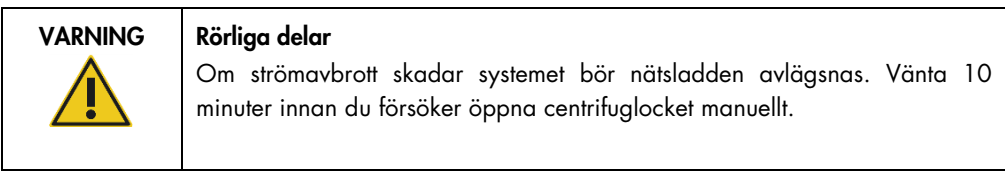

#### FÖRSIKTIGHET | Skada på instrumentet

Efter ett strömavbrott ska du inte flytta z-modulen (robotarmen) manuellt framför instrumentet. Skador kan uppstå om QIAcube Connect MDx-huven är stängd och kolliderar med z-modulen.

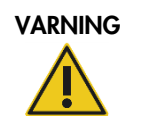

Risk för personskada och materialskada

Lyft centrifuglocket försiktigt. Locket är tungt och kan orsaka skador om det faller.

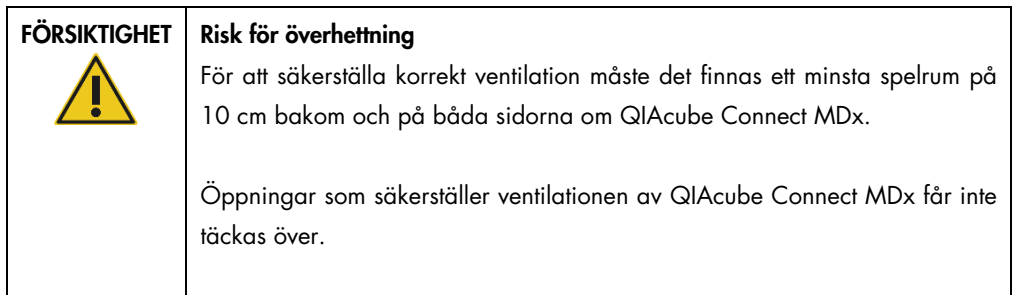

# <span id="page-19-0"></span>2.8 Värmefara

QIAcube Connect MDx-arbetsbordet innehåller en uppvärmd skakapparat.

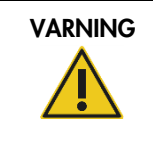

VARNING | Mycket varm yta Skakapparaten kan uppnå temperaturer på upp till 70 °C. Undvik att vidröra ytan när den är het. Ta bort proverna försiktigt efter körning.

# <span id="page-19-1"></span>2.9 Säkerhet vid underhåll

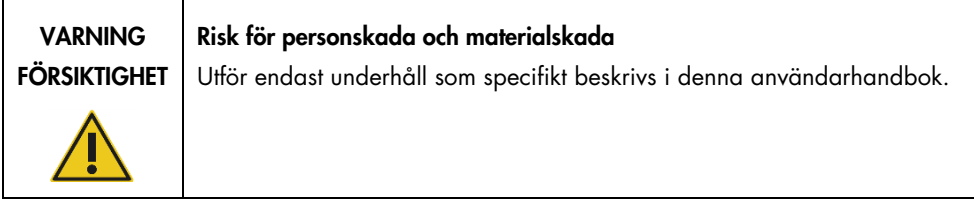

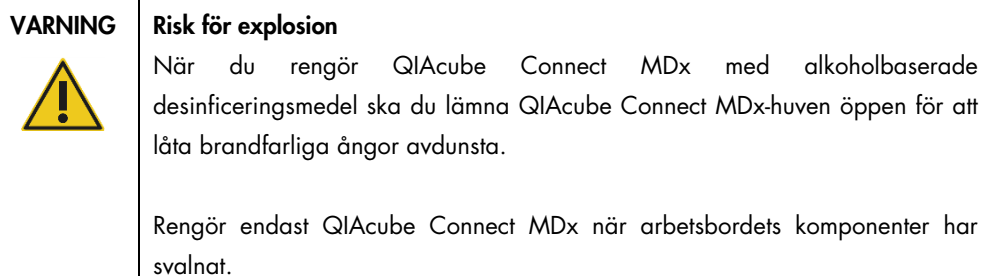

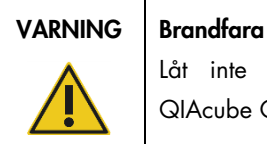

Låt inte rengöringsvätska eller saneringsmedel komma i kontakt med QIAcube Connect MDx elektriska delar.

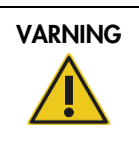

#### VARNING | Risk för personskada och materialskada

Dra åt muttrarna ordentligt med rotornyckeln som medföljer QIAcube Connect MDx för att förhindra att rotormuttrarna lossnar under centrifugen.

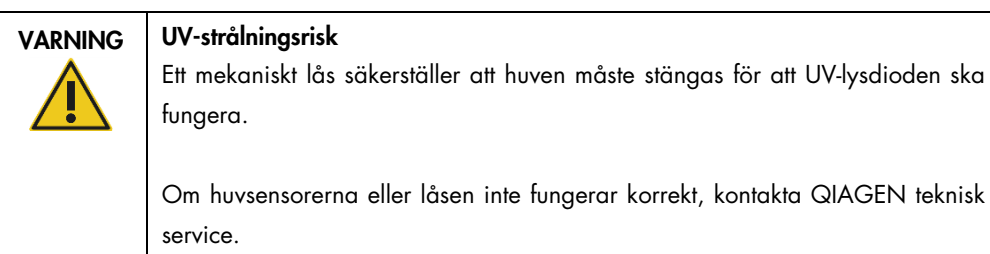

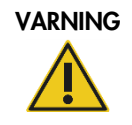

#### VARNING | Risk för personskada och materialskada

Kontrollera att locken på kolonnerna och 1,5 ml-mikrocentrifugrören är på rätt plats och har skjutits ner hela vägen till botten på skårorna på rotoradapterns sidor. Felaktigt placerade lock kan brytas under centrifugeringen.

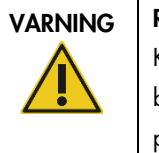

#### Risk för personskada och materialskada

Kontrollera att locket har avlägsnats helt från kolonnen. Kolonner med delvis borttagna lock kanske inte tas bort korrekt från rotorn, vilket innebär att protokollkörningen kraschar.

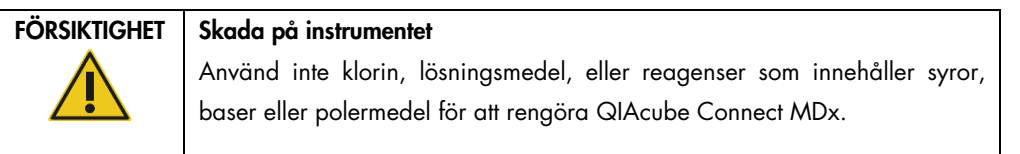

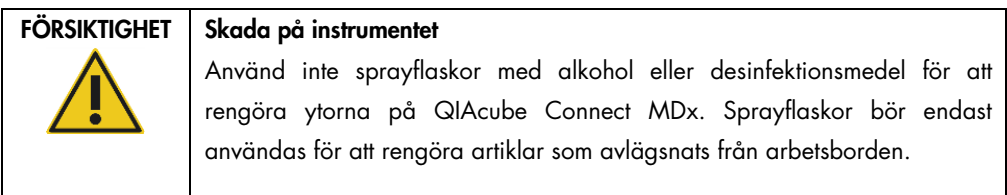

# <span id="page-21-0"></span>2.10 Strålningssäkerhet

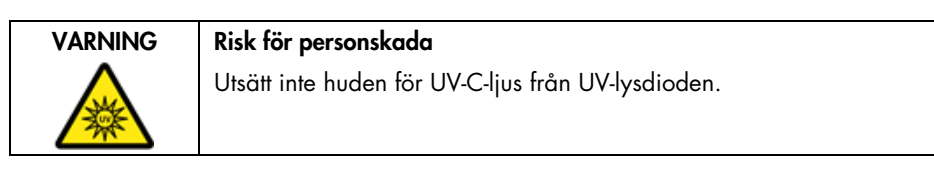

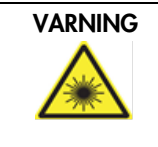

## VARNING **Risk för personskada**

Varning laserljus nivå 2: Titta inte in i ljusstrålen när du använder en handhållen streckkodsläsare.

# <span id="page-22-0"></span>2.11 Symboler på QIAcube Connect MDx

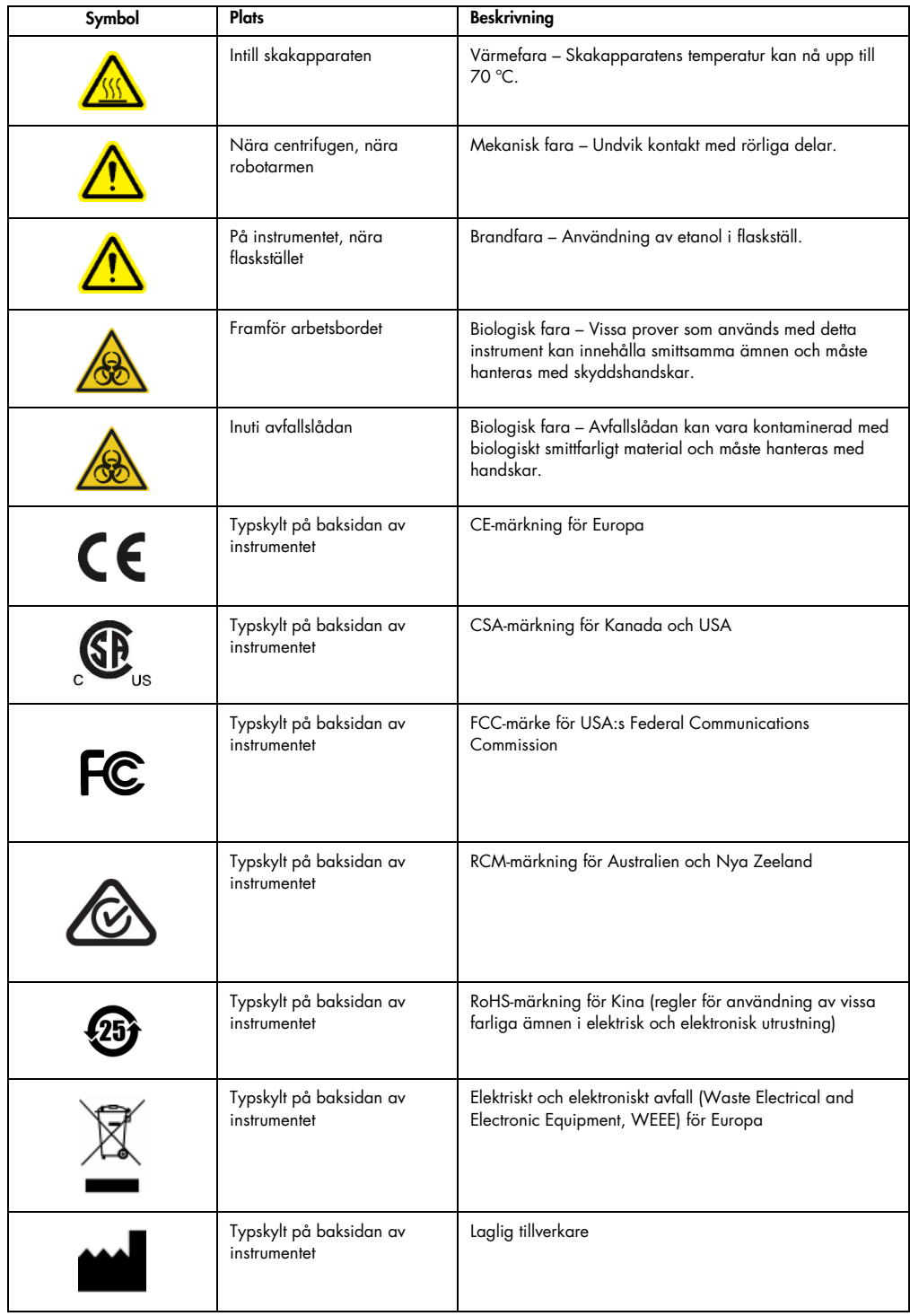

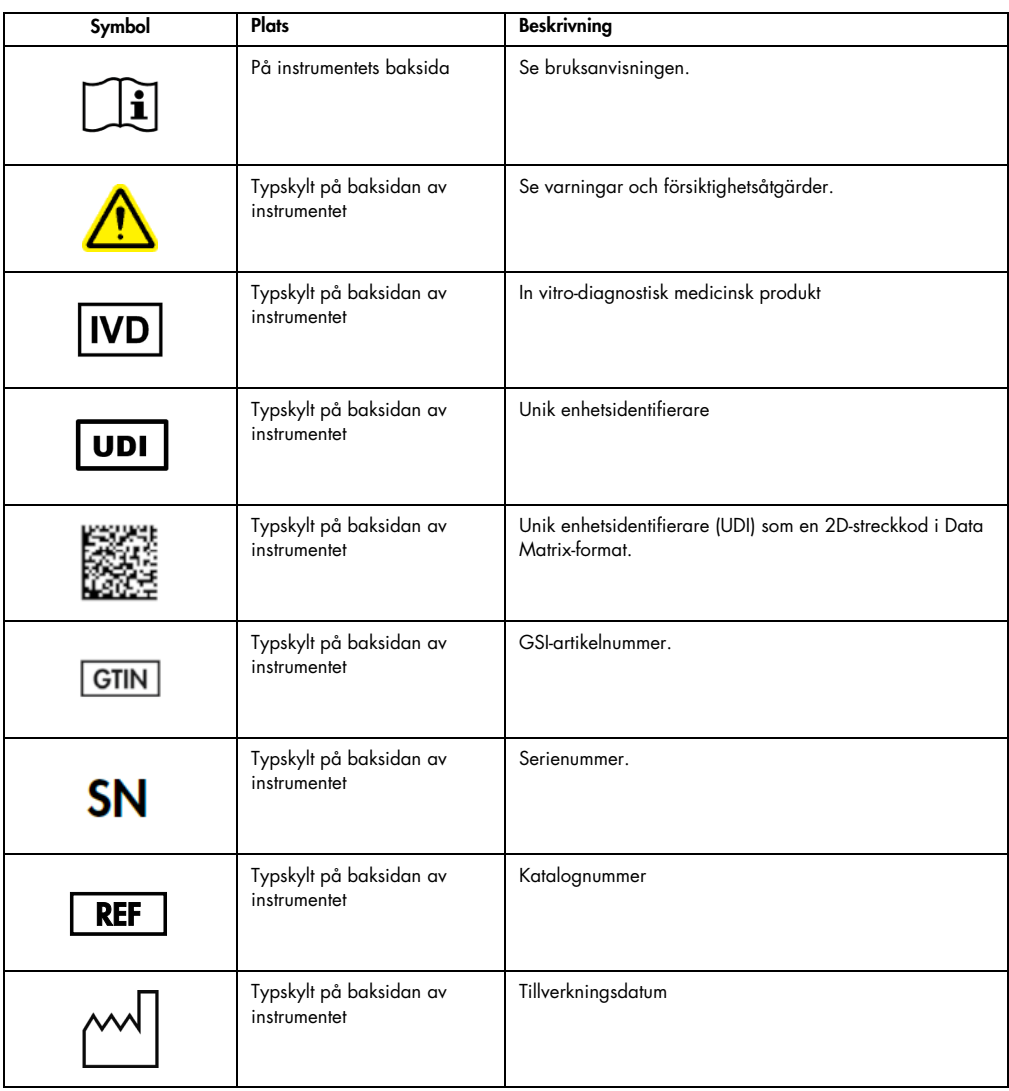

# <span id="page-24-0"></span>3 Allmän beskrivning

QIAcube Connect MDx utför helt automatiserad isolering och rening av nukleinsyror i molekylära diagnostiska och molekylära biologiska tillämpningar.

Den kan bearbeta upp till 12 prover i varje körning. QIAcube Connect MDx är utformad för att automatisera valda QIAGEN DSP- och icke-DSP-kit och PAXgene Blood RNA Kit. QIAcube Connect MDx styr integrerade komponenter, inklusive centrifug, uppvärmd skakapparat, pipetteringssystem, UV-lysdiod och robotgriparm.

Med QIAcube Connect MDx går det att starta ett protokoll antingen i IVD-läge (endast för validerade IVD-tillämpningar) eller i Research-läge (forskning) för programvaran (endast för molekylära biologitillämpningar och anpassade tillämpningar). Användning av IVD-protokoll är endast möjligt och strikt begränsat till programvarans IVD-läge. Denna användarhandbok fokuserar på användning av QIAcube Connect MDx i IVD-programvaruläget. Detaljerade instruktioner om hur du använder QIAcube Connect MDx med hjälp av läget Research (Forskning) i programvaran (med MBA-protokoll eller anpassade protokoll) finns i *Användarhandboken till QIAcube Connect* (finns på QIAcube Connect-produktwebbsidan under fliken Product Resources (Produktresurser)).

QIAcube Connect MDx har olika protokoll och motsvarande analyskontrolluppsättningar förinstallerade för bearbetning av QIAGEN-kolonner för rening av RNA, genomiskt DNA och virala och bakteriella nukleinsyror. Ytterligare protokoll finns tillgängliga i programmets Research-läge (Forskning) för till exempel plasmid-DNA och proteinrening samt DNA- och RNA-rengöring. Användaren väljer först programvaruläge för den typ av tillämpning som ska utföras med pekskärmen, väljer sedan ett program eller skannar en kitstreckkod och läser in labbmaterial, prover och reagenser på QIAcube Connect MDx-arbetsbordet. Användaren stänger redan huven och startar protokollet, vilket ger alla nödvändiga kommandon för rening och lysering av prover med QIAGEN-kolonner. En helautomatisk laddningskontroll hjälper till att kontrollera att arbetsbordet är korrekt laddat.

Tack vare utökat användargränssnitt förblir användarna anslutna till sitt instrument via den inbyggda skärmen och är fjärranslutna till en dator eller en mobilenhet (t.ex. en surfplatta) och QIAsphere App med hjälp av det tillhörande QIAsphere-anslutningspaketet (se avsnitt [11, Bilaga C –](#page-155-0) Tillbehör [till QIAcube Connect MDx\)](#page-155-0), vilket möjliggör snabba insatstider och möjlighet att övervaka körningar samtidigt när de inte är vid instrumentet.

OBS! Inställning av en körning på en mobilenhet (till exempel en surfplatta) och överföring av informationen till QIAcube Connect MDx är endast möjligt med programvarans Research-läge (Forskning). Programvarans IVD-läge har inget stöd för den här funktionen. Istället måste användaren vara framför instrumentet och anvädna pekskärmen på instrumentet för att konfigurera en körning.

## <span id="page-25-0"></span>3.1 QIAcube Connect MDx-princip

Provberedningen med QIAcube Connect MDx följer samma steg som den manuella proceduren (dvs. lysering, bindning, tvätt och eluering). Beroende på vald tillämpning kan proceduren avvika eller vissa steg inte behövas. Om du går vidare till laboratorieautomatisering krävs ingen ändring av reningskemikalierna eftersom du helt enkelt fortsätter att använda betrodda QIAGENkolonnsatser.

- 1. Prover lyseras i skakapparaten som kan värmas om protokollet kräver det.
- 2. Varje lysat överförs till en kolonn i en rotoradapter. Om lysatet måste homogeniseras eller renas överförs det först till rotoradapterns mittposition.
- 3. Nukleinsyror eller proteiner binds till kiselmembranet eller reningsytan i QIAGEN-kolonnen och tvättas för att avlägsna föroreningar.
- 4. Kolonnen överförs till ett mikrocentrifugrör för eluering av renade nukleinsyror eller protein.

Ett exempel på ett arbetsflöde med hjälp av en QIAGEN-kolonnsats finns i flödesschemat på nästa sida.

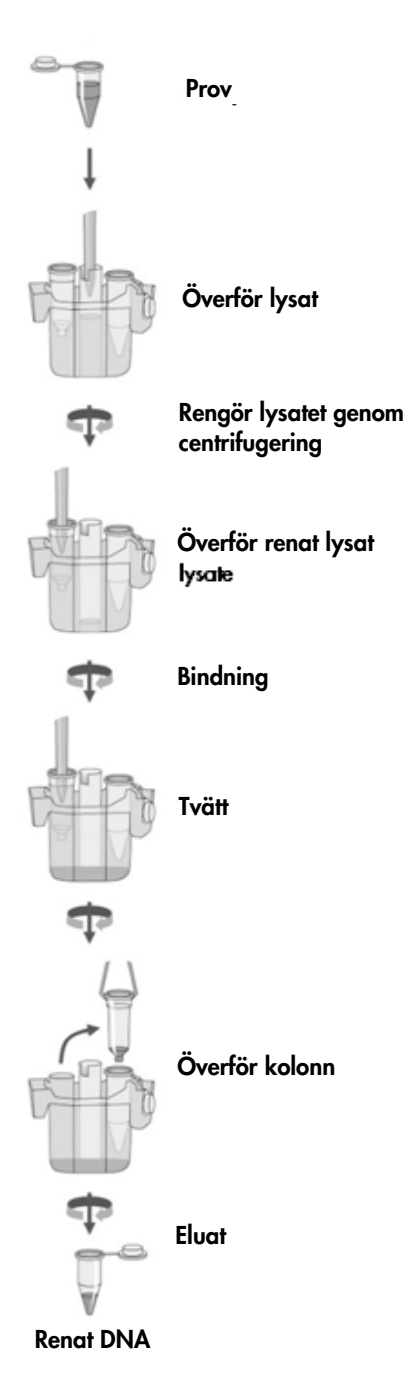

Exempel på flödesschema över proceduren.

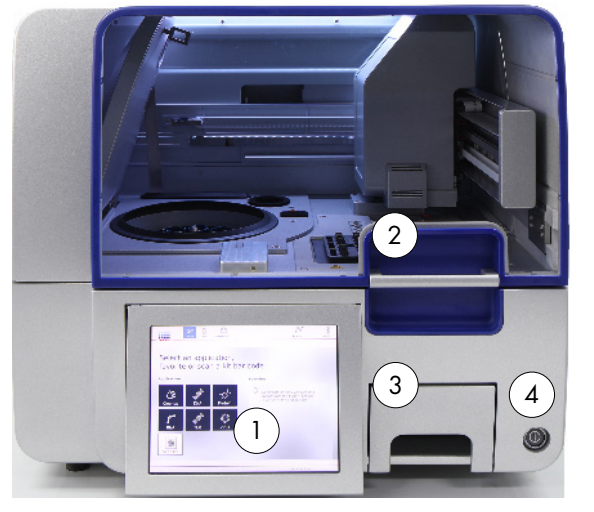

# <span id="page-27-0"></span>3.2 Externa egenskaper hos QIAcube Connect MDx

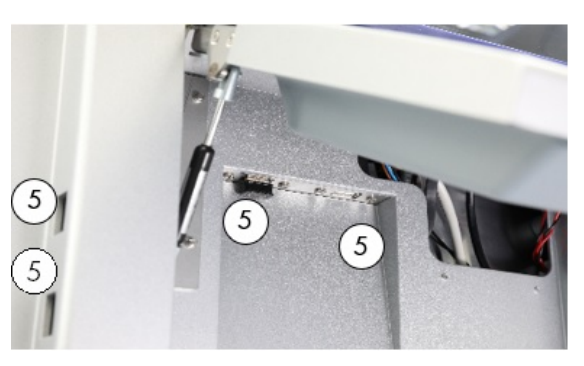

Vy framifrån av QIAcube Connect MDx. Utdragen pekskärm.

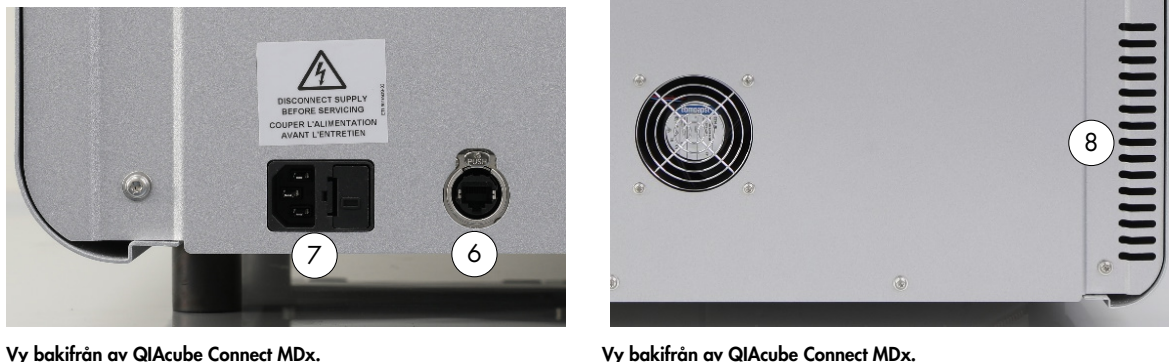

- 
- 
- 3 Avfallslåda 7 Nätsladdsuttag
- 4 Strömbrytare 8 Utlopp för kylluft

1 Pekskärm 5 2 USB-portar till vänster om pekskärmen, 2 Usb-portar bakom pekskärmen (Wi-Fi-modulen är ansluten till 1 USB-port) 2 Huv 6 RJ-45 Ethernet-port

- 
- 
- 9 Extern streckkodsläsare (ej på bild)

#### Pekskärm

QIAcube Connect MDx styrs via en vridbar pekskärm. Pekskärmen gör att användaren kan använda instrumentet och vägleder användaren genom konfigurationen av arbetsbordet. Under provbearbetningen visar pekskärmen protokollstatusen och återstående tid.

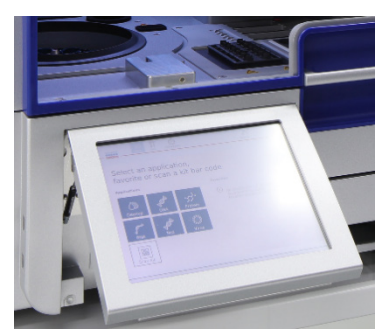

Utdragen pekskärm.

#### Huv

QIAcube Connect MDx-huven skyddar användare från robotarmen i rörelse och från potentiellt smittsamt material på arbetsbordet. Huven kan öppnas manuellt för att komma åt arbetsbordet. Vid drift av QIAcube Connect MDx måste huven vara stängd och får enbart öppnas när du blir anvisad om det av programvaran. Därför har ett lås införts på huven för att undvika att den öppnas vid fel tillfälle.

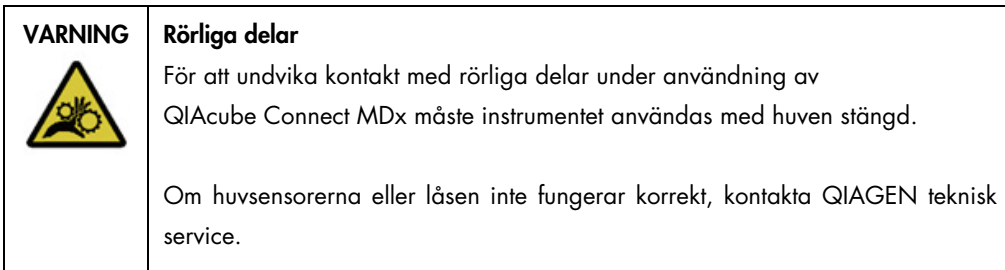

#### **Strömbrytare**

Strömbrytare sitter på framsidan av QIAcube Connect MDx och används för att slå på och av instrumentet.

#### RJ-45 Ethernet-port

RJ-45 Ethernet-porten på baksidan av instrumentet bredvid nätsladdsuttaget används endast för att ansluta QIAcube Connect MDx till det lokala nätverket via sladd.

#### USB-portar

QIAcube Connect MDx har fyra USB-portar. Två är belägna till vänster om pekskärmen och två bakom pekskärmen.

USB-portarna till vänster om pekskärmen används för att ansluta QIAcube Connect MDx till ett USBflashminne. Datafiler, såsom supportpaket, protokoll och rapportfiler, kan också flyttas via USBporten från QIAcube Connect MDx till USB-minnet. USB-porten kan också används för att koppla in den medföljande externa streckkodsläsaren.

USB-portarna under pekskärmen kan användas till att sätta in en Wi-Fi adapter för anslutning via Wi-Fi till ett lokalt nätverk.

Viktigt: Använd endast USB-flashminnet från QIAGEN. Anslut inte andra USB-flashminnen till USBportarna.

Viktigt: Ta inte bort USB-flashminnet vid hämtning eller överföring av data eller programvara till eller från instrumentet.

Viktigt: Stäng alltid av QIAcube Connect MDx när du ansluter eller kopplar ur USB-enheten för Wi-Fi-anslutning. Plug-and-play för USB-enheten för Wi-Fi när instrumentet är på stöds inte.

#### Avfallslåda

Använda engångsfilterspetsar kasseras genom två skåror i arbetsbordet och samlas i avfallslådan. Använda kolonner (t.ex. QIAshredder-kolonner) kasseras också direkt i den här lådan.

#### FÖRSIKTIGHET | Skada på instrumentet

Töm spetsavfallsbehållaren före användning för att förhindra att spetsar fastnar i avfallslådan. Om avfallsbehållaren inte töms kan robotarmen blockeras, vilket kan orsaka körfel eller skada instrumentet.

#### VARNING | Farliga kemiska och smittsamma ämnen

Detta avfall kan innehålla giftigt material och måste avyttras på lämpligt sätt. Se dina lokala säkerhetsföreskrifter för lämpliga avyttringsprocedurer.

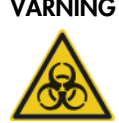

#### VARNING Farliga kemikalier

Vissa kemikalier som används med detta instrument kan vara farliga eller kan bli farliga efter fullbordande av protokollkörningen.

Använd alltid säkerhetsglasögon, handskar och en labbrock.

Ansvarig person (t.ex. laboratoriechef) måste vidta nödvändiga försiktighetsåtgärder för att säkerställa att den omgivande arbetsplatsen är säker och att instrumentanvändarna är korrekt utbildade och inte exponeras för farliga nivåer av giftiga ämnen (kemiska eller biologiska), såsom definieras i de tillämpliga säkerhetsdatabladen (Material Safety Data Sheet, MSDS) eller eller OSHA-[\\*](#page-30-0), ACGIH- [†](#page-30-1) eller COSHH[‡-](#page-30-2)dokumenten.

Ventilation för ångor och kassering av avfall måste ske i enlighet med alla nationella och lokala hälso- och säkerhetsföreskrifter och lagar.

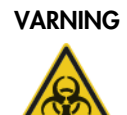

#### VARNING Prover innehållande smittsamma ämnen

Vissa prover som används med detta instrument kan innehålla smittsamma ämnen. Hantera sådana prover med stor försiktighet och i enlighet med gällande säkerhetsföreskrifter.

Använd alltid skyddsglasögon, 2 par handskar och laboratorierock.

Ansvarig person (t.ex. laboratoriechef) måste vidta nödvändiga försiktighetsåtgärder för att säkerställa att den omgivande arbetsplatsen är säker och att instrumentanvändarna är korrekt utbildade och inte exponeras för farliga nivåer av smittsamma ämnen, såsom definieras i de tillämpliga säkerhetsdatabladen (Material Safety Data Sheet, MSDS) eller OSHA\*-, ACGIH- †- eller COSHH‡-dokumenten.

Ventilation för ångor och kassering av avfall måste ske i enlighet med alla nationella och lokala hälso- och säkerhetsföreskrifter och lagar.

<span id="page-30-0"></span><sup>\*</sup> OSHA: Occupational Safety and Health Administration (Amerikanska arbetsmiljöverket) (USA).

<span id="page-30-1"></span><sup>†</sup> ACGIH: American Conference of Government Industrial Hygienists (Amerikanska konferensen för statliga industrihygienister) (USA).

<span id="page-30-2"></span><sup>‡</sup> COSHH: Control of Substances Hazardous to Health (Kontroll av hälsofarliga ämnen) (Storbritannien).

### Nätsladdsuttag

Nätsladden sitter längst bak på QIAcube Connect MDx och möjliggör anslutning av QIAcube Connect MDx till ett eluttag via den medföljande nätsladden.

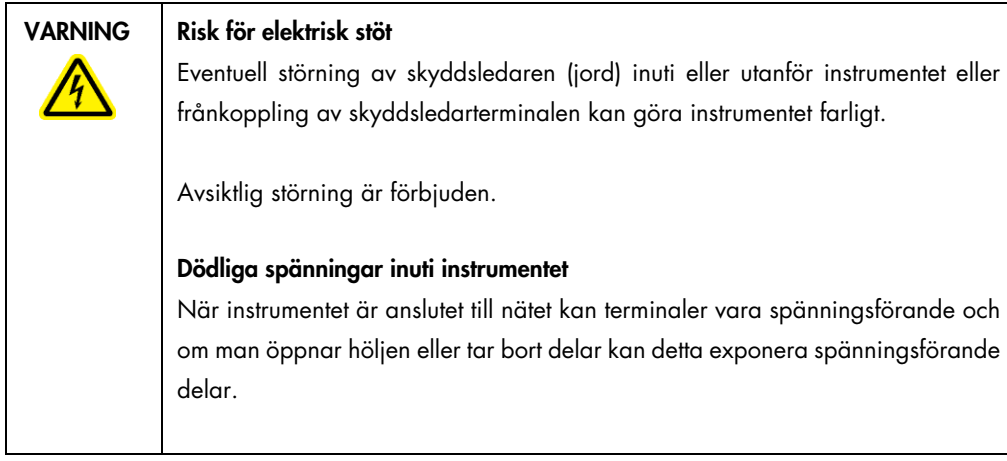

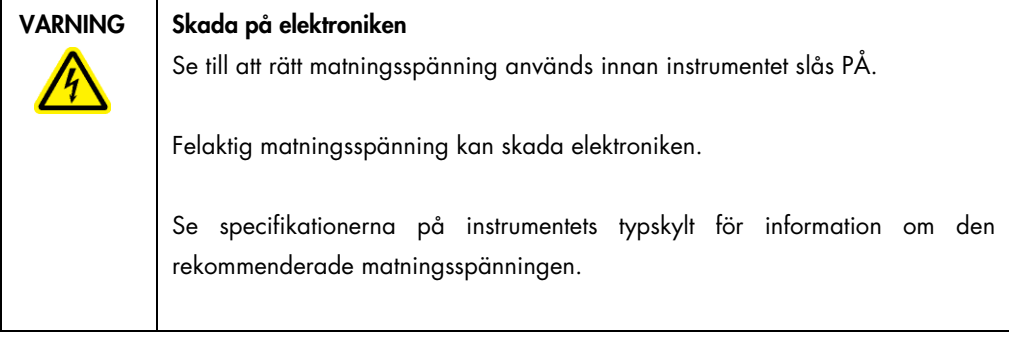

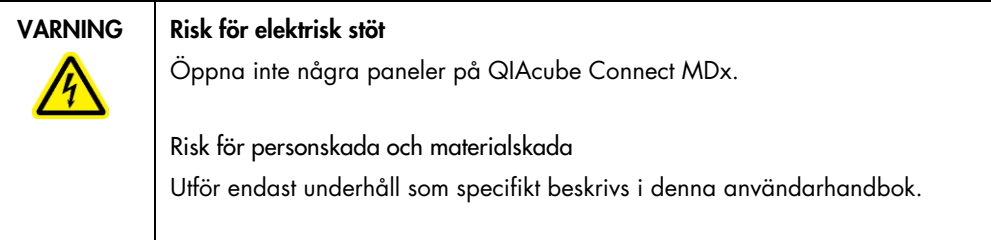

#### Utlopp för kylluft

Kylluftutloppen finns på baksidan av QIAcube Connect MDx och möjliggör kylning av de interna komponenterna i QIAcube Connect MDx.

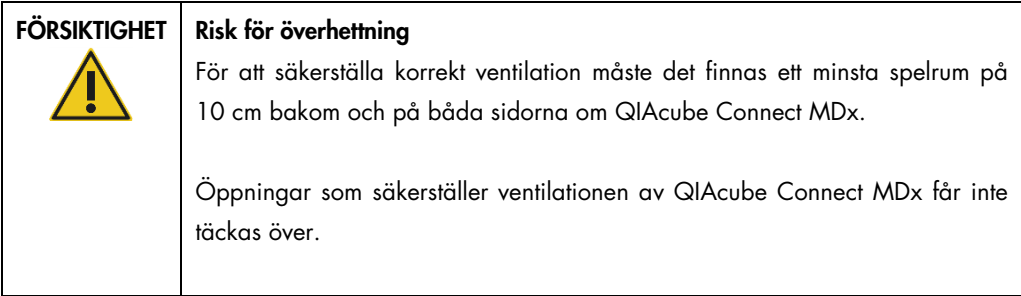

#### Extern streckkodsläsare

QIAcube Connect MDx är utrustad med en handhållen 2D-streckkodsläsare för streckkodsavläsning av för kit och prov.

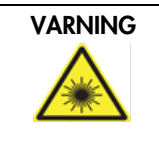

#### VARNING | Risk för personskada

Varning laserljus nivå 2: Titta inte in i ljusstrålen när du använder en handhållen streckkodsläsare.

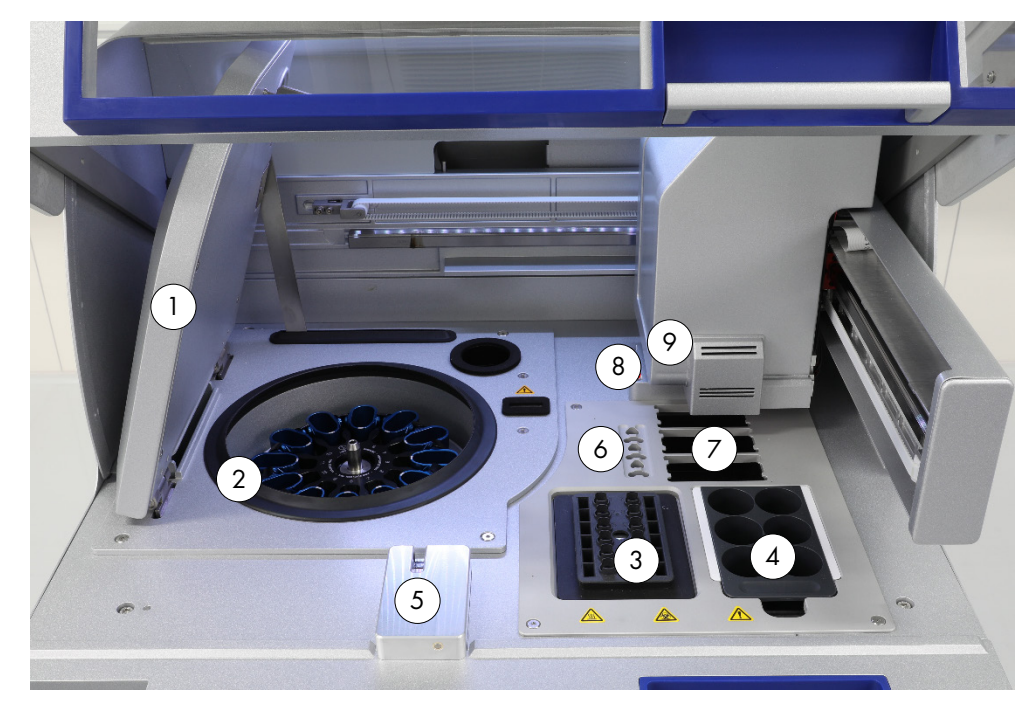

# <span id="page-33-0"></span>3.3 Inre egenskaper hos QIAcube Connect MDx

#### QIAcube Connect MDx sedd inifrån.

- 
- 
- 
- 
- 
- 1 Centrifuglock 6 Fack för mikrocentrifugrör
- 2 Centrifug 7 3 platser för spetshållare
- 3 Skakapparat 8 Kasseringsfack för spetsar och kolonner
- 4 Ställ för reagensflaskor 9 Robotarm (inklusive griparm, pipetteringssystem, optisk sensor, ultraljudssensor och UV-lysdiod) <sup>5</sup> Spetssensor och lås för huv

#### **Centrifug**

Centrifugen är utrustad med 12 swing-out-bägare, som var och en kan hålla en engångsrotoradapter. Upp till 12 prover kan bearbetas per körning. För enkel användning och hög bearbetningssäkerhet markerar en grå linje den sida av bägaren som måste vara vänd mot rotorns mitt. Alla centrifugbägare måste fästas före körningen, oavsett antalet prover som ska bearbetas. Följ de laddningsinstruktioner som tillhandahålls av programvaran för att säkerställa korrekt laddning av centrifugen.

Centrifugen kan också köras manuellt via pekskärmen (se avsnitt [6.6.3, Använda centrifugen efter](#page-128-0)  [rengöring\)](#page-128-0).

Obs! Följ de centrifugladdningsinstruktioner som tillhandahålls av programvaran.

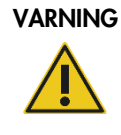

#### Risk för personskada och materialskada

Ladda provrören korrekt för att undvika plastkollisioner. Efter en plastkollision kan vassa plastpartiklar förekomma inuti centrifugen. Var försiktig när du hanterar föremål inuti centrifugen.

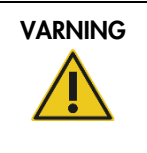

VARNING | Risk för personskada och materialskada

Lyft centrifuglocket försiktigt. Locket är tungt och kan orsaka skador om det faller.

#### Skakapparat

Den uppvärmda orbitala skakapparaten möjliggör fullständigt automatiserad lysering av upp till 12 prover. Det finns två typer av skakapparatadaptrar för 2 ml mikrocentrifugrör och 2 ml rör med skruvlock. Provrören placeras i ett ställ som passar på skakapparatadaptern. Locket på varje mikrocentrifugrör eller kontakten till skakapparatstället på rör med skruvlock placeras i en skåra på skakapparatställets kant. Därmed kan mikrocentrifugrören inte förflyttas under provbearbetningen och det är möjligt att kontrollera skakapparatens laddning. Skakapparaten kan också köras manuellt via pekskärmen (se avsnitt [5.1, Använda QIAcube Connect MDx-programmet\)](#page-67-0).

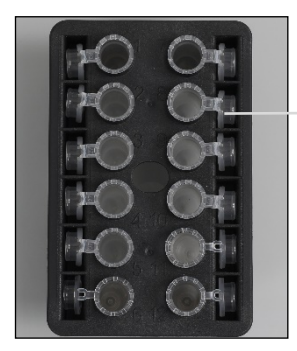

Provrörslocken hålls i fack vid skakapparatställets kant

Skakapparatställ med 2 ml mikrocentrifugrör. Obs! Följ programvarans anvisningar för laddning av skakapparaten.

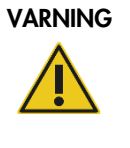

#### Risk för personskada och materialskada

Ladda provrören korrekt för att undvika plastkollisioner. Efter en plastkollision kan vassa plastpartiklar förekomma inuti centrifugen. Var försiktig när du hanterar föremål inuti centrifugen.

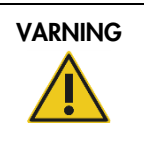

#### VARNING | Mycket varm yta

Skakapparaten kan uppnå temperaturer på upp till 70 °C. Undvik att vidröra ytan när den är het. Ta bort proverna försiktigt efter körning.

#### Ställ för reagensflaskor

Stället för reagensflaskor rymmer upp till sex 30 ml QIAcube Connect MDx-specifika reagensflaskor och passar endast in på QIAcube Connect MDx-arbetsbordet i rätt riktning för enkel användning och hög bearbetningssäkerhet. Vätskan aspireras från flaskorna av pipettsystemet. En etikettremsa ska fästas på stället för reagensflaskor. För ökad bekvämlighet och användarvänlighet passar märkningsremsan endast i rätt riktning på reagensflaskstället. Med hjälp av etikettremsan kommer stället att placeras korrekt på arbetsbordet för vätskenivådetektion.

Obs! Reagensflaskor som är avsedda att användas tillsammans med QIAcube Connect MDx och som tillhandahålls av QIAGEN måste användas. Annars kan fel uppstå i samband med vätskedetektion.

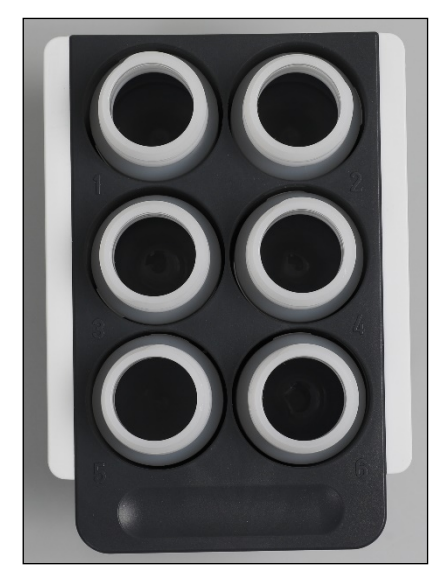

Ställ för reagensflaskor med vita etikettremsor på sidorna.
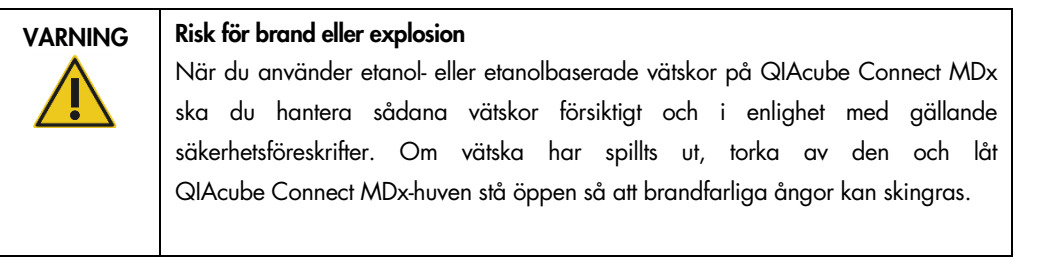

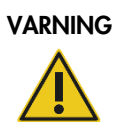

# VARNING | Risk för explosion

QIAcube Connect MDx är avsedd att användas tillsammans med reagenser och ämnen som levereras med QIAGEN-kit eller andra som anges i respektive bruksanvisning. Användning av andra reagenser och substanser kan leda till brand eller explosion.

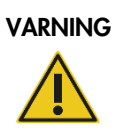

# Risk för personskada och materialskada

Ladda provrören korrekt för att undvika plastkollisioner. Efter en plastkollision kan vassa plastpartiklar förekomma inuti centrifugen. Var försiktig när du hanterar föremål inuti centrifugen.

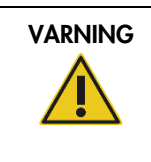

# VARNING | Mycket varm yta

Skakapparaten kan uppnå temperaturer på upp till 70 °C. Undvik att vidröra ytan när den är het. Ta bort proverna försiktigt efter körning.

# Spetssensor

Under provberedningen kontrollerar spetssensorn att spetsadaptern har plockat upp en spets och kontrollerar om den har en 200 µl eller 1000 µl filterspets.

# Fack för mikrocentrifugrör

Utöver de 12 rören som skakapparaten kan rymma kan upp till 3 ytterligare mikrocentrifugrör användas i mikrocentrifugens tillbehörsposition. Dessa fack används i tillämpningar där t.ex. Proteinas K eller annat enzym krävs för reningsprotokollet.

# Spetshållarfack

Tre spetsställ kan placeras på QIAcube Connect MDx-arbetsbordet. Spetsar kan köpas i förfyllda spetsställ med 200 µl filterspetsar eller 1000 µl filterspetsar, regelbundna eller breda.

Obs! Filterspetsar som är avsedda att användas tillsammans med QIAcube Connect MDx och som tillhandahålls av QIAGEN måste användas.

# Kasseringsfack för spetsar och kolonner

Engångsfilterspetsar kasseras omväxlande genom de två rundade spetsavfallsskårorna till avfallslådan. Det hindrar att kasserade spetsar fastnar i avfallslådan.

Begagnade kolonner (t.ex. QIAshredder-kolonner) kasseras genom det kvadratiska kasseringshålet i avfallslådan.

# Robotarm

Robotarmen ger korrekt och exakt positionering av robotgriparmen och pipetteringssystemet på QIAcube Connect MDx-arbetsbordet. Den har en optisk sensor och en ultraljudssensor, samt en UVlysdiod.

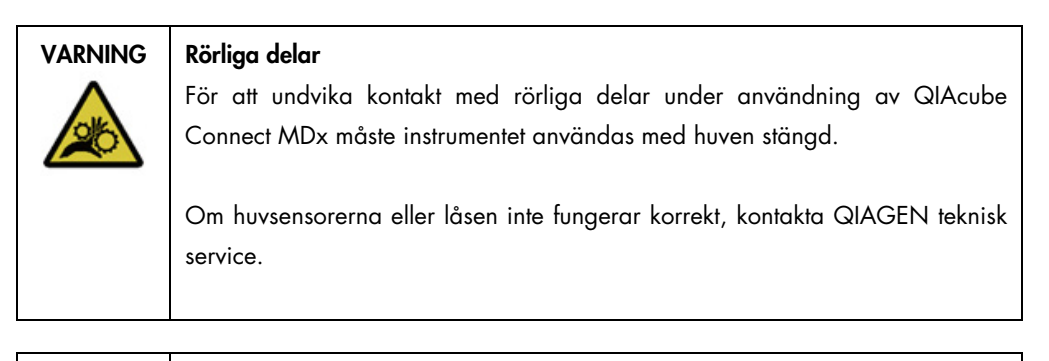

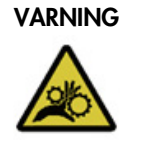

#### VARNING | Rörliga delar

Undvik kontakt med rörliga delar under användning av QIAcube Connect MDx. Lägg inte under några omständigheter händerna under robotarmen när den sänks. Försök inte att flytta spetsställ eller provrör medan instrumentet körs.

#### Robotgriparm

Robotgriparmen flyttar kolonnerna. Vid flyttning av en kolonn håller en stabiliseringsstav rotoradaptern på plats så att den förbli stadigt på plats i centrifugbägaren. Robotgriparen sitter bakom panelen som täcker robotarmen.

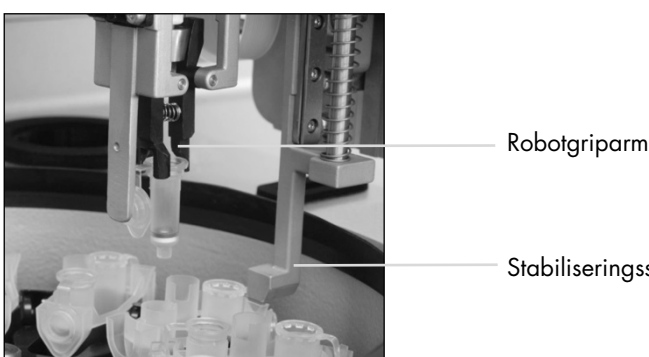

Stabiliseringsstav

Robotgriparmen automatiserar kolonnbearbetningen.

#### Pipetteringssystem

QIAcube Connect MDx är utrustad med ett enkanalspipetteringssystem som rör sig i X-, Y- och Zled. Utspädaren, som är utrustad med en spetsadapter, är ansluten till en precisionssprutpump som möjliggör korrekt överföring av vätskor. Spetsadaptern gör det möjligt att aspirera och fördela vätska genom en ansluten engångsspets. Engångsfilterspetsar (200 µl, 1 000 µl och 1 000 µl bred diameter) används för provbearbetning för att minimera risken för korskontaminering.

# Optisk sensor

Under laddningskontrollen kontrollerar den optiska sensorn att antalet rotoradaptrar motsvarar antalet prover i skakapparaten och att både skakapparaten och rotorn är korrekt laddade. Den optiska sensorn kontrollerar även den typ av spetsar som har laddats på arbetsbordet och om det finns tillräckligt med spetsar för protokollkörningen.

#### Ultraljudssensor

Under laddningskontrollen kontrollerar ultraljudssensorn att buffertflaskorna i reagensflaskstället innehåller tillräckligt med buffert för protokollkörningen.

Obs! Ultraljudssensorn är försedd med en svart strålkollimator. Om strålkollimatorn faller av eller saknas av någon anledning kommer instrumentet att visa ett felmeddelande för att meddela användaren om att kollimatorn saknas och att körningen inte kan startas. För att byta strålkollimatorn (se bilderna nedan) skjuter du in den manuellt i dess startläge. Om du fortfarande har problem och felmeddelandet kvarstår, kontakta din lokala tekniska support för ytterligare hjälp.

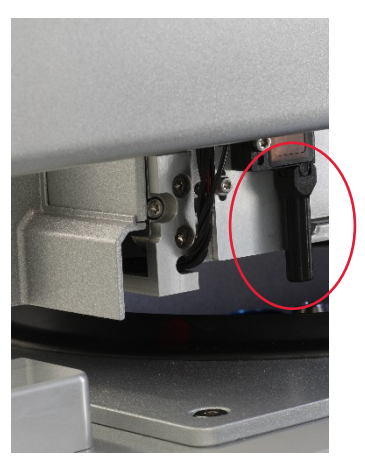

Ultraljudssensorns svarta strålkollimator (se röd cirkel).

#### **Högtalare**

Systemet är utrustat med högtalare med olika ljudsignaler för att meddela om olika instrumenttillstånd, till exempel:

- Run completed (Körning slutförd)
- Error (Fel)
- Aborted run (Avbruten körning)

# Inre lysdiod

QIAcube Connect MDx är utrustad med en invändig lysdiod som lyser upp arbetsbordet för att underlätta användningen. Lysdioden kan också informera om instrumentets status (, t.ex. fel) genom att blinka.

#### UV-lysdiod

QIAcube Connect MDx är utrustad med en UV-lysdiod för att underlätta dekontaminering. Under dekontamineringsproceduren flyttas UV-lysdioden över arbetsbordet. Huven och avfallslådan måste stängas innan proceduren påbörjas och får inte öppnas under proceduren.

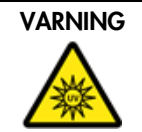

#### VARNING | Risk för personskada

Utsätt inte huden för UV-C-ljus från UV-lysdioden.

# 3.4 Förbrukningsvaror

# Rotoradapter

En engångsrotoradapter håller en QIAGEN-kolonn och ett mikrocentrifugrör i en centrifugbägare under provbearbetningen. Om protokollet kräver det kan ytterligare en kolonn (t.ex. en QIAshredder-kolonn) placeras i rotoradapterns mittposition. För enkel användning och hög bearbetningssäkerhet är rotoradaptrarna konstruerade så att de endast passar in i centrifugbägaren i rätt riktning. Kolonnen och mikrocentrifugrörens lock hålls på plats säkert på rotoradapterns kant.

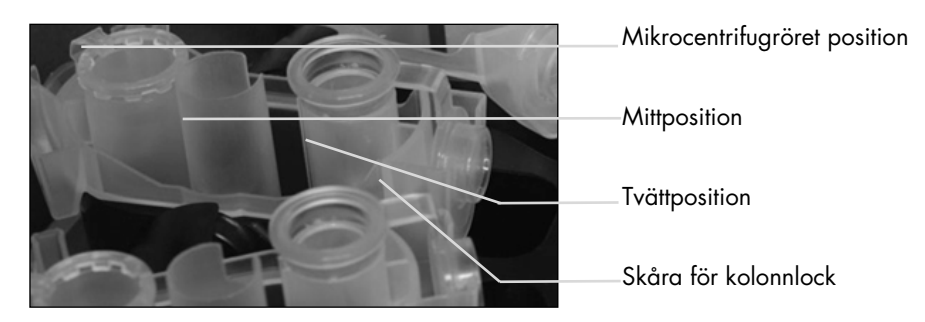

#### Montering av rotoradaptern.

Rotoradapterns tvättposition är öppen längst ner, vilket gör det möjligt för tvättbuffertar att flöda genom och samla i botten av rotoradaptern under centrifugeringen. De andra två positionerna i rotoradaptern är stängda. Följ de laddningsinstruktioner som tillhandahålls av programvaran.

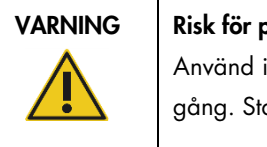

# VARNING | Risk för personskada och materialskada

Använd inte skadade rotoradaptrar. Rotoradaptrarna kan endast användas en gång. Starka *g*-krafter i centrifugen kan skada begagnade rotoradaptrar.

# VARNING | Risk för personskada och materialskada

Ladda provrören korrekt för att undvika plastkollisioner. Efter en plastkollision kan vassa plastpartiklar förekomma inuti centrifugen. Var försiktig när du hanterar föremål inuti centrifugen.

# 4 Installationsprocedurer

Det här avsnittet innehåller instruktioner om krav på installationsmiljö samt om att packa upp, installera, konfigurera och förpacka QIAcube Connect MDx.

# 4.1 Installationsmiljö

# 4.1.1 Laboratoriekrav

QIAcube Connect MDx får inte placeras i direkt solljus, måste hållas borta från värmekällor och vibrationskällor samt från elektrisk interferens. Se Bilaga A – [Tekniska uppgifter](#page-150-0) för driftsförhållanden (temperatur och luftfuktighet). Installationsplatsen ska inte vara för dragig, fuktig, dammig och inte utsättas för stora temperaturförändringar.

Använd en plan arbetsbänk som är tillräckligt stor och stadig för att hålla QIAcube Connect MDx. Se Bilaga A – [Tekniska uppgifter](#page-150-0) beträffande vikt och dimensioner för QIAcube Connect MDx.

Kontrollera att arbetsbänken är torr, ren, vibrationsfri och att den har ytterligare utrymme för tillbehör.

Använd inte instrumentet nära källor till stark elektromagnetisk strålning (t.ex. oskärmade källor som avger högfrekvent strålning) eftersom de kan störa instrumentets drift.

QIAcube Connect MDx måste placeras inom 1,5 m avstånd från ett korrekt jordat växelströmsuttag. Nätsladden till instrumentet bör vara spänningsreglerad och kortslutningsskyddad. Kontrollera att QIAcube Connect MDx är placerad så att det är lätt att komma åt strömkontakten på baksidan av instrumentet och startknappen på framsidan och att det är enkelt att stänga AV instrumentet och koppla från det.

OBS! Det rekommenderas att instrumentet ansluts direkt till sitt eget eluttag och inte delas med någon annan laboratorieutrustning. Placera inte QIAcube Connect MDx på en vibrerande yta eller nära vibrerande föremål.

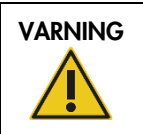

# VARNING | Explosiv omgivning

QIAcube Connect MDx är inte utformad för användning i explosiv atmosfär.

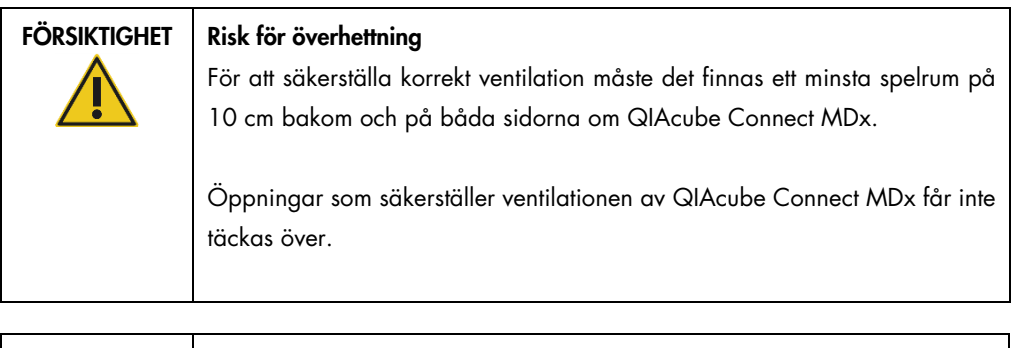

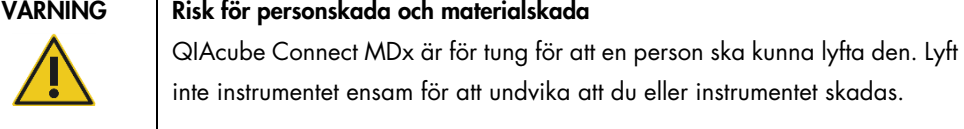

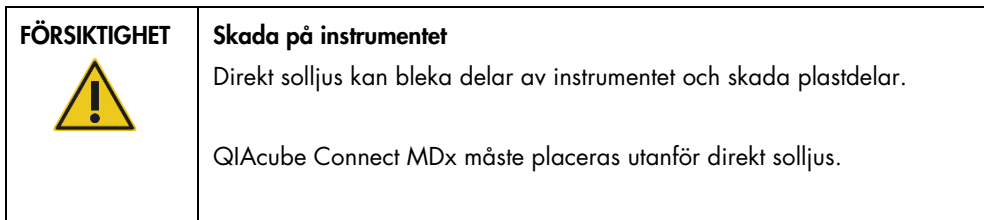

# 4.1.2 Strömkrav

QIAcube Connect MDx drivs med: 100–240 V AC, 50/60 Hz, 650 VA. Den kan anslutas till en avbrottsfri strömförsörjning (UPS).

Se till att märkdata för QIAcube Connect MDx är kompatibel med installationsplatsens växelströmsspänning. Nätaggregatets spänningsvariationer får inte överskrida 10 % av nominell matarspänning.

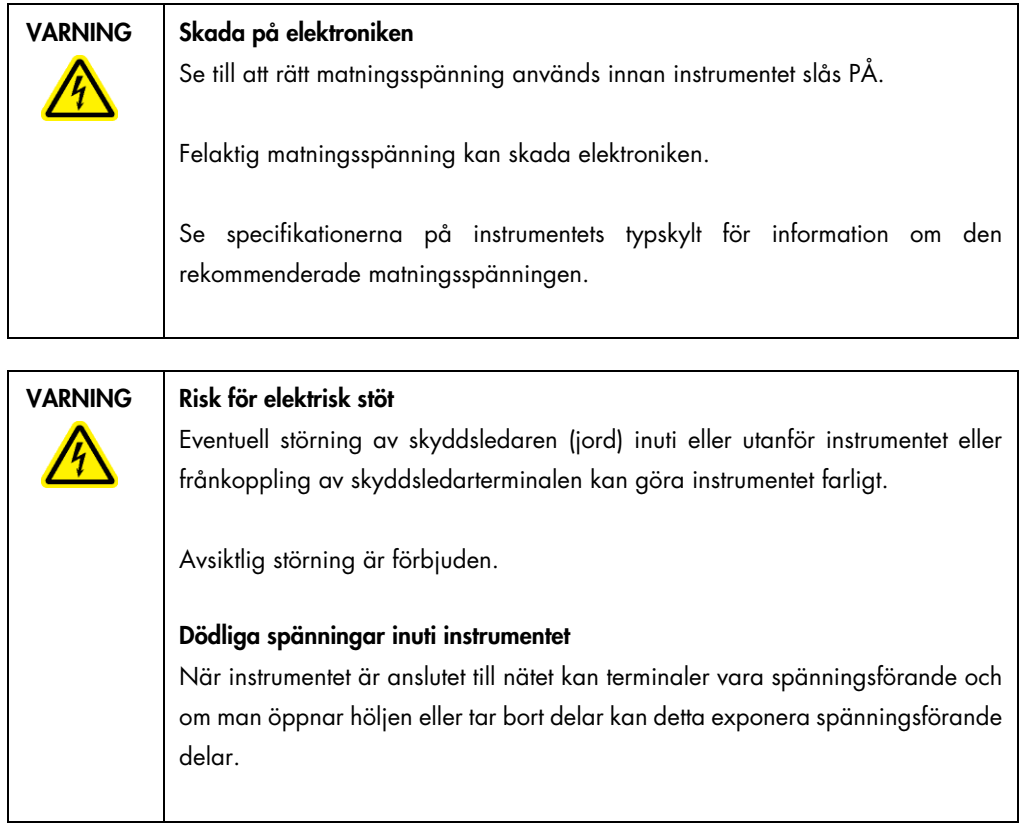

# 4.1.3 Jordningskrav

NEMA (National Electrical Manufacturers' Association) rekommenderar att QIAcube Connect MDx är korrekt jordat för att skydda användarna. Instrumentet har en nätsladd för växelström med tre ledare, som när den ansluts till ett korrekt växelströmsuttag, jordar instrumentet. Du ska inte ansluta instrumentet till en strömkälla utan jordad anslutning för att bibehålla den här skyddsfunktionen.

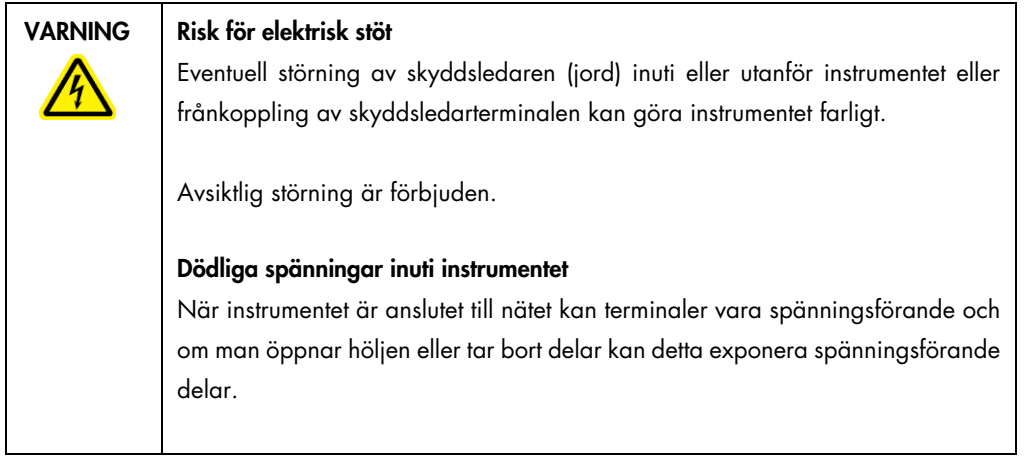

# 4.2 Packa upp QIAcube Connect MDx

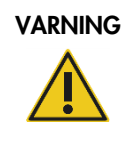

# VARNING | Risk för personskada och materialskada

QIAcube Connect MDx är för tung för att en person ska kunna lyfta den. Lyft inte instrumentet ensam för att undvika att du eller instrumentet skadas.

- 1. Innan du packar upp QIAcube Connect MDx ska du flytta paketet till installationsplatsen och kontrollera att pilarna på paketet pekar uppåt. Kontrollera också om förpackningen är skadad. Kontakta QIAGEN teknisk service om förpackningen är skadad.
- 2. Öppna den övre delen av transportlådan för att ta bort *Snabbstartsguide för QIAcube Connect MDx*, streckkodsläsaren och nätsladden innan du lyfter lådan.
- 3. Ta bort det svarta skumlocket och lyft lådan.
- 4. När du lyfter QIAcube Connect MDx, för in fingrarna under båda sidor av arbetsstationen och håll ryggen rak.

Viktigt: Håll inte i pekskärmen medan du packar upp eller lyfter QIAcube Connect MDx, då detta kan skada instrumentet.

- 5. Kontrollera om dokumentet med förpackningslistan finns med efter att du har packat upp QIAcube Connect MDx.
- 6. Läs förpackningslistan för att kontrollera att du har tagit emot alla objekt. Kontakta QIAGEN:s tekniska service om något saknas.
- 7. Kontrollera att QIAcube Connect MDx inte är skadad och att inga delar är lösa. Kontakta QIAGEN:s tekniska service om något är skadat. Kontrollera att QIAcube Connect MDx har anpassat sig till omgivningstemperaturen innan den används.

8. Behåll paketet i händelse av du behöver transportera QIAcube Connect MDx i framtiden. Se avsnitt [4.4](#page-52-0) [Ompaketering och transport av QIAcube Connect MDx](#page-52-0) för mer information. Genom att använda originalförpackningen minskar du risken för skador under transport av QIAcube Connect MDx.

# 4.3 Installera QIAcube Connect MDx

I det här avsnittet beskrivs viktiga åtgärder som måste utföras innan QIAcube Connect MDx används. Dessa åtgärder omfattar:

- Borttagning av QIAcube Connect MDx tillbehör och fraktmaterial.
- Installation av växelströmssladden.
- Installation av extern streckkodsläsare
- **•** Installation av centrifugrotorn och bägare.
- Om installationen måste kvalificeras (IQ/OQ) som del av konfigurationen för ditt laboratorium kan denna tjänst beställas tillsammans med instrumentet. För mer information, kontakta QIAGEN teknisk service.

# 4.3.1 Borttagning av QIAcube Connect MDx tillbehör och fraktmaterial

- 1. Ta bort nätsladden, streckkodsläsaren och snabbstartguiden från skumförpackningsmaterialet ovanpå QIAcube Connect MDx.
- 2. Ta bort USB-flashminnet, rotornyckeln, rotormuttern, insexnyckeln, S2-skakapparatadaptern och skakapparatställets kontakter från avfallslådan.
- 3. Dra försiktigt bort skyddsfilmen från QIAcube Connect MDx-huven.
- 4. Dra skumskyddet försiktigt mot dig för att ta bort skumskyddet omkring robotarmen (se bilden nedan). När du har tagit bort skyddet för robotarmen måste du stänga QIAcube Connect MDx-huven.

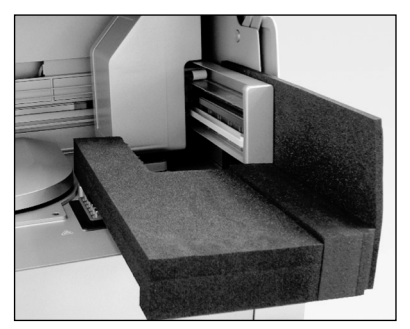

Skumskydd för robotarmen.

# 4.3.2 Installation av växelströmssladd

1. Lyft ut nätsladden från skumförpackningsmaterialet ovanpå QIAcube Connect MDx.

Obs! Använd endast nätsladden som medföljer QIAcube Connect MDx.

- 2. Kontrollera att strömbrytaren är AV: ytterläget är AV och innerläget är PÅ.
- 3. Kontrollera att spänningen på etiketten på baksidan av QIAcube Connect MDx motsvarar den spänning som används på installationsplatsen.
- 4. Sätt in nätsladden i instrumentets kontakt.
- 5. Sätt in nätsladden i ett jordat eluttag.

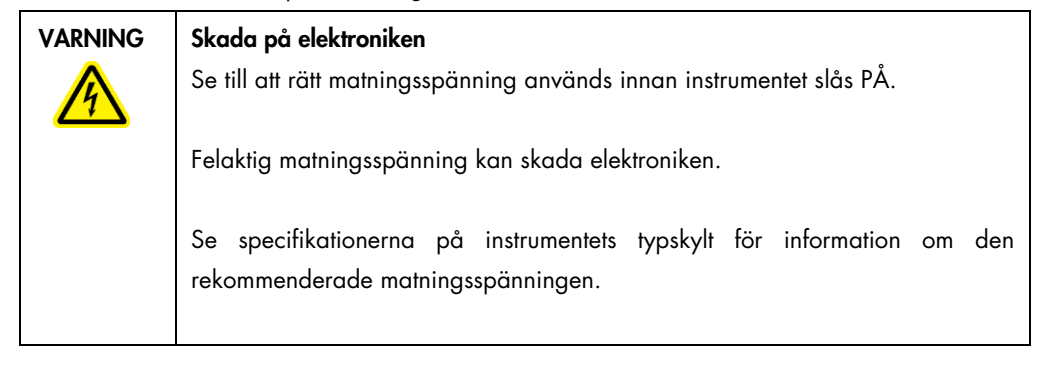

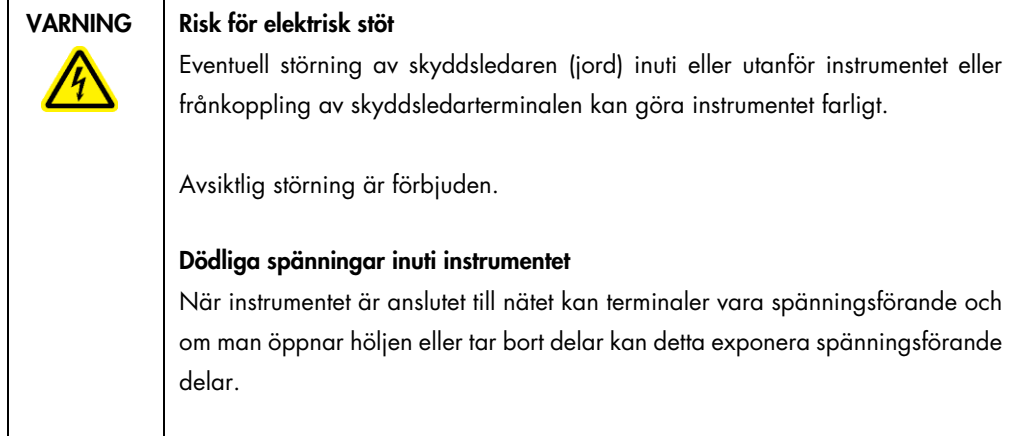

# 4.3.3 Installation av extern streckkodsläsare

- 1. Ta ut streckkodsläsaren från transportlådan.
- 2. Koppla in streckkodsläsarens USB-kontakt till en av USB-portarna till vänster om QIAcube Connect MDx pekskärm.

# 4.3.4 Installation av centrifugrotorn och bägare

Centrifugrotorn och bägarna är förinstallerade i QIAcube Connect MDx. När QIAcube Connect MDx ställs in för första gången, slå på instrumentet (se avsnitt [5.2, Slå på och av QIAcube Connect](#page-70-0)  [MDx\)](#page-70-0) och ta bort transportskummet från centrifugen när den har öppnats. Om centrifugrotorn och bägarna har avlägsnats manuellt (till exempel under underhåll) följer du nedanstående anvisningar för att installera om dem.

- 1. Rotorn kan endast monteras i en riktning. Stiftet på rotoraxelen passar i en skåra på rotorns undersida direkt under rotorns position 1.
- 2. Rikta in position 1 med stiftet på rotoraxeln och sänk försiktigt ned rotorn på axeln.
- 3. Installera rotormuttern ovanpå rotorn och dra åt den ordentligt med rotornyckeln som medföljer QIAcube Connect MDx. Kontrollera att rotorn sitter fast ordentligt. Om rotormuttern inte dras åt ordentligt kan den lossna när centrifugen används och skada instrumentet allvarligt. Sådana skador omfattas inte av garantin.
- 4. Sätt in rotorbägarna. Den sida av rotorbägaren som måste vara vänd mot rotoraxeln markeras med en grå linje. Håll bägaren vinklad mot den grå linjen vänd mot rotorns mittpunkt och häng bägaren på rotorn. Kontrollera att alla bägare är ordentligt upphängda och kan svänga fritt.

Viktigt: Alla centrifugbägare måste monteras innan en körning påbörjas.

Innan du startar nästa protokollkörning måste du följa anvisningarna i avsnitt [6.6.3, Använda](#page-128-0)  [centrifugen efter rengöring.](#page-128-0)

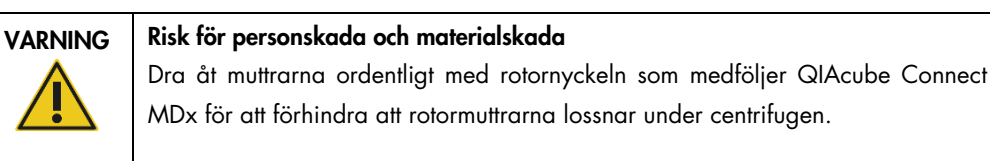

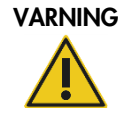

#### VARNING | Risk för personskada och materialskada

Lyft centrifuglocket försiktigt. Locket är tungt och kan orsaka skador om det faller.

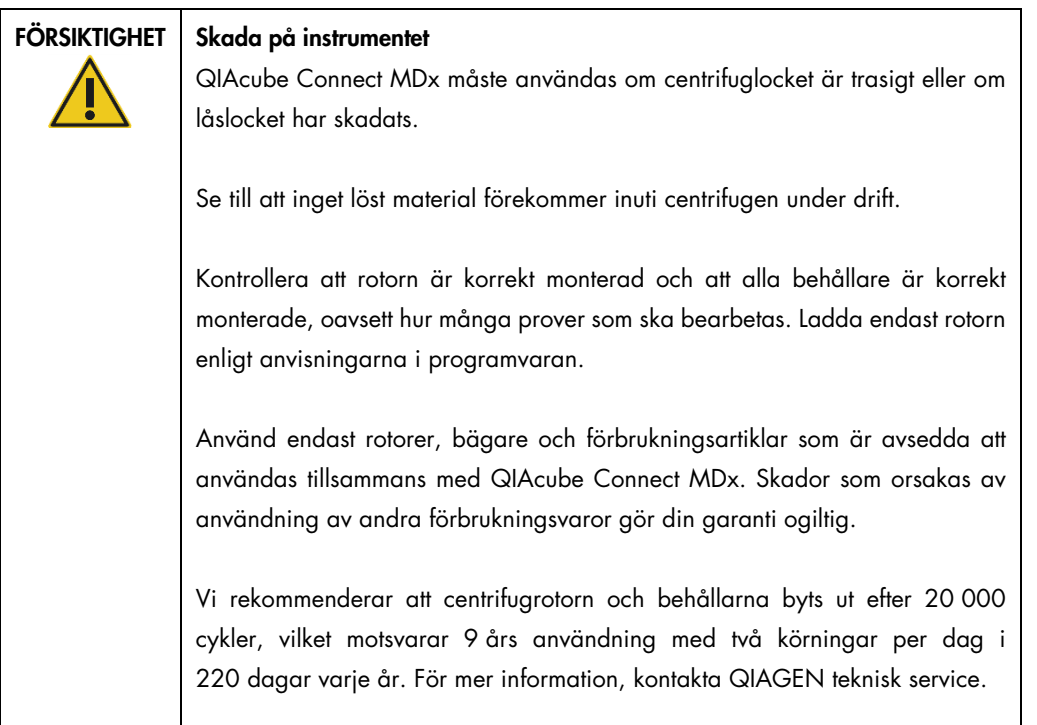

# 4.3.5 Installera skakapparatadaptern

En skakapparatadapter måste installeras innan skakapparaten kan användas. Två typer av skakapparatadaptrar finns tillgängliga:

- Adapter för 2 ml mikrocentrifugrör med säkra lock (märkt med "2")
- Adapter för 2 ml-rör med skruvlock (märkt med "S2").

QIAcube Connect MDx levereras med skakapparatadaptern för 2 ml mikrocentrifugrör med säkra lock redan installerad. Om du behöver installera skakapparatadaptern för 2 ml rör med skruvlock gör du så här:

- 1. Ta bort skakapparatstället.
- 2. Ta bort skakapparatadaptern för 2 ml mikrocentrifugrör med säkra lock genom att skruva loss fästskruvarna. Använd insexnyckeln som medföljer QIAcube Connect MDx.
- 3. Placera skakapparatadaptern för 2 ml rör med skruvlock på skakapparaten.
- 4. Spänn de 2 fästskruvarna med insexnyckeln.

Obs! Se till att använda rätt adapter enligt anvisningen på pekskärmen under körningen. Därmed säkerställs optimal instrumentprestanda. Om du använder en felaktig skakapparatadapter kan pipetteringsprestandan och protokollresultatet försämras.

# 4.3.6 Programuppgradering

Om en uppdaterad programvaruversion kan hämtas finner du den på <https://www.qiagen.com/QIAcube-Connect-MDx>; se fliken Product Resources (Produktresurser). Nedladdningen skapar en zip-fil.

Programvaran kan endast uppdateras av användare med administratörsroll. Vi rekommenderar att du hämtar alla körningsrapporter innan du uppdaterar programvaran och skapar ett supportpaket, eftersom körningsrapporter och supportpaket kommer att gå förlorade under programuppdateringen (se avsnitt [5.7, Spara körningsrapporter till USB-flashminnet](#page-96-0) och avsnitt [7.1,](#page-135-0) [Skapa ett supportpaket\)](#page-135-0). Skapa dessutom en säkerhetskopia av alla protokollfiler i enlighet med kapitel [5.11.3.](#page-106-0)

- 1. På menyraden trycker du på ikonen Configuration (Konfiguration) ( $\circled{2}$ ).
- 2. Skapa en säkerhetskopia av protokollet i enlighet med kapitel [5.11.3.](#page-106-0)
- 3. Tryck på fliken System.
- 4. Den aktuella programvaruversionen visas till höger.

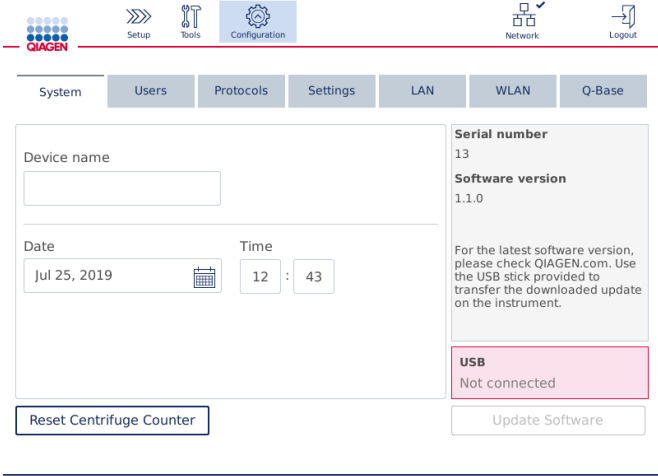

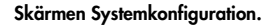

5. På en dator med Microsoft Windows hämtar och överför du zip-filen med programvaran till huvudmappen på USB-flashminnet som medföljer QIAcube Connect MDx och extraherar zipfilen där.

Obs! Se till att alla filer från zip-filen extraheras till USB-flashenhetens huvudmapp efter extrahering.

Uppdateringen fungerar inte om någon av filerna saknas eller har bytt namn. Kontrollera att endast filerna för en programvaruversion finns i USB-flashminnets huvudmapp.

6. Anslut USB-flashminnet till instrumentet med hjälp av en av USB-portarna till vänster om pekskärmen.

Viktigt: Kontrollera att alla körda rapporter och supportpaket har säkerhetskopierats innan du fortsätter till nästa steg. Se avsnitt [5.7, Spara körningsrapporter till USB-flashminnet](#page-96-0) och avsnitt [7.1, Skapa ett supportpaket.](#page-135-0)

7. Tryck på Update Software (Uppdatera programvaran) för att starta programvaruuppdateringen. Följ anvisningarna som visas på skärmen.

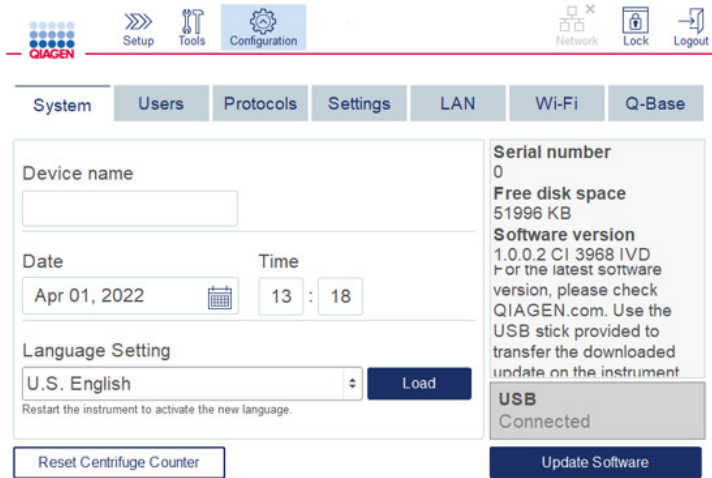

#### Skärmen Systemkonfiguration.

8. Programvaruuppdateringsverktyget visas. Tryck på Start update (Starta uppdateringen) för att starta programvaruuppdateringen.

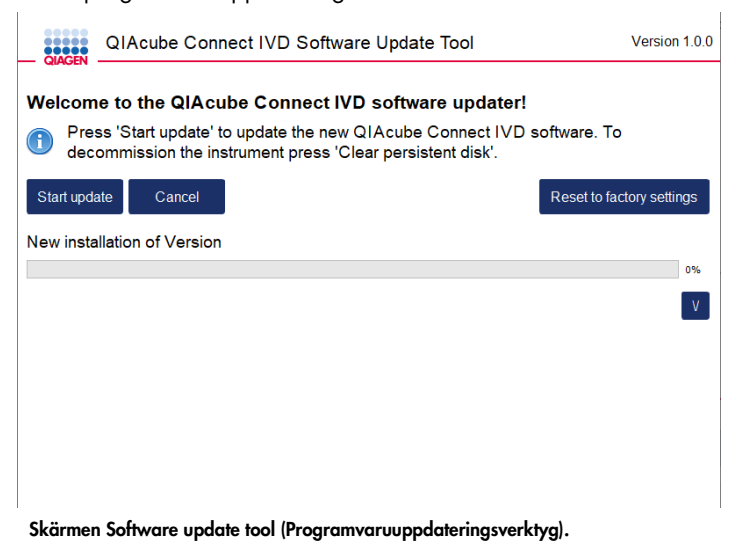

Tryck på Cancel (Avbryt) om du inte vill uppdatera programmet. I detta fall initieras instrumentet utan att programvaran uppdateras. På den här skärmen kan du även återställa systemet till fabriksinställningarna. Denna procedur rekommenderas innan ett instrument kasseras.

- 9. Vänta tills uppdateringen är klar.
- 10.Tryck på pilknappen för att öppna skärmen Details(Information).

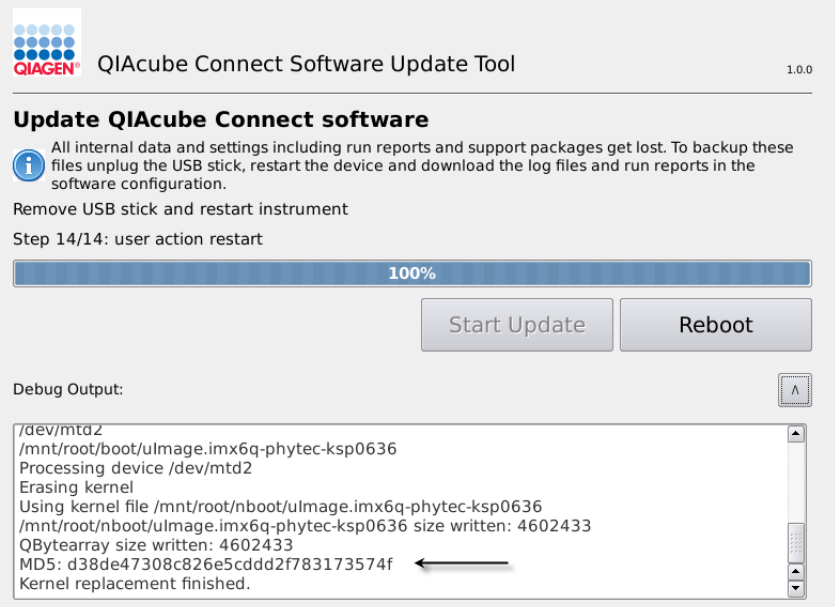

#### Programuppdateringsverktyg med uppdateringsinformation som visar MD5-kontrollsumman.

- 11.Jämför MD5-kontrollsumman på skärmen med den kontrollsumma som uppges på nedladdningssidan för programvaran. Om kontrollsummorna inte är identiska, kontakta QIAGEN:s tekniska service.
- 12.Ta bort USB-flashminnet från USB-porten när du ser denna anvisning på skärmen.
- 13.Tryck Reboot (Starta om) för att fortsätta. Instrumentet initieras med den uppdaterade programvaran.
- 14.Använd en dator med Microsoft Windows för att ta bort tidigare hämtade programfiler från USB-flashminnet.
- 15.Efter en lyckad omstart visas standardspråket "English" (Engelska). Om du vill arbeta med andra språk måste du överföra ett språkpaket i enlighet med kapitel [4.5.1](#page-55-0) (steg 7).
- 16.Ominstallera säkerhetskopian av protokollet i enlighet med kapitel [5.11.1.](#page-104-0)

# <span id="page-52-0"></span>4.4 Ompaketering och transport av QIAcube Connect MDx

När du ompaketerar QIAcube Connect MDx för transport måste originalförpackningsmaterialet användas. Om originalförpackningsmaterialet inte finns tillgängligt, kontakta QIAGEN teknisk service. Se till att instrumentet har förberetts på rätt sätt (se [Rengöring och underhåll\)](#page-114-0) innan paketering och kontrollera att det inte utgör någon biologisk eller kemisk fara.

VARNING | Risk för personskada och materialskada

QIAcube Connect MDx är för tung för att en person ska kunna lyfta den. Lyft inte instrumentet ensam för att undvika att du eller instrumentet skadas.

Innan QIAcube Connect MDx transporteras måste instrumentet först dekontamineras. Se avsnitt [6.8](#page-132-0) [Dekontaminera QIAcube Connect MDx](#page-132-0) för mer information. Förbered sedan instrumentet på följande vis:

1. Förbered förpackningsmaterialet. De material som behövs är kartongen, pallen med skumblocken, skumlocket och skumskyddet för robotarmen.

Obs! Centrifuglocket måste vara öppen för att komma åt centrifugens insida. Om locket inte är öppet, utför steg 2-5 nedan. Om locket redan är öppet går du vidare till steg 6.

- 2. Stäng instrumenthuven.
- 3. På menyraden trycker du på knappen Tools (Verktyg).
- 4. På menyn Tools (Verktyg) trycker du på fliken Run Modules (Körningsmoduler).
- 5. På menyn Run Modules (Körningsmoduler) trycker du på fliken Centrifuge (Centrifug) och sedan på Open Centrifuge Lid (Öppna centrifuglocket).
- 6. Lossa rotormuttern ovanpå rotorn med hjälp av rotornyckeln och lyft försiktigt av rotorn från rotoraxeln.
- 7. Stäng huven.
- 8. På menyraden trycker du på knappen Tools (Verktyg).
- 9. På menyn Tools (Verktyg) trycker du på fliken Run Modules (Körningsmoduler).
- 10.På menyn Run Modules (Körningsmoduler) trycker du på fliken Centrifuge (Centrifug) och sedan på Close centrifuge lid (Stäng centrifuglocket).
- 11.När centrifuglocket är stängt slår du AV QIAcube Connect MDx och öppnar huven.
- 12.Sätt in skumskyddet i instrumentets främre del.

13.Tryck ner skummet mellan centrifugen och robotarmen.

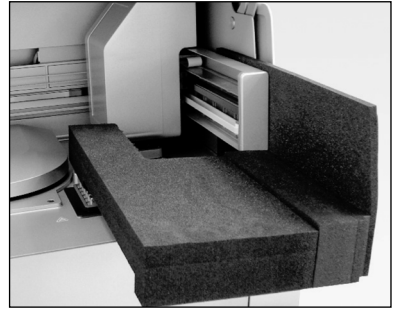

Skumskyddet har placerats mellan centrifugen och robotarmen.

- 14.Tryck ner skummet tills den bakre delen vidrör instrumentets bakre vägg. Kontrollera att armen hålls fast stadigt och inte kan flytta sig.
- 15.Kontrollera att QIAcube Connect MDx-huven kan stängas ordentligt. Huven ska snudda vid skummet.
- 16.Placera tillbehören i avfallslådan. Följande tillbehör bör packas i bubbelplast:
	- o Rotornyckel
	- o Insexnyckel
	- o Rotormutter
	- o USB-flashminne
	- o WLAN-modulen
	- o Kontakter till skakapparatställ
	- o Skakapparatadapter
- 17.Placera den handhålla streckkodsläsaren i sin låda.

18.Placera QIAcube Connect MDx på pallen och lägg det svarta skumlocket ovanpå instrumentet. Placera omedelbart lådan på instrumentet.

Viktigt: När du lyfter QIAcube Connect MDx, för in fingrarna under båda sidor av instrumentet och håll ryggen rak.

Viktigt: Håll inte i pekskärmen medan du lyfter QIAcube Connect MDx, då detta kan skada instrumentet.

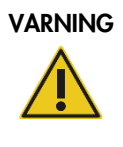

# VARNING | Risk för personskada och materialskada

QIAcube Connect MDx är för tung för att en person ska kunna lyfta den. Lyft inte instrumentet ensam för att undvika att du eller instrumentet skadas.

19.Placera tillbehören i det svarta skumlocket. Följande tillbehör bör packas i bubbelplast:

- o Rotor med swing-out-bägare
- o Nätsladd

20.Förslut kartongens ytterkanter med tejp för att skydda mot fukt.

Obs! Genom att använda originalförpackningen minskar du risken för skador under transport av QIAcube Connect MDx.

4.5 Konfiguration av QIAcube Connect MDx

När du använder QIAcube Connect MDx för första gången bör du ställa in de nödvändiga inställningarna. Andra inställningar kan ställas in senare vid behov.

Mer information om hur du använder pekskärmen och programvaran finns i avsnitt [5.1, Använda](#page-67-0)  [QIAcube Connect MDx-programmet.](#page-67-0)

Följ stegen nedan för att konfigurera QIAcube Connect MDx.

- 1. Stäng instrumenthuven.
- 2. Växla strömbrytaren till det inre läget ON (På) på instrumentet. Startskärmen visas och ljudsignalen ljuder (om detta har aktiverats i ljudinställningarna). Instrumentet utför själv initialiseringstestet. Om centrifuglocket är stängt kommer det att öppnas.
- 3. Inledningsvis är endast ett användarkonto tillgängligt: den förinstallerade standardanvändaren. Tryck på OK på pekskärmen för att bekräfta meddelandet.
- 4. Om inget underhåll ännu har registrerats initieras underhållsstatusen med hjälp av en standardfil. Tryck OK för att bekräfta meddelandet.
- 5. Skärmen Login (Logga in) visas efter start.

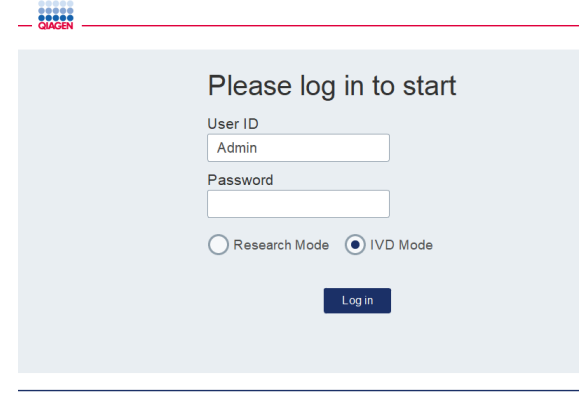

Inloggningsskärm

6. Inledningsvis är endast en standardanvändare tillgänglig. I sådant fall anger du Admin i fälten User ID (Användar-ID) och Password (Lösenord) med hjälp av skärmtangentbordet. Tryck på inmatningsfältet för att öppna tangentbordet. Mer information om att mata in text eller siffror finns i avsnitt [5.1, Använda QIAcube Connect MDx-programmet.](#page-67-0) Välj dessutom vilket programvaruläge (IVD eller Forskning) som ska startas.

Information om programvarulägen finns i avsnitt [5.1, Använda QIAcube Connect MDx](#page-67-0)[programmet.](#page-67-0) Efter den första inloggningen kommer systemet att be dig att ändra lösenordet för användaren Admin.

7. Tryck på Log in (Logga in). Skärmen Setup (Inställningar) visas.

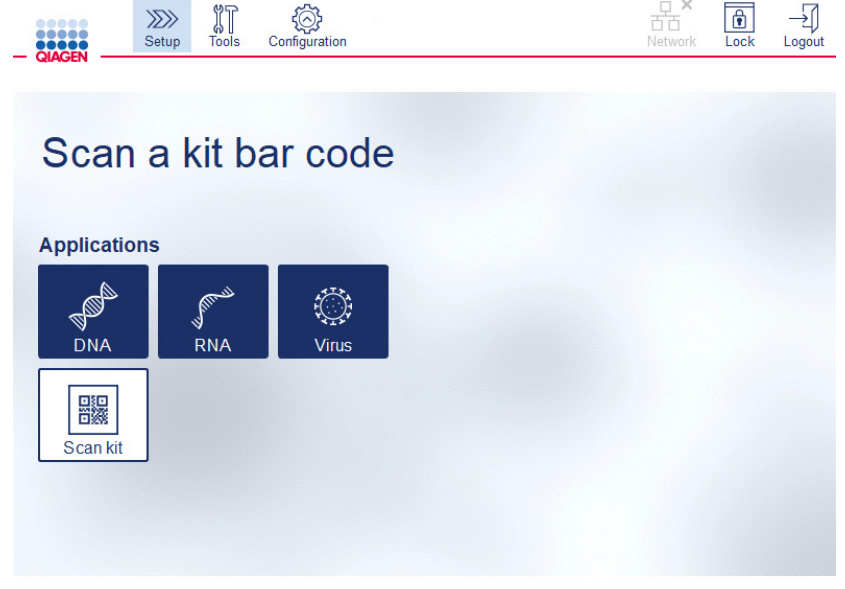

#### Skärmen Setup (Inställningar)

8. Om du behöver återgå till skärmen Setup (Inställningar) från en annan skärm trycker du på ikonen Setup (Inställningar) ( $\gg$ ).

# <span id="page-55-0"></span>4.5.1 Systemkonfiguration

I det här avsnittet beskrivs hur du ställer in följande systemkonfigurationer:

- Namn på QIAcube Connect MDx
- Aktuellt datum och tid
- Systemspråk

Dessa inställningar kan endast göras av användare med administratörsroll. När du använder QIAcube Connect MDx för första gången bör du ställa in aktuellt datum och tid.

Viktigt: Ändringar av systemkonfigurationerna som utförs i programvarans Research-läge (Forskning) tillämpas även automatiskt i programvarans IVD-läge.

- 1. På menyraden trycker du på ikonen Configuration (Konfiguration) ( $\circled{3}$ ).
- 2. Tryck på fliken System. Den här fliken är endast tillgänglig för användare med administratörsroll.

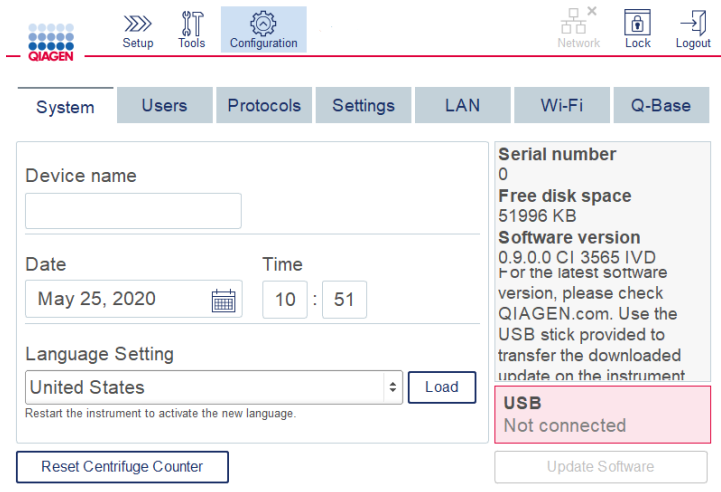

#### Skärmen Systemkonfiguration.

3. Du kan välja att ange ett namn på QIAcube Connect MDx. Enhetens namn fungerar som nätverks-/värdnamn när du ansluter instrumentet till nätverket.

Namnet kan innehålla upp till 24 tecken: bokstäver A–Z, a–z, siffror 0–9 och ett bindestreck (-). Namnet måste börja på en bokstav och får inte sluta på ett bindestreck (-).

- 4. I fälten Date (Datum) och Time (Tid) anger du aktuellt datum och tid för instrumentet. Dessa används för att spåra en körnings start- och sluttid och ingår också i körningsrapporten. Datum och tid synkroniseras inte genom av nätverket. Om du vill ändra datum trycker du på kalenderikonen (iii) och väljer datumet.
- 5. Använd vänster- och högerpilsikonerna för att ändra månad. Tryck sedan på aktuell dag och tryck på OK för att bekräfta.

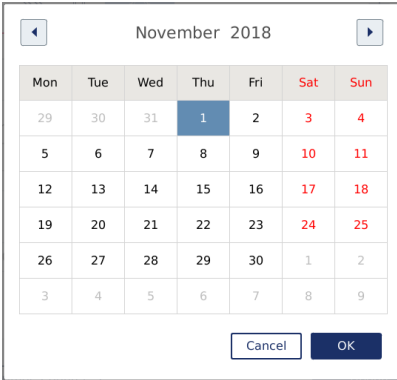

#### Kalenderfönster med datumväljare.

- 6. I fältet Language Setting (Språkinställning) finns ett urval av tillgängliga språk enligt ländernas lokala krav. Välj önskat språk i listrutan för att köra programmet i en översatt version. Instrumentet måste startas om för att aktivera den nya språkinställningen.
- 7. Ytterligare språkpaket kan laddas upp när de blir tillgängliga via knappen Load (Ladda upp). Ett språkpaket består av en översättning av det grafiska användargränssnittet och översatta protokoll. Överföringen av ett nytt språkpaket är en tvåstegsprocess. Först laddas det översatta grafiska användargränssnittet upp via knappen Load (Ladda upp). Därefter måste de översatta protokollen laddas upp genom att följa instruktionerna i avsnitt [5.11.1](#page-104-0) [\(Installera](#page-104-0)  [nya protokoll\)](#page-104-0). För ytterligare information, kontakta QIAGEN teknisk service.

# 4.5.2 Konfiguration av inställningar

I det här avsnittet beskrivs de valfria inställningarna som kan definieras av varje användare:

- Ljudvolym
- Ljusstyrka för display
- Innerbelysning

Dessa inställningar gäller för den aktuella användaren.

- 1. På menyraden trycker du på ikonen **Configuration** (Konfiguration) ( $\circ$ ).
- 2. Tryck på fliken Inställningar. Den här fliken är tillgänglig för alla användare.

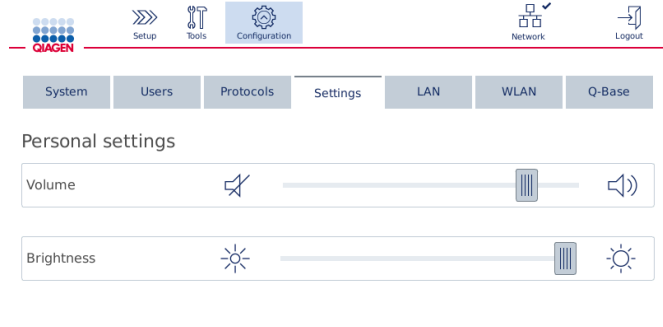

```
Use Internal light
```
#### Skärmen Settings (Inställningar).

- 3. För att justera ljudvolymen eller displayens ljusstyrka pekar du på önskad position på den virtuella skjutlisten på skärmen. För ljudvolymen spelas ett ljud upp med den inställda volymen.
- 4. Markera rutan bredvid Use internal light (Tänd innerbelysning) för att tända lysdioden inuti instrumentet. Avmarkera rutan för att släcka den.
- 5. För att återgå till skärmen Setup (Inställningar) trycker du på ikonen Setup (Inställningar)  $\gg$ .

# 4.5.3 Nätverkskonfiguration

QIAcube Connect MDx kan anslutas via intranät, vilket möjliggör övervakning av realtidsstatus på en dator eller en mobil enhet (t.ex. en surfplatta). Den här konfigurationen kräver att QIAcube Connect MDx samt QIAsphere Base (levereras med QIAsphere-anslutningspaketet, se avsnitt [11,](#page-155-0) Bilaga C – [Tillbehör till QIAcube Connect MDx\)](#page-155-0) ansluts till nätverket. I det här avsnittet beskrivs hur du ansluter QIAcube Connect MDx-instrumentet till nätverket, antingen via ett lokalt nätverk (LAN) eller Ethernet-kabeln eller via trådlös anslutning. Mer information om QIAsphere Basenätverkskonfigurationen och hur du ansluter båda enheterna till varandra finns i *Användarhandbok till QIAsphere Base*, som finns på [www.qiagen.com](http://www.qiagen.com/).

Viktigt: QIAsphere Base kommunicerar med nya QIAsphere App och även med QIAspheres moln. QIAsphere App hjälper till att övervaka instrumentets status, till exempel om instrumentet körs, är tillgängligt eller behöver underhåll. Om din QIAsphere Base är ansluten till QIAsphere-molnet överförs körningsrapporter som genererats av QIAcube Connect MDx (inklusive prov-ID:n) till QIAsphere-molnet. Om denna överföring av information inte överensstämmer med dina lokala föreskrifter eller med dina laboratorieföreskrifter måste anslutningen mellan QIAsphere Base och QIAsphere-molnet avaktiveras manuellt. För att avbryta anslutningen mellan QIAsphere Base och QIAsphere-molnet, se anvisningarna i *Användarhandbok till QIAsphere*.

Endast användare som tilldelats rollen som administratör kan ändra nätverkskonfigurationen. Vi rekommenderar att du rådfrågar nätverksadministratören när du konfigurerar nätverket. För kommunikation med QIAsphere Base används utgående TCP-port 443 (https) och ping stöds.

## Konfigurera en kabelansluten nätverksanslutning

- 1. Anslut QIAcube Connect MDx till ett LAN med hjälp av en Ethernet-kabel och RJ45 Ethernetporten på baksidan av QIAcube Connect MDx.
- 2. På menyraden trycker du på ikonen Configuration (Konfiguration) ((8).
- 3. Tryck på fliken LAN.
- 4. Om du vill konfigurera nätverket automatiskt via DHCP markerar du rutan DHCP enabled (DHCP aktiverat). Lämna alla fält tomma när du använder den här inställningen. Den tilldelade IP-adressen visas under rutan.

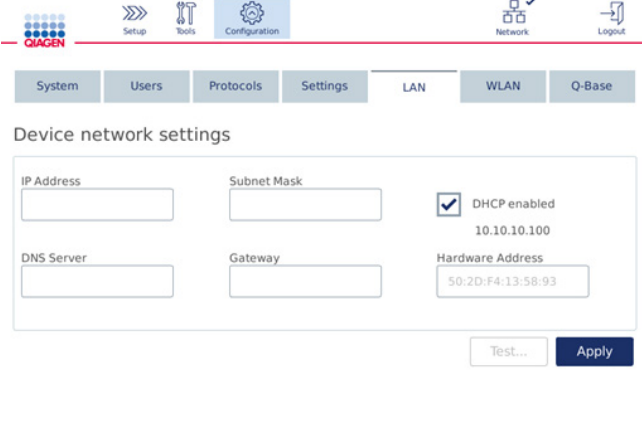

Skärmen Device network settings (Nätverksinställningar).

5. Om du vill konfigurera nätverket manuellt avmarkerar du rutan DHCP enabled (DHCP aktiverat). Ange IP address (IP-adress), Subnet mask (Nätmask) och Gateway (Gateway) i respektive fält med hjälp av IPv4-formatet som visas på bilden ovan. Det är valfritt att ange en DNS server (DNS-server). Dessa inställningar kommer inte att valideras av QIAcube Connect MDx.

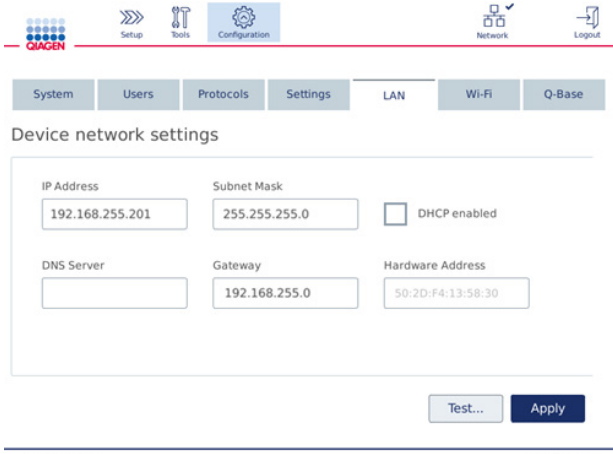

Skärmen Device network settings (Nätverksinställningar) med inmatade värden för manuell nätverkskonfiguration.

6. Tryck på Apply (Verkställ) för att bekräfta och spara de inställningar som gjorts.

#### Konfigurera en trådlös anslutning

QIAcube Connect MDx stöder endast WPA-PSK och WPA2-PSK. Dessutom måste SSID för Wi-Finätverket vara synligt. En anslutning till ett dolt SSID stöds inte.

Innan Wi-Fi kan konfigureras måste den trådlösa USB-enheten som medföljer QIAcube Connect MDx vara ansluten till en av USB-portarna bakom pekskärmen.

Viktigt: Stäng alltid av QIAcube Connect MDx innan du ansluter eller kopplar ur USB-enheten för Wi-Fi-anslutning. Plug-and-play för USB-enheten för Wi-Fi när instrumentet är på stöds inte.

- 1. På menyraden trycker du på ikonen Configuration (Konfiguration) (...).
- 2. Tryck på fliken Wi-Fi.
- 3. Tryck på Scan (Scanna) för att söka efter tillgängliga nätverk. Näten listas utifrån signalstyrkan.

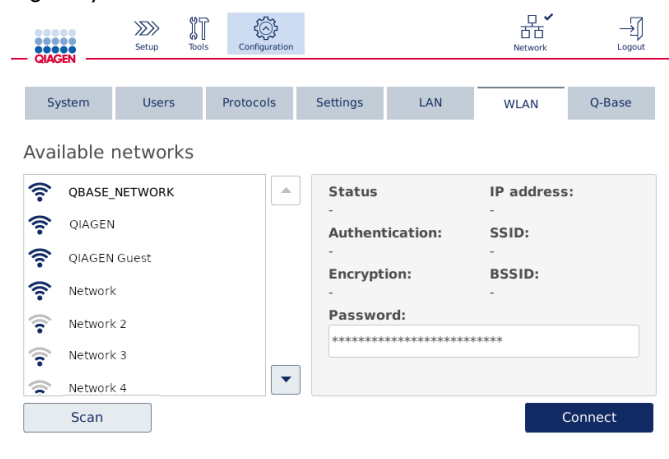

Skärmen Available networks (Tillgängliga nätverk).

4. Välj ett av de tillgängliga nätverken i listan. Information om det valda nätverket visas till höger.

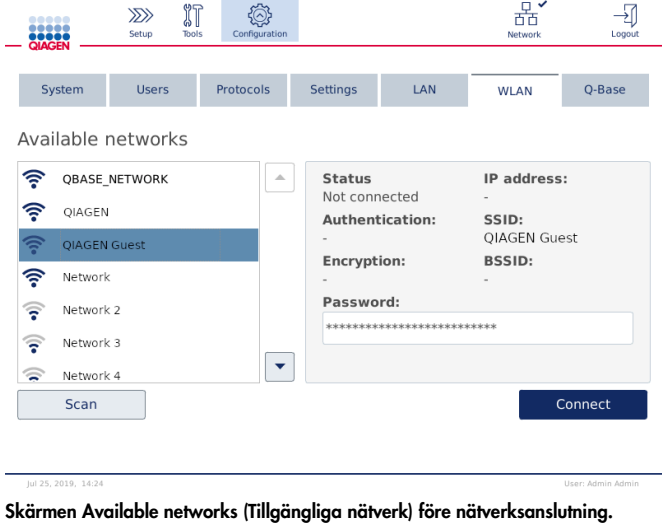

5. Ange lösenordet för det trådlösa nätverket och tryck på Connect (Anslut) för att ansluta till nätverket. Det anslutna nätverket är markerat i listan.

| ,<br>QIAGEN               | $\gg$<br>Setup       | IT<br><b>Tools</b> | Configuration |                                   |                                | Network                            | Logout               |  |
|---------------------------|----------------------|--------------------|---------------|-----------------------------------|--------------------------------|------------------------------------|----------------------|--|
|                           |                      |                    |               |                                   |                                |                                    |                      |  |
| System                    | <b>Users</b>         |                    | Protocols     | <b>Settings</b>                   | LAN                            | <b>WLAN</b>                        | Q-Base               |  |
| Available networks        |                      |                    |               |                                   |                                |                                    |                      |  |
|                           | <b>QBASE NETWORK</b> |                    |               | <b>Status</b><br>Connected        |                                | IP address:<br>10.10.10.101        |                      |  |
| 令<br>OIAGEN               |                      |                    |               | <b>Authentication:</b>            |                                | SSID:                              |                      |  |
| 亏                         | QIAGEN Guest         |                    |               |                                   | WPA2-PSK                       |                                    | <b>QBASE NETWORK</b> |  |
| ร<br>Network              |                      |                    |               | <b>Encryption:</b><br>CCMP + TKIP |                                | <b>BSSID:</b><br>d8:0d:17:55:12:08 |                      |  |
| Network 2<br>ទ            |                      |                    |               | Password:                         |                                |                                    |                      |  |
| Network 3<br>÷            |                      |                    |               |                                   | ****************************** |                                    |                      |  |
| ຣ<br>Network 4            |                      |                    | ▼             |                                   |                                |                                    |                      |  |
| <b>Disconnect</b><br>Scan |                      |                    |               |                                   |                                |                                    |                      |  |
|                           |                      |                    |               |                                   |                                |                                    |                      |  |
|                           |                      |                    |               |                                   |                                |                                    |                      |  |

Skärmen Available networks (Tillgängliga nätverk) med etablerad nätverksanslutning.

Obs! Om ett nätverk har konfigurerats tidigare och en anslutning har upprättats minst en gång ansluts instrumentet automatiskt till detta nätverk.

6. Tryck på Disconnect (Koppla från) för att koppla från Wi-Fi.

# 5 Driftsprocedurer

Detta avsnitt beskriver hur man använder QIAcube Connect MDx.

Innan du fortsätter rekommenderar vi att du bekantar dig med instrumentets funktioner genom att läsa igenom avsnitt [3.2](#page-27-0) [Externa egenskaper hos QIAcube Connect MDx](#page-27-0) och avsnitt 3.3, Inre [egenskaper hos QIAcube Connect MDx.](#page-33-0)

Viktigt: QIAcube Connect MDx är endast avsedd för användning med QIAGEN-kolonner. Formen på kolonner som tillverkats av andra leverantörer är kanske inte kompatibel med QIAcube Connect MDx.

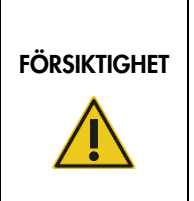

#### Skada på instrumentet

Använd endast QIAGEN-flödesceller och QIAcube Connect MDx-specifika förbrukningsartiklar med QIAcube Connect MDx. Skador som uppstår från användning av andra typer av flödesceller eller förbrukningsvaror ogiltigförklarar garantin.

Huven på QIAcube Connect MDx måste förbli stängd när instrumentet används. Öppna enbart huven vid anvisning av programvaran.

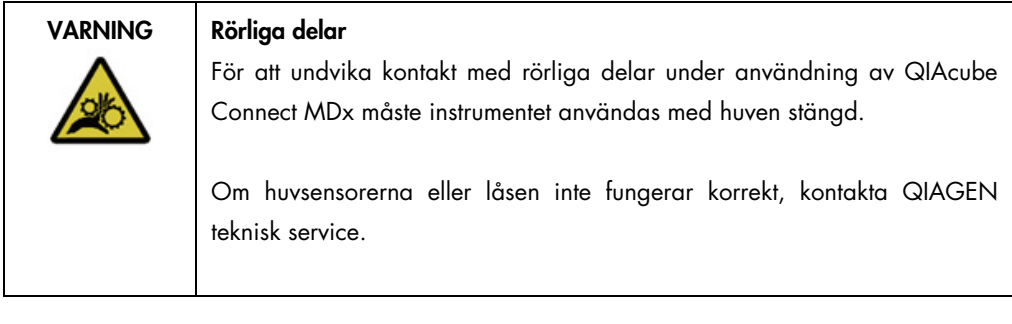

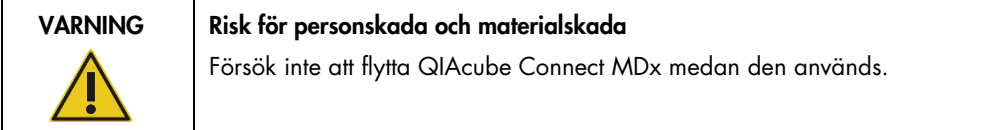

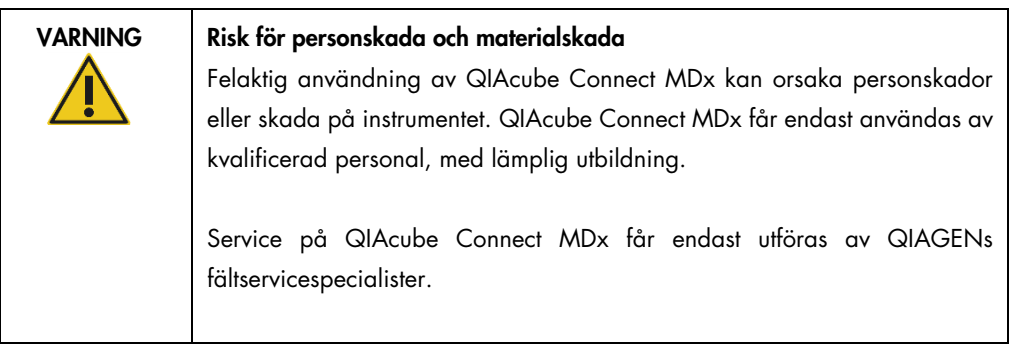

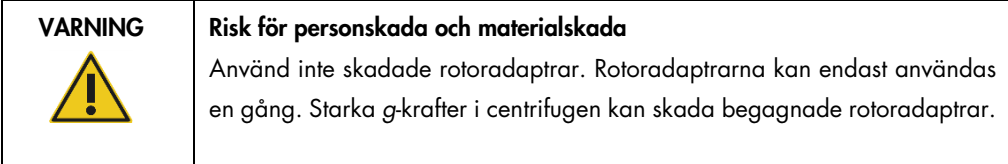

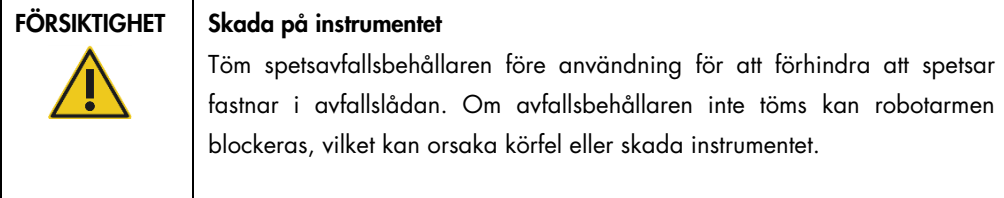

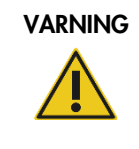

# Risk för personskada och materialskada

Ladda provrören korrekt för att undvika plastkollisioner. Efter en plastkollision kan vassa plastpartiklar förekomma inuti centrifugen. Var försiktig när du hanterar föremål inuti centrifugen.

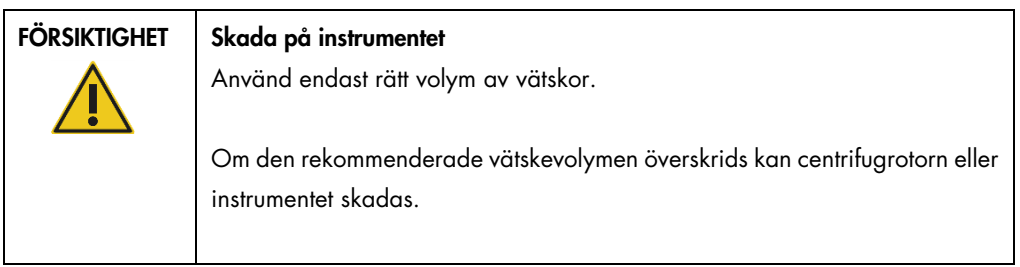

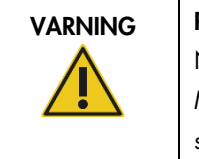

# Risk för brand eller explosion

När du använder etanol- eller etanolbaserade vätskor på QIAcube Connect MDx ska du hantera sådana vätskor försiktigt och i enlighet med gällande säkerhetsföreskrifter. Om vätska har spillts ut, torka av den och låt QIAcube Connect MDx-huven stå öppen så att brandfarliga ångor kan skingras.

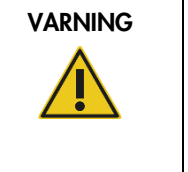

# VARNING | Risk för explosion

QIAcube Connect MDx är avsedd att användas tillsammans med reagenser och ämnen som levereras med QIAGEN-kit eller andra som anges i respektive bruksanvisning. Användning av andra reagenser och substanser kan leda till brand eller explosion.

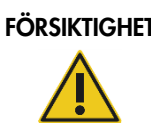

# Skada på instrumentet

Luta dig inte mot pekskärmen när den är utdragen.

| <b>VARNING</b> | Prover innehållande smittsamma ämnen                                                                                                    |  |  |  |  |  |  |
|----------------|----------------------------------------------------------------------------------------------------|--|--|--|--|--|--|
|                | Vissa prover som används med detta instrument kan innehålla smittsamma                                                                           |  |  |  |  |  |  |
|                | ämnen. Hantera sådana prover med stor försiktighet och i enlighet med                                                                            |  |  |  |  |  |  |
|                | gällande säkerhetsföreskrifter.                                                                                                    |  |  |  |  |  |  |
|                | Använd alltid skyddsglasögon, 2 par handskar och laboratorierock.                                                                                |  |  |  |  |  |  |
|                | person (t.ex. laboratoriechef) måste vidta nödvändiga<br>Ansvarig                                                                                |  |  |  |  |  |  |
|                | försiktighetsåtgärder för att säkerställa att den omgivande arbetsplatsen är                                                                     |  |  |  |  |  |  |
|                | säker och att instrumentanvändarna är korrekt utbildade och inte exponeras                                                                       |  |  |  |  |  |  |
|                | för farliga nivåer av smittsamma ämnen, såsom definieras i de tillämpliga                                                                        |  |  |  |  |  |  |
|                | säkerhetsdatabladen (Material Safety Data Sheet, MSDS) eller OSHA-,*                                                                             |  |  |  |  |  |  |
|                | ACGIH- <sup>†</sup> eller COSHH <sup>‡</sup> -dokument.                                                                                          |  |  |  |  |  |  |
|                | Ventilation för ångor och kassering av avfall måste ske i enlighet med alla<br>nationella och lokala hälso- och säkerhetsföreskrifter och lagar. |  |  |  |  |  |  |

<span id="page-65-0"></span><sup>\*</sup> OSHA: Occupational Safety and Health Administration (Amerikanska arbetsmiljöverket) (USA).

<span id="page-65-1"></span><sup>†</sup> ACGIH: American Conference of Government Industrial Hygienists (Amerikanska konferensen för statliga industrihygienister) (USA).

<span id="page-65-2"></span><sup>‡</sup> COSHH: Control of Substances Hazardous to Health (Kontroll av hälsofarliga ämnen) (Storbritannien).

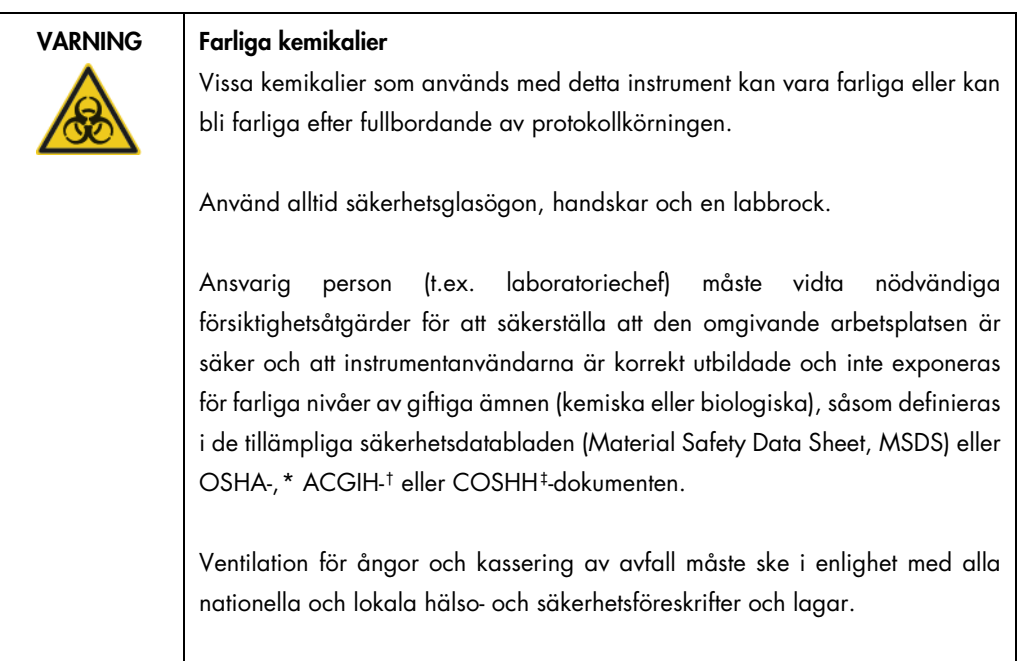

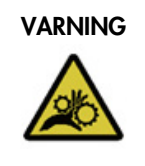

# VARNING Rörliga delar

Undvik kontakt med rörliga delar under användning av QIAcube Connect MDx. Lägg inte under några omständigheter händerna under robotarmen när den sänks. Försök inte att flytta spetsställ eller provrör medan instrumentet körs.

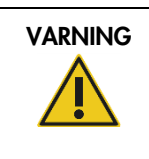

# VARNING | Mycket varm yta

Skakapparaten kan uppnå temperaturer på upp till 70 °C. Undvik att vidröra ytan när den är het. Ta bort proverna försiktigt efter körning.

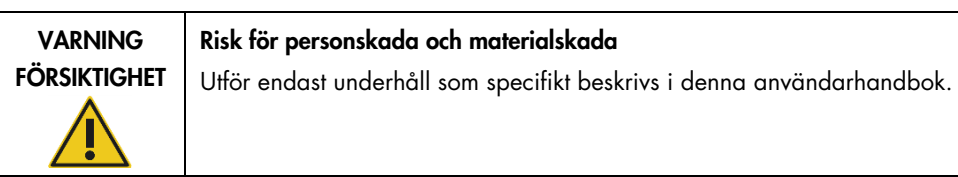

<span id="page-66-2"></span>‡ COSHH: Control of Substances Hazardous to Health (Kontroll av hälsofarliga ämnen) (Storbritannien).

<span id="page-66-0"></span><sup>\*</sup> OSHA: Occupational Safety and Health Administration (Amerikanska arbetsmiljöverket) (USA).

<span id="page-66-1"></span><sup>†</sup> ACGIH: American Conference of Government Industrial Hygienists (Amerikanska konferensen för statliga industrihygienister) (USA).

# <span id="page-67-0"></span>5.1 Använda QIAcube Connect MDx-programmet

Med QIAcube Connect MDx går det att starta ett protokoll antingen i IVD-läge (endast validerade IVD-tillämpningar) eller i Research-läge (Forskning) för programvaran (endast MBA och anpassade tillämpningar). Användning av IVD-protokoll är endast möjligt och strikt begränsat till programvarans IVD-läge. Denna användarhandbok fokuserar på användning av QIAcube Connect MDx i IVD-programvaruläget. Detaljerade instruktioner om hur du använder QIAcube Connect MDx med hjälp av läget Research (Forskning) i programvaran finns i *Användarhandbok till QIAcube Connect* (finns på QIAcube Connects produktwebbplats under fliken Product Resources (Produktresurser)).

För att ändra programvaruläget måste användaren först logga ut från det aktuella programvaruläget innan det går att logga in på ett annat läge. Längst ned på pekskärmen visar systemet vilket programvaruläge som används.

QIAcube Connect MDx styrs via en pekskärm som hjälper dig steg för steg genom korrekt laddning av arbetsdäcket och val av protokoll.

OBS! Instrumentets pekskärm stöder inte svepning och multigester.

QIAcube Connect MDx-pekskärmens allmänna funktioner beskrivs på nästa sida.

Obs! En röd lampa på den nedtryckta knappen indikerar en längre reaktionstid.

# Pekskärmsknappar och ikoner – översikt för allmän användning

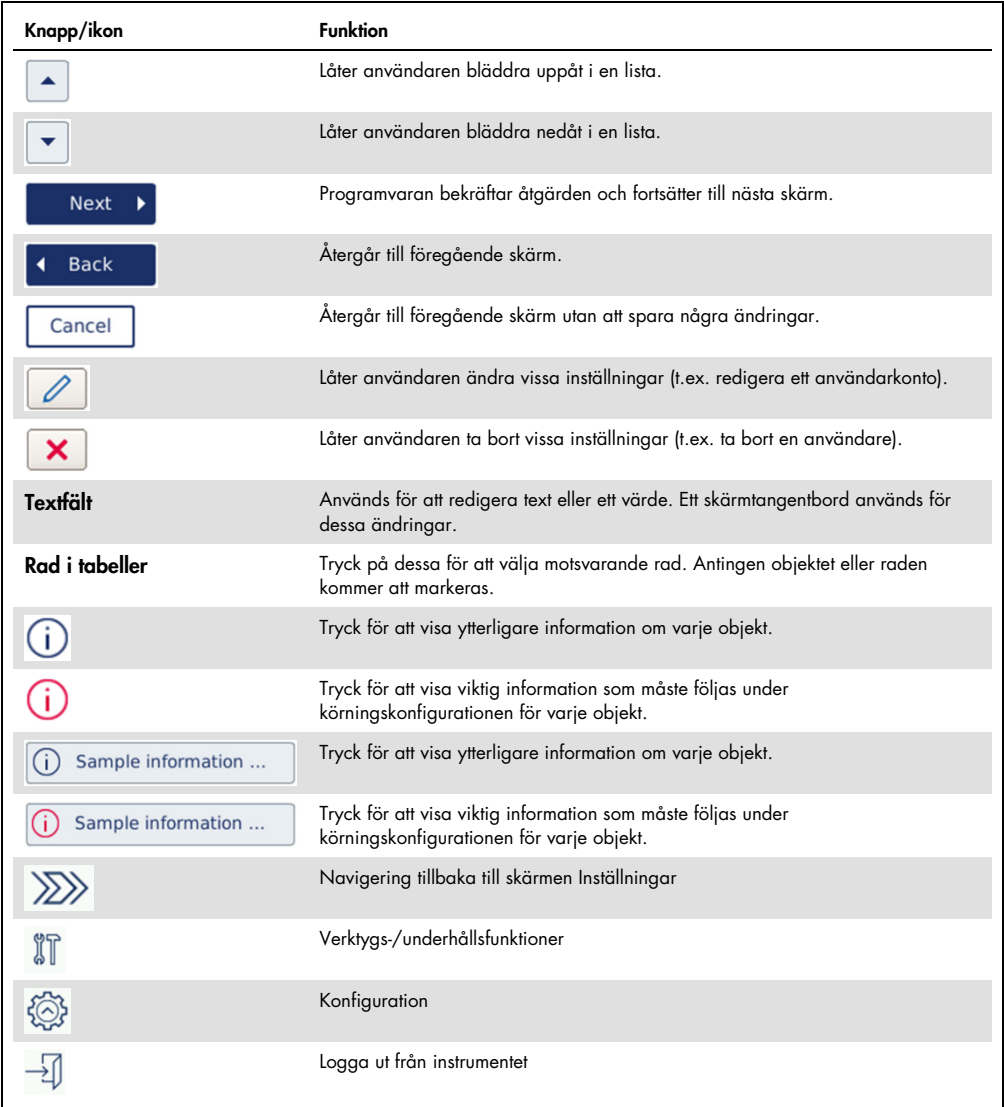

Tryck på respektive fält för att mata in text eller siffror. Motsvarande skärmtangentbord visas.

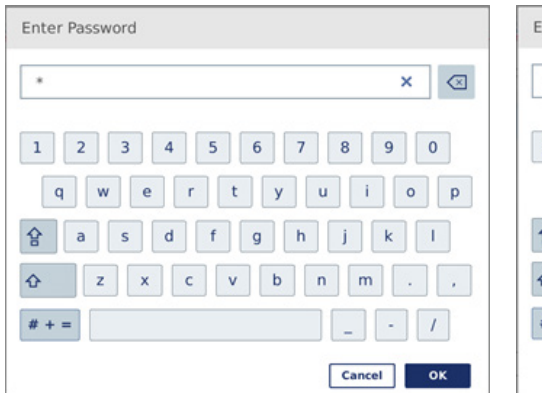

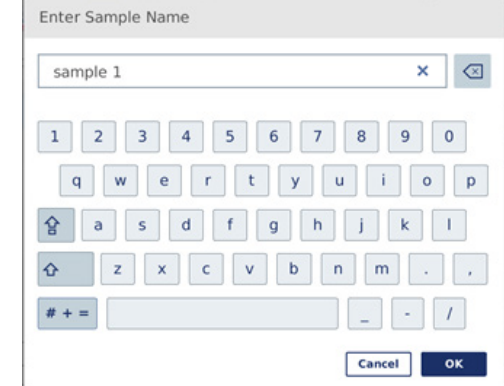

Tangentbord för att mata in ett lösenord. Tangentbord för att mata in ett provnamn.

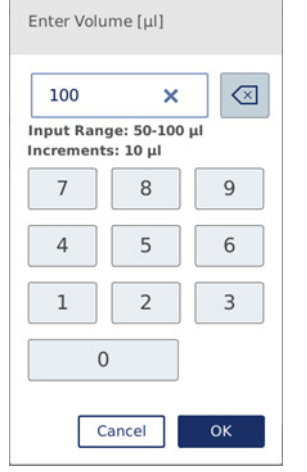

Tangentbord för att redigera en protokollparameter.

Värdeområdet visas för protokollparametrar. I exemplet som visas på skärmbilden ovan kan värden från 50 till 100 µl matas in, men endast i steg om 10 µl. Om det inmatade värdet inte är korrekt kommer fältets ram ändras till rött. Det går inte att fortsätta till nästa skärm i detta fall. Tryck på fältet igen och korrigera värdet enligt det intervall som visas intill fältet.

Knappar och ikoner på skärmtangentbordet beskrivs nedan.

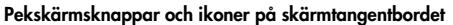

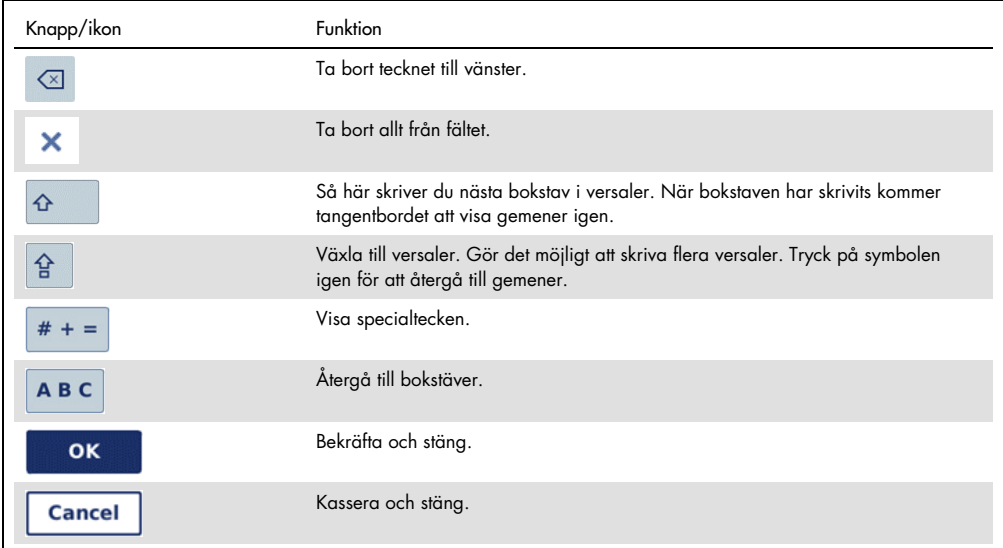

# <span id="page-70-0"></span>5.2 Slå på och av QIAcube Connect MDx

# Slå på QIAcube Connect MDx

- 1. Stäng instrumenthuven.
- 2. Slå på instrumentet genom att växla startknappen till det inre läget. Ett ljud hörs (om ljudinställningarna är aktiverade) och en startskärm visas. Instrumentet utför själv initialiseringstestet. Om centrifuglocket var stängt kommer det att öppnas.

# Stänga av QIAcube Connect MDx

1. Stäng av instrumentet genom att växla startknappen till det inre läget.

Obs**!** När QIAcube Connect MDx har stängts av måste du vänta några sekunder innan du slår på instrumentet igen. Systemet kanske inte startar om du inte låter QIAcube Connect vila i ett par sekunder innan du startar om det.

# 5.3 Logga in och logga ut

# Logga in

- 1. Stäng instrumenthuven.
- 2. Slå på instrumentet.

När starten är klar visas skärmen Login (Logga in).

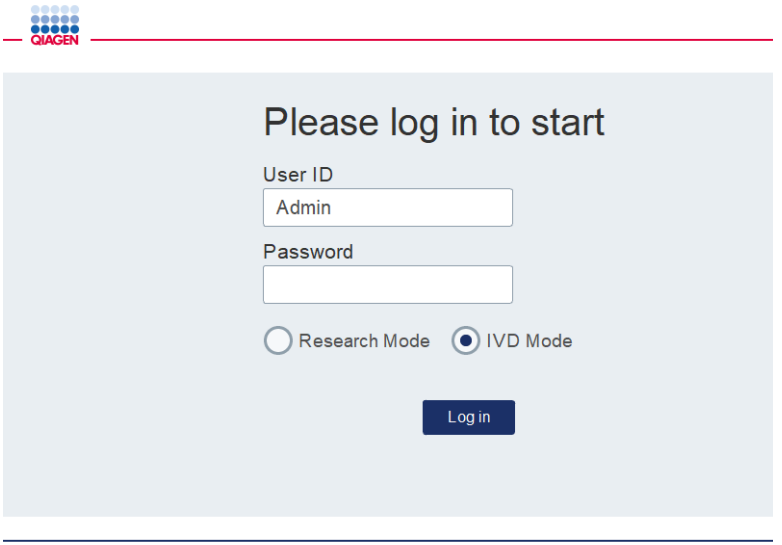

# Inloggningsskärm.

- 3. Ange User ID (Användar-ID) och Password (Lösenord) med skärmtangentbordet.
- 4. Välj programvaruläge (IVD eller Research (Forskning)).

Obs! Det valda programvaruläget visas längst ner på skärmen så länge du är inloggad.

- 5. Tryck på Log in (Logga in).
- 6. Skärmen Setup (Inställningar) visas.
Vid misslyckad inloggning visas en utropsteckenikon (<a>l</a>O och en informationsskärm. Peka på respektive fält för att ange User ID (Användar-ID) och Password (Lösenord) för att bekräfta att du angav rätt information. User ID (Användar-ID) är skiftlägeskänsligt.

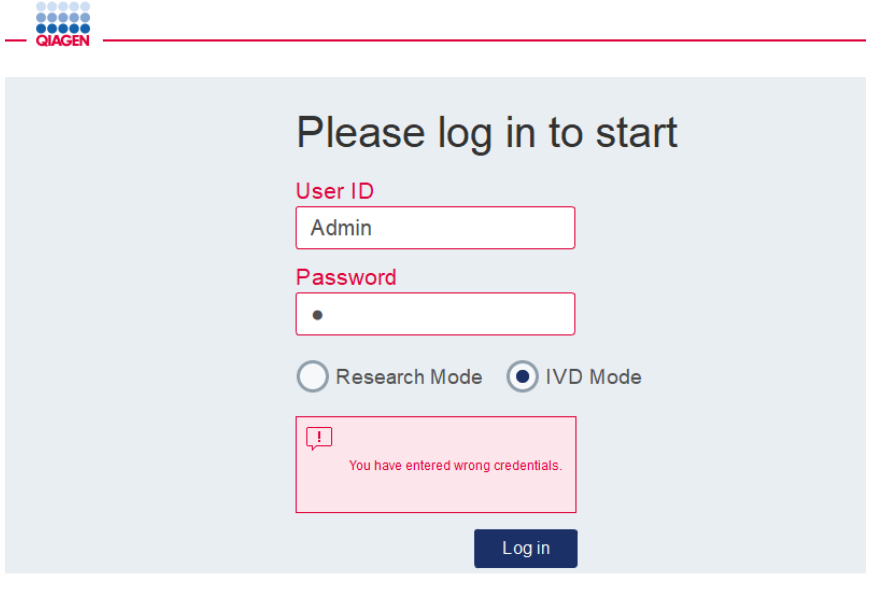

Informationsskärm från misslyckad inloggning, till exempel på grund av felaktigt inmatat lösenord.

#### Logga ut

- 1. Tryck på Logout (Logga ut) längst upp till höger på skärmen.
- 2. Bekräfta meddelandet med OK för att logga ut. Tryck på Cancel (Avbryt) för att fortsätta vara inloggad.

Obs! Systemet loggar ut automatiskt om du är inaktiv under en viss tid.

Administratören kan ställa in antalet minuter för automatisk utloggning.

3. Inloggningsskärmen visas.

Obs! Efter en automatisk utloggning kan endast samma användare som tidigare har använt instrumentet eller en administratör logga in.

# 5.4 Ställa in en protokollkörning

Vanliga QIAGEN-standardprotokoll (Life Science och DSP-protokoll) är installerade på QIAcube Connect MDx vid leverans. Tillgängliga QIAGEN IVD-protokoll kan hämtas från fliken Product Resources (Produktresurser) på produktsidan för QIAcube Connect MDx: <https://www.qiagen.com/QIAcube-Connect-MDx>.

För instruktioner om hur du installerar nedladdade protokoll, se avsnitt [5.11.1, Installera nya](#page-104-0)  [protokoll](#page-104-0)**.**

Viktigt: Innan du startar något protokoll ska du noga läsa motsvarande QIAGEN-handbok.

Protokollinställningarna startar från skärmen Inställningar. Pekskärmsprogrammet kommer att vägleda dig genom protokollkörningsinställningarna och steg för att ladda arbetsbordet. Skärmarna varierar beroende på vilket protokoll som används och kan se annorlunda ut än de skärmar som visas i detta avsnitt.

Obs! Om du behöver pausa installationen klickar du på låsikonen på huvudskärmen. För att låsa upp skärmen måste du ange dina autentiseringsuppgifter. Endast samma användare som tidigare har använt instrumentet eller en administratör kan låsa upp skärmen.

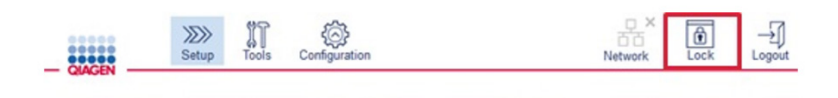

#### Låsknappen på huvudskärmen.

- 1. Bered de prover som ska bearbetas med det protokoll som anges på protokollvalsskärmen. Se kithandboken för mer information vid behov. Den nödvändiga förbehandlingen av provet finns i respektive kithandbok.
- 2. För att starta körningsinställningarna i IVD-läge skannar du 2D-streckkoden på QIAGEN-kitet. Tryck på Scan kit (Skanna kit) och använd den handhållna streckkodsläsaren. Det går också att bara läsa av streckkoden utan att trycka på Scan kit (Scanna kit).

Följande information från kitstreckkoden kommer att läggas till i körningsrapporten som skapas i slutet på körningen:

- $\circ$  kitets namn
- materialnummer
- O lotnummer
- utgångsdatum
- O om kitet har upphört att gälla (om utgånget kit körs flaggas körningen som Ogiltigt). Obs! Använd endast QIAGEN IVD-kit inom deras utgångsdatum. Körningen är inte längre giltig om du använder ett kit med ett utgånget utgångsdatum och körningsresultaten kan därför inte användas för diagnostisk användning.

Det rekommenderas inte heller att starta en körning i slutet av dagen (nattkörning) och samla in eluaten nästa dag. Eftersom QIAcube Connect MDx inte har någon teknisk kapacitet för att kyla eluaten efter en körning kan eluatens kvalitet försämras efter en längre förvaring i rumstemperatur.

Om skanningen av kitets streckkod misslyckas kan du även skriva in kitets streckkod via användargränssnittet. Koden struktureras på följande sätt:

#### Streckkodsstruktur för kit

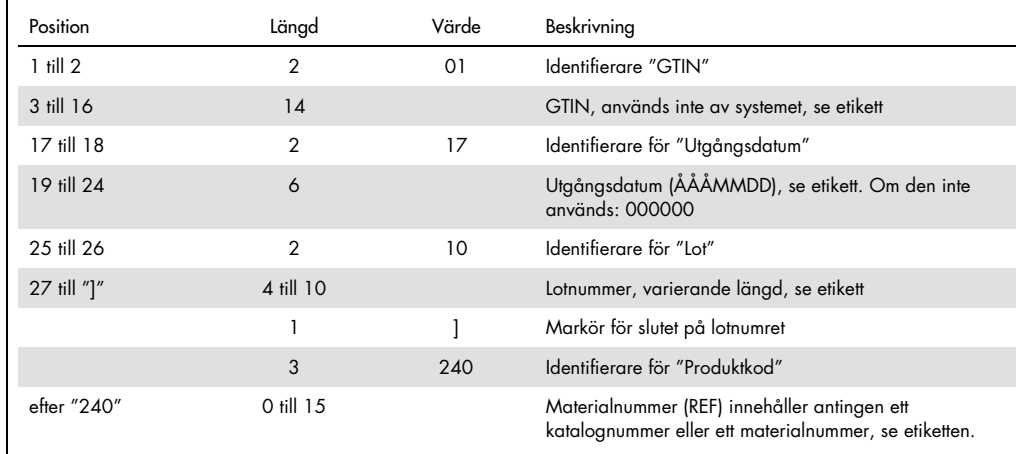

Exempelstreckkodsetiketten nedan innebär att streckkoden för denna etikett vore 010405322800290117181231101151234567]24061704:

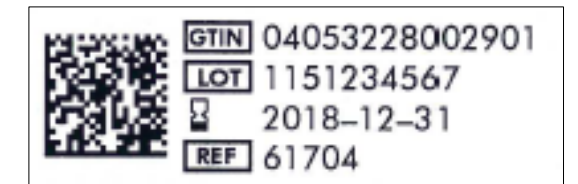

Exempel på en kitstreckkodsetikett.

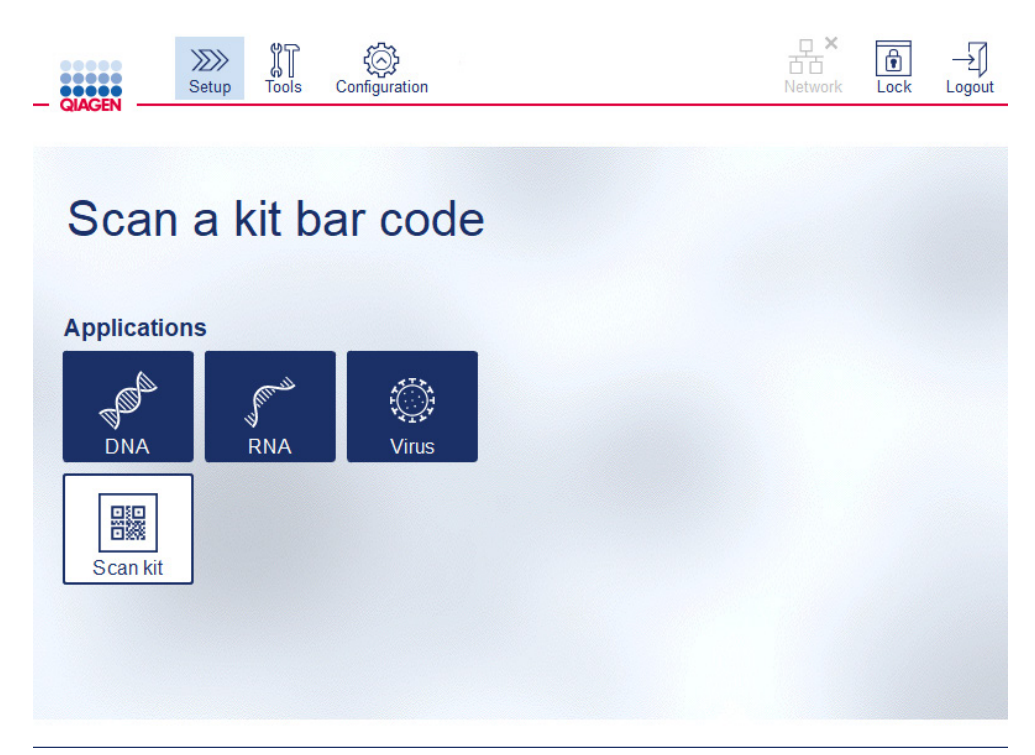

Skärmen Setup (Inställningar).

Programmet fortsätter automatiskt till nästa skärm. Beroende på den skannade kitstreckkoden kan programmet hoppa över skärmarna Material och/eller Protocol Selection (Protokollval). Programmet hoppar över valskärmen om den information som krävs tillhandahålls av kitets streckkod.

3. Följ instruktionerna i avsnitten nedan för att ange information på följande skärmar. Beroende på dina val kan skärmarnas antal och ordning variera på instrumentet.

Varje sektion nedan innehåller en skärmbild. Följ informationen i det avsnittet med motsvarande skärm som visas på ditt instrument.

I allmänhet trycker du på Next (Nästa) för att fortsätta till nästa skärm eller på Back (Bakåt) för att återgå till föregående skärm. Next (Nästa) är endast aktiv om all nödvändig information har matats in på den aktuella skärmen.

Viktigt: Använd inte knappen Next (Nästa) medan robotarmen fortfarande rör sig.

Många skärmar har pilikoner Upp ( $\blacktriangle$ ) och Ner ( $\blacktriangledown$ ) för att bläddra. Se till att rulla ner alla texter till slutet och följa anvisningarna helt.

# 5.4.1 Val av material

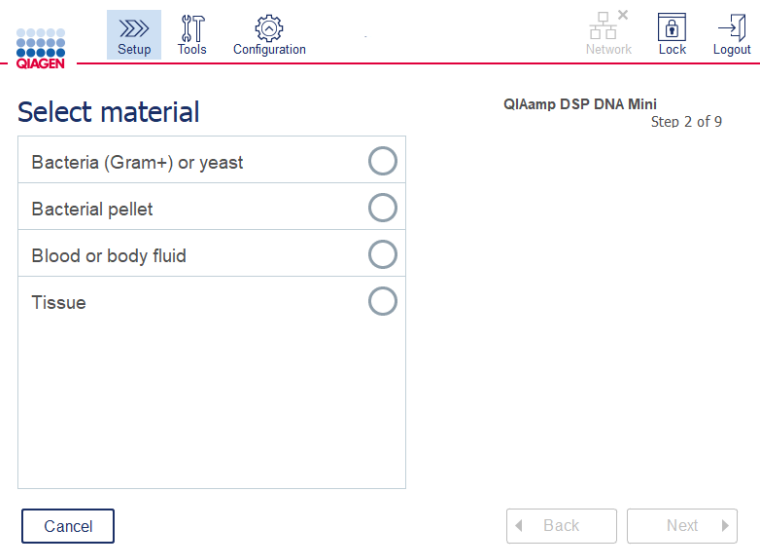

#### Skärmen Select material (Välj material).

- 1. Välj provmaterial genom att trycka på motsvarande rad. Endast en typ av provmaterial kan väljas per körning.
- 2. Tryck på Next (Nästa) för att fortsätta att definiera protokollet.

# 5.4.2 Protokollval

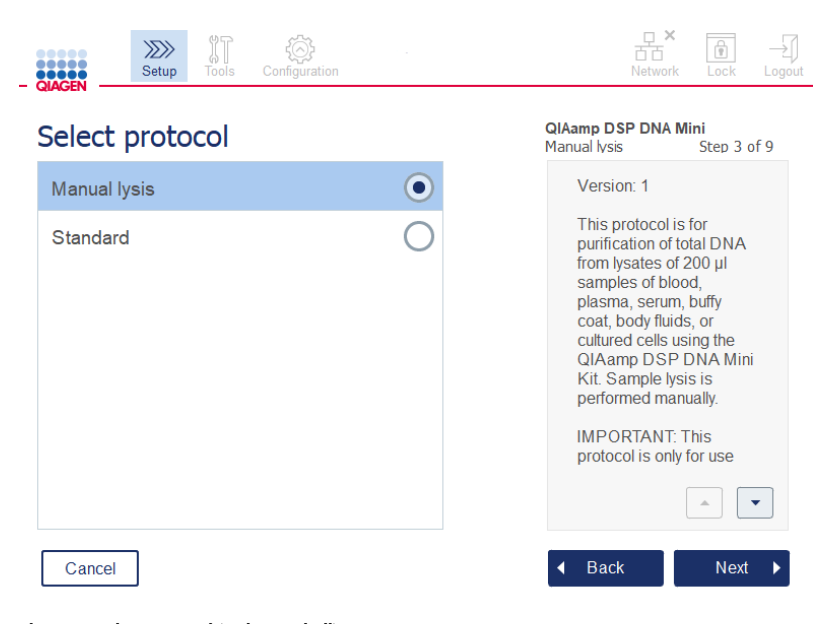

Skärmen Select protocol (Välj protokoll).

1. Välj protokoll genom att trycka på motsvarande rad. Endast ett protokoll kan väljas per körning.

Viktigt: Se till att läsa all viktig och kritisk information i det högra fältet (bläddra ner vid behov) innan du fortsätter till nästa steg.

2. Tryck på Next (Nästa) för att fortsätta att definiera körningsparametrarna.

#### 5.4.3 Parameterdefinition

Beroende på det valda protkollet måste vissa parametrar definieras. Vissa protokoll tillåter inte ändring av parametrar. Dessa parametrar är fasta eftersom de är validerade för proceduren. För protokoll med redigerbara parametrar definieras standardinställningar, men dessa kan ändras. Följ instruktionerna i informationsfönstret till höger om hur värdena ändras och vilka ökningssteg som kan användas.

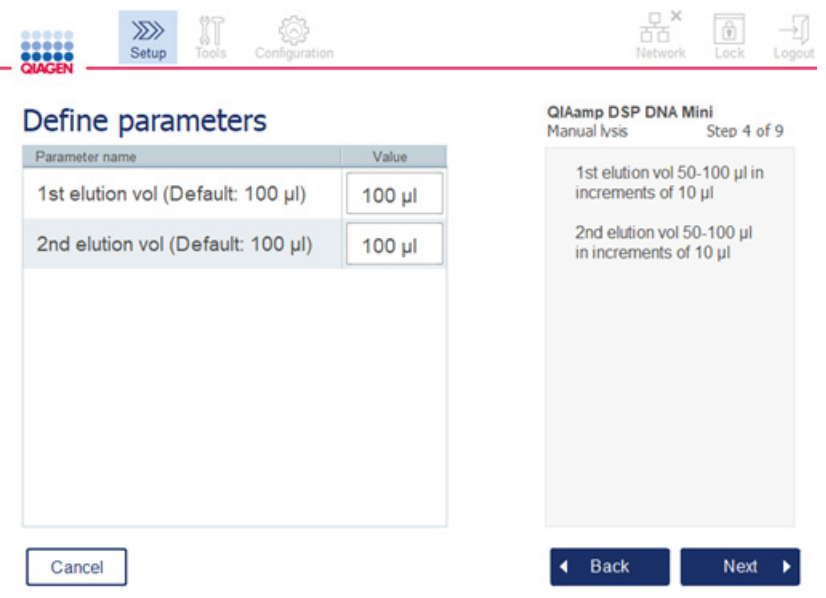

#### Skärmen Define parameters (Definiera parametrar).

- 1. Vid behov trycker du på fältet Value (Värde) för att ändra ett parametervärde med skärmtangentbordet. Se avsnitt [5.11.1, Installera nya protokoll,](#page-104-0) för detaljer om skärmtangentbordet.
- 2. Tryck på Next (Nästa) för att fortsätta att definiera provnumret. Programvaran bekräftar åtgärden och fortsätter till nästa skärm. Följ instruktionerna i motsvarande avsnitt nedan.

## 5.4.4 Definiera antal prover

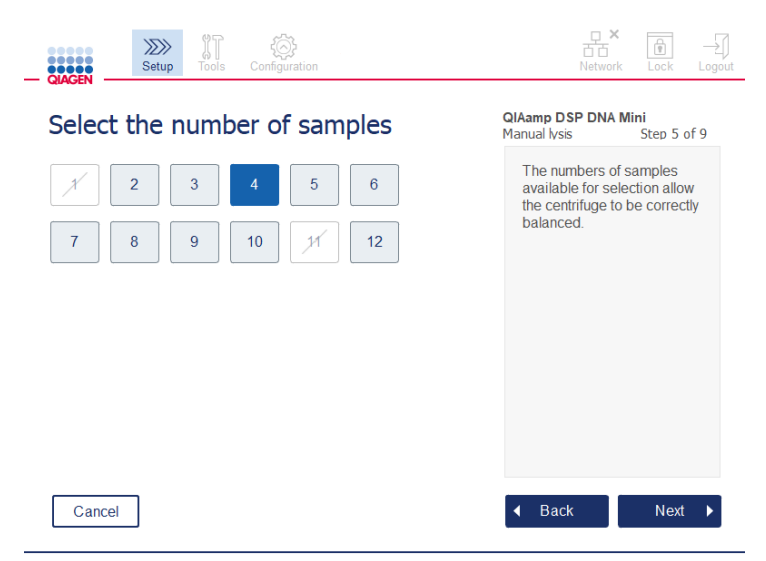

Skärmen Define sample numbers (Definiera antal prover).

- 1. För att välja antalet prover för körningen trycker du på motsvarande nummer på skärmen. Provnummer (1 och 11) som skulle leda till obalans under centrifugeringen kan inte väljas.
- 2. Tryck på Next (Nästa) för att fortsätta att ladda reagenserna.
- 5.4.5 Ladda buffertflaskor

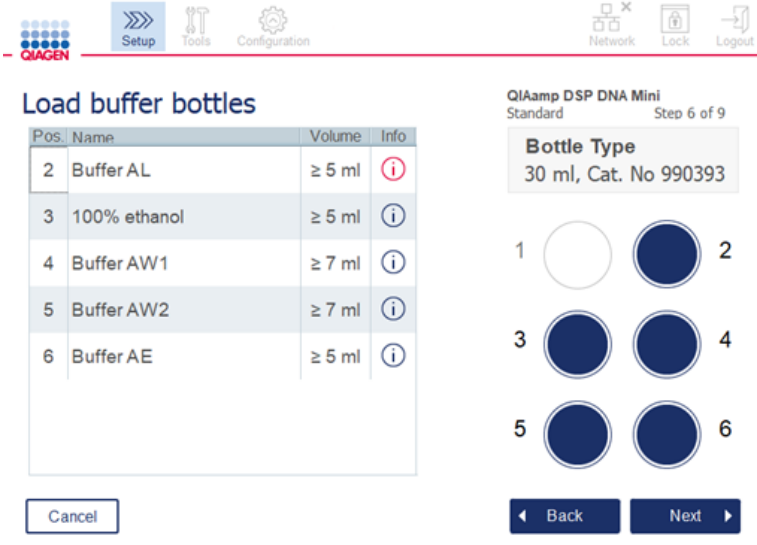

Skärmen Load buffer bottles (Ladda buffertflaskor).

Skärmen Load buffer bottles (Ladda buffertflaskor) vägleder dig genom inställningen av nödvändiga buffertar för körningen. Läs all viktig och kritisk information innan du går vidare till nästa steg.

Obs**!** För att undvika körningsproblem och garantera korrekt placering av buffertflaskstället måste buffertflaskstället vara utrustat med etikettremsor.

Beroende på valt protokoll behöver buffertflaskorna kanske inte laddas. I detta fall indikerar programvaran att detta steg kan hoppas över.

1. Förbered reagenserna enligt anvisningarna på skärmen. Se respektive kithandbok för ytterligare information och se till att rätt buffertar används på varje position (se den blåskuggade cirkeln på pekskärmen). Kontrollera att bufferten inte skummar eller innehåller stora luftbubblor.

Obs! Häll en reagensvolym som är så nära som möjligt till de volymer som krävs för det valda protokollet och motsvarande antal behandlade prover (som anges i reagenstabellen på pekskärmen).

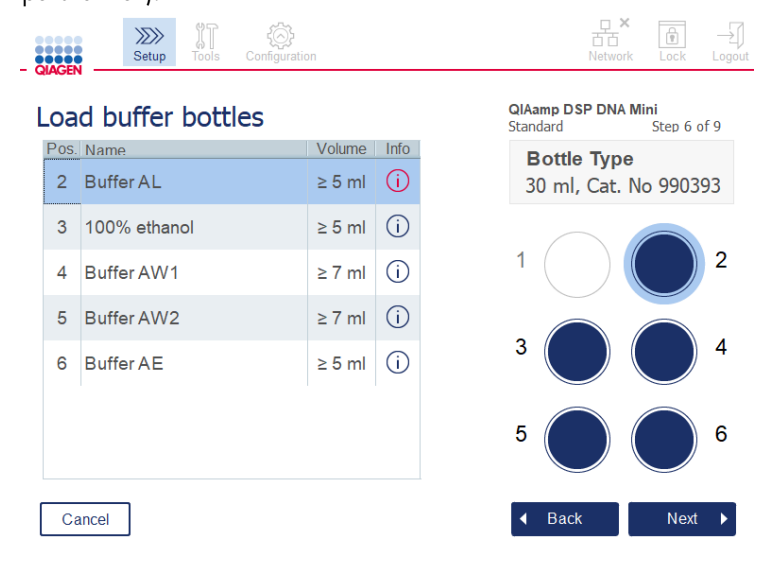

Skärmen Load buffer bottle (Ladda buffertflaskor) med platsen på buffertflaskstället inringat för den valda bufferten i listan.

Innan du fortsätter till nästa steg, se till att du läser all nödvändig och kritisk information som anges med ikonen Information  $\left(\begin{matrix} \cdot \end{matrix}\right)$  markerad i rött. Tryck på ikonen för att öppna informationen.

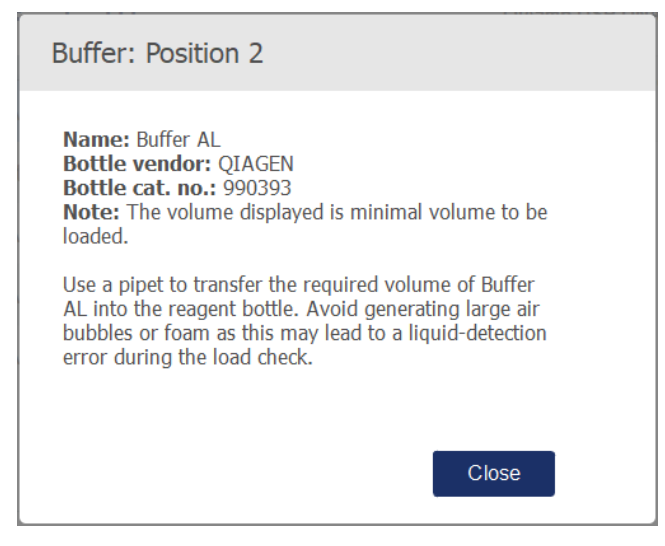

Exempel på meddelanderuta som visas genom att trycka på informationsikonen  $(\dagger)$ ).

2. Kontrollera att buffertflaskorna innehåller de minimivolymer som beskrivs i kolumnen Volume (Volym). Varje flaska kan rymma högst 30 ml, men det rekommenderas att inte använda mer än minimivolymen.

Senare, när körningen startas, kommer instrumentet att bestämma påfyllningsvolymen. Se till att buffertflaskorna märks korrekt och i enlighet med säkerhetskraven. Buffertflaskor kan förvaras enligt förvaringsförhållandena som beskrivs i kithandböckerna. Buffertflaskorna får dock inte stå öppna på instrumentet för länge. För efterföljande körningar ska ny buffert fyllas på. Vi rekommenderar att buffertflaskorna endast återanvänds tills ett kit har förbrukats. Så snart en ny QIAGEN-sats har öppnats ska nya buffertflaskor användas.

- 3. Placera varje öppnad buffertflaska i rätt position på reagensflaskstället som visas på skärmen. Ställpositionerna för buffertflaskan är numrerade för enkel identifiering. Stället passar endast på arbetsbordet om det är korrekt riktat.
- 4. När alla buffertflaskor har placerats i reagensflaskstället placerar du stället på arbetsbordet. Kontrollera att stället är korrekt positionerat med nummer 1 överst.

Viktigt: Kontrollera att reagensflaskstället är korrekt placerat på den avsedda arbetsbordplatsen. Flaskställ som lutar kan orsaka fel under vätskedetektionen.

Viktigt: Kontrollera att buffertflaskorna är öppna. En stängd buffertflaska kommer att detekteras av instrumentet och förhindra att körningen startar.

5. Tryck på Next (Nästa) för att ladda spetsarna och enzymerna. Programvaran bekräftar åtgärden och fortsätter till nästa skärm. Följ instruktionerna i motsvarande avsnitt nedan.

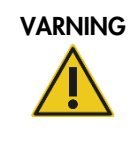

#### VARNING | Risk för brand eller explosion

När du använder etanol- eller etanolbaserade vätskor på QIAcube Connect MDx ska du hantera sådana vätskor försiktigt och i enlighet med gällande säkerhetsföreskrifter. Om vätska har spillts ut, torka av den och låt QIAcube Connect MDx-huven stå öppen så att brandfarliga ångor kan skingras.

# 5.4.6 Ladda spetsar och enzymer

Viktigt: När skärmen Loading tip and enzymes (Ladda spetsar och enzymer) visas rör sig robotarmen långsamt automatiskt – även när huven är öppen – så att du kan komma åt alla laddningspositioner. Stå alltid på avstånd från instrumentet medan robotarmen rör sig. Vänta tills robotarmen har slutfört sina rörelser innan du börjar ladda eller ladda ur spetsställ eller enzymer. När du är klar med laddningen och fortsätter från den här skärmen flyttar sig robotarmen automatiskt tillbaka till sin ursprungliga position (ovanför spetsställets position 3).

Om mer än ett rack av samma spetstyp har laddats kommer instrumentet att använda spetsstället som placerats i position 1 först och sedan fortsätta till position 2 och slutligen position 3. Om du vill använda ett delvis fyllt ställ först laddar du det i position 1.

Beroende på valt protokoll behöver eventuellt inte spetsar och enzymer laddas. I detta fall indikerar programvaran att detta steg kan hoppas över.

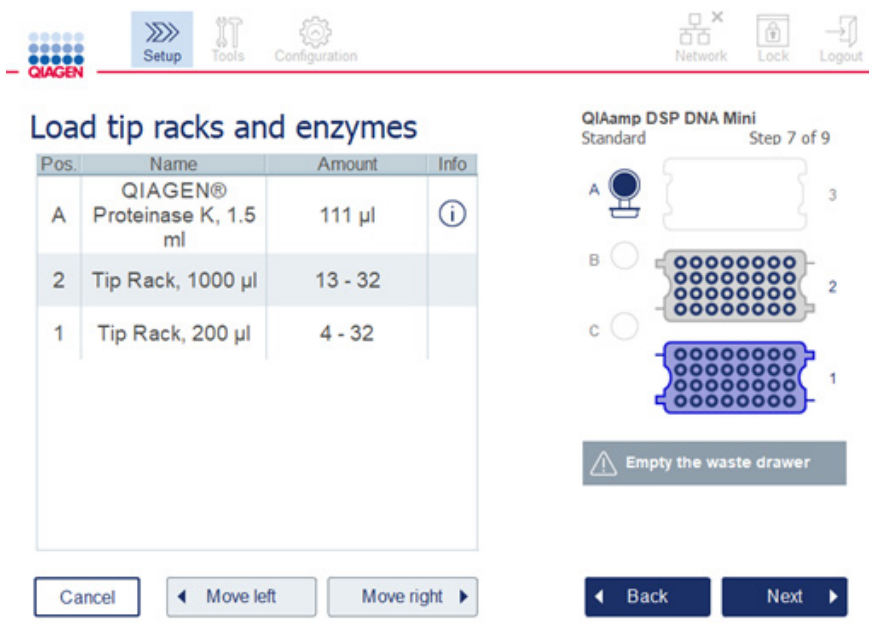

Skärmen Loading tip racks and enzymes (Ladda spetsställ och enzymer).

Om robotarmen av någon anledning hindrar dig från att nå laddningspositionen ska du inte flytta robotarmen manuellt. Gör i stället så här:

- Tryck på Move left (Flytta åt vänster). Robotarmen börjar röra sig. Huven kan förbli öppen under denna rörelse.
- Stå alltid på avstånd från instrumentet medan robotarmen rör sig. Vänta tills robotarmen har slutat röra sig.

Följ anvisningarna nedan för att ladda enzymer, reagenser och spetsar:

- 1. Bered de enzymer och/eller reagenser som anges på skärmen. Se relevant kithandbok för mer information. Innan du fortsätter till nästa steg, se till att du läser all nödvändig och kritisk information som anges med ikonen Information  $\Phi$ ) markerad i rött.
- 2. Kontrollera att du använder rätt typ av provrör. Tryck på ikonen Information  $(\dot{\cup})$  på respektive rad för att visa informationen.

Enzymrörtyper som stöds är 1,5 ml mikrocentrifugrör (Sarstedt®, kat.nr: 72.706), 2 ml rör med skruvlock utan bred bas (QIAGEN, kat.nr: 990382), och 2 ml reaktionsrör (QIAGEN, som medföljer PAXgene Blood RNA Kit).

- 3. Kontrollera att du anger rätt volym enligt det som visas på skärmen. Volymen som visas på skärmen är den exakta volymen som ska laddas.
- 4. Placera det öppnade provröret i arbetsbordspositionen enligt tabellen på skärmen. Det är viktigt att du laddar röret i rätt arbetsbordsläge.
- 5. Placera locket på mikrocentrifugröret säkert i locketfacket intill röret.
- 6. Kontrollera att önskat antal spetsar för varje spetstyp har laddats enligt anvisningarna på skärmen. Spetsställen kan ta slut om det minsta antalet spetsar för varje typ har laddats. Vi rekommenderar dock att du laddar fler än det begärda antalet av varje spetsstorlek.

Laddningspositionen som visas på skärmen är den rekommenderade positionen för spetsställ. Positionen kan också ändras. När körningen senare startas kontrollerar instrumentet om rätt spetsställ har placerats på arbetsbordet och om det finns tillräckligt med spetsar för protokollkörningen.

Det finns tre olika typer av spetsställ som kan användas på QIAcube Connect MDx, beroende på vilket protokoll som valts. Ett blått ställ för 200 µl filterspetsar, ett ljusgrått ställ för 1 000 µl filterspetsar och ett mörkgrått ställ för 1 000 µl breda filterspetsar. Instrumentet använder skårorna på filterspetsstället för att identifiera spetstypen. Fyll inte på spetsställen manuellt då detta kan leda till förväxlingar som orsakar körningsfel. Använd endast spetsar som är avsedda att användas tillsammans med QIAcube Connect MDx.

Viktigt**:** Använd inte skadade filterspetsar. Ladda inte skadade spetsställ på arbetsbordet.

Obs! Vid användning av delvis fyllda spetsställ, överväg i vilken ordning ställen har laddats. Spetsstället i position 1 kommer att användas först.

- 7. Se till att tömma avfallslådan med begagnade engångsartiklar före varje körning så att avfallet inte byggs upp.
- 8. Tryck på Next (Nästa) för att ladda centrifug- eller skakapparatstället, beroende på valt protokoll.

Viktigt: När du är klar med laddningen och fortsätter från skärmen Loading tip and enzymes (Ladda spetsar och enzymer) flyttar sig robotarmen automatiskt tillbaka till sin startposition (ovanför spetsställets position 3). Stå alltid på avstånd från instrumentet medan robotarmen rör sig. Vänta tills robotarmen har slutat röra sig.

#### <span id="page-83-0"></span>5.4.7 Laddning av centrifugen

Skärmen Loading centrifuge (Ladda centrifug) vägleder dig konfigurationen av de nödvändiga rotoradaptrarna och centrifugerna för körningen. Läs all viktig och kritisk information innan du går vidare till nästa steg.

Beroende på valt protokoll behöver centrifugen kanske inte laddas. I detta fall indikerar programvaran att detta steg kan hoppas över.

Rotoradaptrar kan placeras i en rotoradapterhållare, vilket gör det enkelt och enkelt att förbereda och ladda kolonner. Placera kolonnerna, rören eller proverna i lämpliga positioner i varje rotoradapter enligt anvisningarna i programvaran. Se till att elueringsrören märks med prov-ID.

För vissa protokoll (t.ex. PAXgene Blood RNA Kit) kan programmet uppmana dig att skära av locket på en kolonn för en viss rotoradapterposition. Gör detta innan du laddar kolonnen. Kontrollera att locket är helt borttaget från kolonnen. Kolonner med delvis borttagna lock kan eventuellt inte fattas ordentligt av rotorn vilket innebär att protokollkörningen kan krascha.

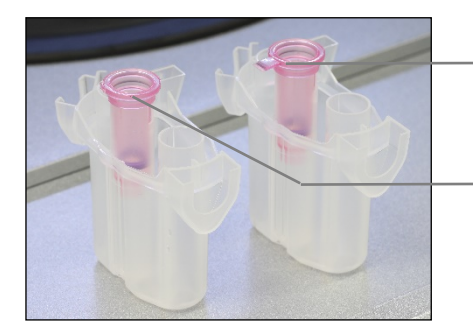

- Kolonnlock felaktigt borttaget, delar av locket är kvar
- Kolonnlock korrekt borttaget

Jämförelse av korrekt och felaktigt borttagna kolonnlock.

Om protokollet kräver användning av kolonner med skruvlock (Qproteome® Albumin/IgG Depletion Spin Columns) ska du ta bort skruvlocket från kolonnen och skruva på en kolonnadapterring (medföljer inte QIAcube Connect MDx, se [11,](#page-155-0) Bilaga C – [Tillbehör till QIAcube Connect MDx\)](#page-155-0) på kolonnen. Kolonnens adapterring gör det möjligt för robotgriparmen att flytta kolonnen under reningen. Bryt av kolonnens nedre försegling innan du ställer den i rotoradaptern.

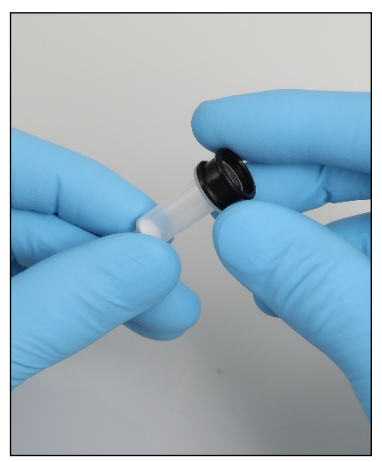

# Montera en kolonnadapterring. Kontrollera att rören och kolonnerna har skjutits in ordentligt i rätt rotoradapterposition.

Placera locken i rätt läge på rotoradaptern enligt anvisningarna på skärmen i tabellspalten Lid position (Lockposition) och figuren på rotoradaptern. Se till att locken har skjutits hela vägen ner till botten av skårorna på rotoradapterns sidor. Felaktigt placerade lock kan brytas under centrifugeringen och leda till att protokollkörningen kraschar.

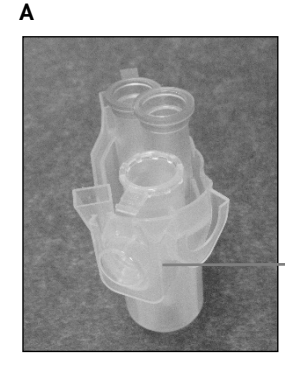

1,5 ml mikrocentrifugrörets lock är i rätt läge.

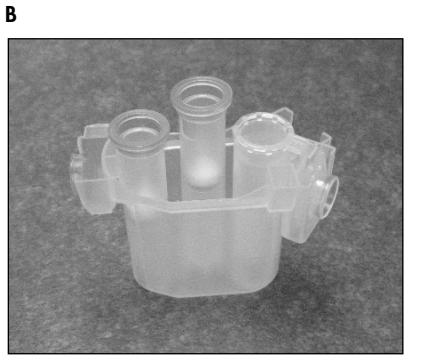

Rätt laddad rotoradapter. A Rotoradaptern är korrekt laddad och 1,5 ml mikrocentrifugrörlocket är i rätt läge. B Korrekt laddad rotoradapter sedd från sidan.

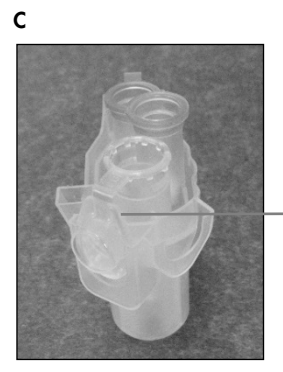

D

1,5 ml mikrocentrifugrörlocket är inte nedskjutet i skåran

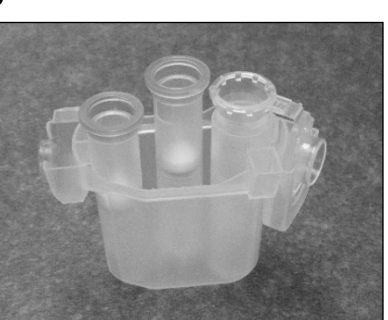

Felaktigt laddad rotoradapter. C Rotoradaptern är felaktigt laddad med ett 1,5 ml mikrocentrifugrör. Provrörets lock är inte korrekt nedskjutet i botten på skåran på rotoradaptern och kan brytas under centrifugeringen (jämför med del A i ovanstående figur). D Felaktigt laddad rotoradapter sedd från sidan (jämfört med del B i ovanstående figur).

E

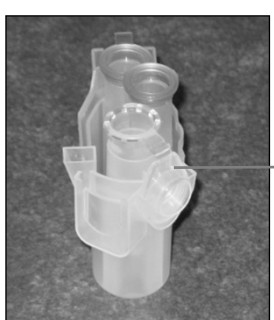

1,5 ml mikrocentrifugrör är i fel skåra på rotoradaptern

Rotoradaptern är felaktigt laddad med ett 1,5 ml mikrocentrifugrör. Provrörslocket är i fel skåra på rotoradaptern. Under kolonnöverföringen kan kolonnens lock kollidera med locket till 1,5 ml mikrocentrifugröret, vilket gör att protokollkörningen kraschar.

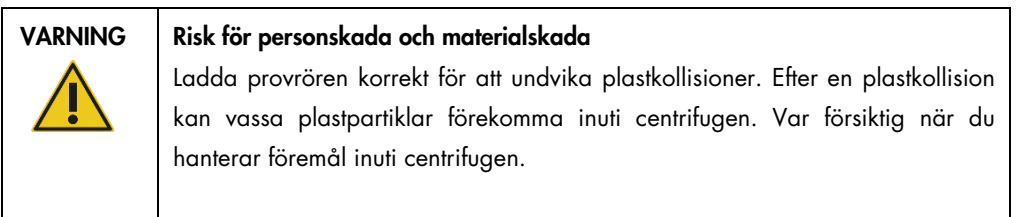

VARNING Risk för personskada och materialskada

Använd inte skadade rotoradaptrar. Rotoradaptrarna kan endast användas en gång. Starka *g*-krafter i centrifugen kan skada begagnade rotoradaptrar.

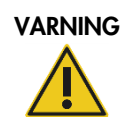

# Risk för personskada och materialskada

Se till att locken från kolonnerna och 1,5 ml mikrocentrifugrören är i rätt position och hela vägen ner till botten av skårorna på rotoradapterns sidor. Felaktigt placerade lock kan brytas under centrifugeringen.

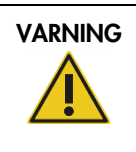

## VARNING | Risk för personskada och materialskada

Kontrollera att locket har avlägsnats helt från kolonnen. Kolonner med delvis borttagna lock kanske inte tas bort korrekt från rotorn, vilket innebär att protokollkörningen kraschar.

Beroende på valt protokoll kan prover laddas på skakapparaten eller direkt i centrifugen. Följ instruktionerna under skärmbilden som motsvarar skärmen du ser. Din skärm kanske ser annorlunda ut beroende på valt protokoll.

## Ladda centrifugen om proverna laddas på skakapparaten

I det här avsnittet beskrivs ett arbetsflöde som där skakapparaten ingår (t.ex. lysering). Provrör med prover måste laddas på skakapparaten (se avsnitt [5.4.8, Ladda skakapparaten\)](#page-90-0) och centrifugen måste förberedas enligt följande beskrivning.

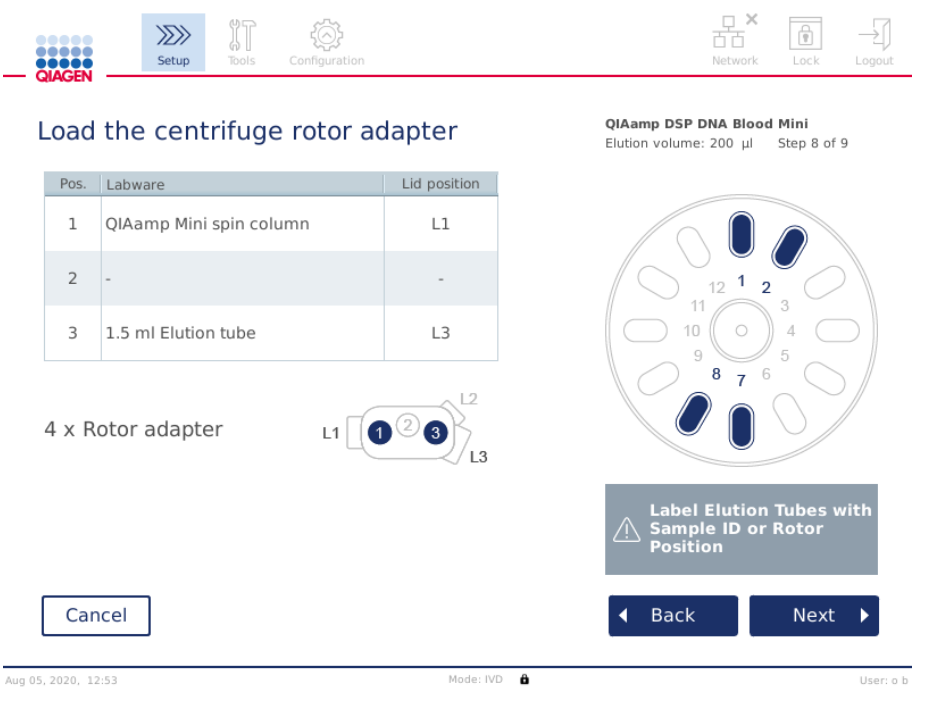

Skärmen Load the centrifuge rotor adapter (Ladda centrifugrotoradapter) när prover har laddats på skakapparaten. Position 2 på rotoradaptern är tom.

Antalet rotoradaptrar och de rörpositioner som krävs för protokollkörningen kommer att visas i tabellen och illustrationen på skärmen. Tabellen visar hur du ska ladda och placera varje rotoradapter. Spalten Pos. anger positionen i rotoradaptern och spalten Lid position (Lockposition) anger var locket på ett visst rör ska placeras.

För varje rotoradapter:

- 1. Placera varje provrör/kolonn på rätt position enligt tabellen på skärmen. Tryck på tabellraden för att markera en viss provrörsposition i illustrationen under tabellen.
- 2. Kontrollera att rören och kolonnerna är ordentligt inskjutna i rätt rotoradapterposition.
- 3. Se till att locken har skjutits hela vägen ner till botten av skårorna på rotoradapterns sidor. Se till att du placerar locken på rätt plats.
- 4. Märk elueringsrören med samma prov-ID som provet på respektive inmatningsposition på skakapparaten (se avsnitt [5.4.8, Ladda skakapparaten\)](#page-90-0) eller rotorpositionens nummer. Se till att använda en fästande etikett som sitter fast ordentligt.
- 5. Vid behov och om detta beskrivs i tabellen ska du skära bort locket eller skruva på en kolonnadapterring och bryta av kolonnens botten.
- 6. Upprepa steg 1–5 tills alla rotoradaptrar har förberetts.
- 7. Placera de laddade rotoradaptrarna i centrifugbehållarna enligt illustrationen till höger på skärmen. För enkel användning och hög bearbetningssäkerhet passar rotoradaptrarna endast i centrifugbägaren i rätt riktning.
- 8. Tryck på Next (Nästa) för att ladda proverna i skakapparaten. Följ anvisningarna i avsnitt [5.4.8, Ladda skakapparaten.](#page-90-0) Beroende på det valda protokollet kan ordningsföljden i följande skärmar avvika.

## Ladda prover i centrifugen

I det här avsnittet beskrivs ett arbetsflöde som inte inkluderar skakapparaten (t.ex. lysering). Proverna laddas direkt i centrifugen. För arbetsflöden som omfattar skakapparaten, se avsnit[t 5.4.7,](#page-83-0) [Laddning av centrifugen,](#page-83-0) om prover laddas på skakapparaten.

Procedurerna för att ladda prover i centrifugen visas på båda sidor av skärmen. Sådana protokoll är endast tillgängliga i programvarans Research-läge (Research (Forskning)).

Förbered önskat antal rotoradaptrar enligt informationen på skärmen.

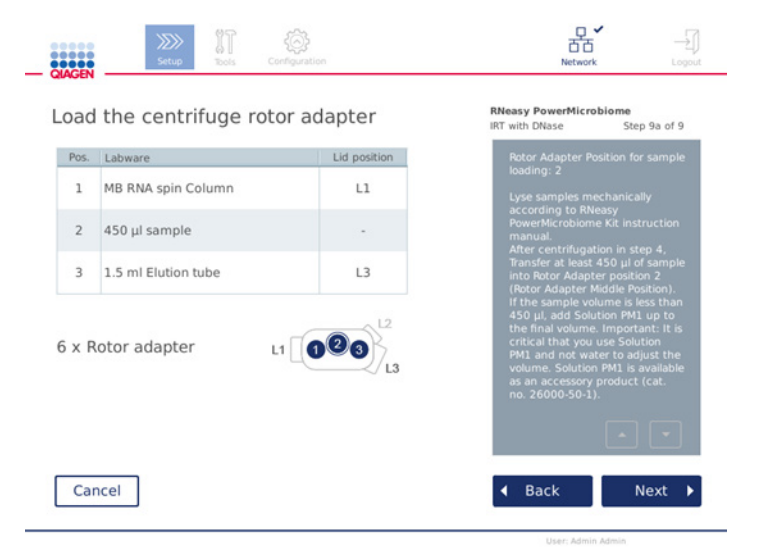

Skärmen Load the centrifuge rotor adapter (Ladda centrifugrotoradapter) när prover har laddats i centrifugen. Prover laddas i position 2 på rotoradaptern.

Antalet rotoradaptrar och de rörpositioner som krävs för körningen kommer att visas i tabellen och illustrationen. Tabellen visar hur du ska ladda varje rotoradapter. Spalten Pos. anger positionen i rotoradaptern och spalten Lid position (Lockposition) anger var locket på ett visst rör ska placeras.

För varje rotoradapter:

- 1. För prover: Förbered och ladda proverna enligt anvisningarna på skärmen. Se till att ladda rätt provmängd. Se till att du läser all nödvändig och viktig information som anges i den blå rutan Information till höger på skärmen.
- 2. Placera varje provrör/kolonn på rätt position enligt tabellen på skärmen. Tryck på tabellraden för att markera en viss provrörsposition i illustrationen under tabellen.
- 3. Kontrollera att rören och kolonnerna är ordentligt inskjutna i rätt rotoradapterposition.
- 4. Se till att locken har skjutits hela vägen ner till botten av skårorna på rotoradapterns sidor. Se till att du placerar locken på rätt plats.

Obs! Vid behov och om detta beskrivs i tabellen ska du skära bort locket eller skruva på en kolonnadapterring och bryta av kolonnens botten.

- 5. Upprepa steg 1-4 tills alla rotoradaptrar har förberetts.
- 6. Ladda rotoradaptrarna i centrifugen. Placera de förberedda rotoradaptrarna i centrifugbägarna enligt illustrationen på höger sida av skärmen. För enkel användning och säkerhet passar rotoradaptrarna endast i centrifugbägaren i rätt riktning. För att förhindra provförväxling måste du ladda rätt prov-ID i den definierade centrifugpositionen.
- 7. Ändra vid behov standardvärdet i fälten Sample ID (Prov-ID) med hjälp av skärmtangentbordet. Du kan ange värdet manuellt eller skanna provstreckkoden med hjälp av den externa streckkodsläsaren. Prov-ID skapas först med formatet ÅÅÅÅÅMMDD-HHMM-nr. Kontrollera att samma ID finns på respektive elueringsrör på en säkert fastsatt etikett.

뫂

 $\Box$ 

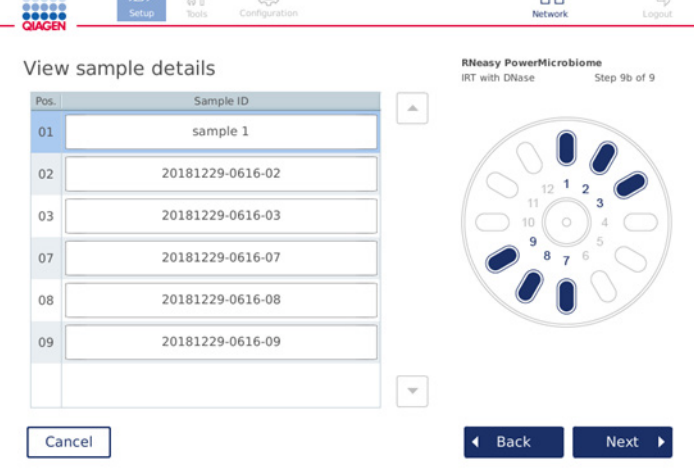

Skärmen View sample details (Visa provinformation).

**SSS** 97

OBS! Prov-ID ingår i körningsrapporterna och kan vara del av loggfiler och granskningsspår. De krypteras inte.

Viktigt: Observera att prov-ID-fältet inte får innehålla personuppgifter.

<span id="page-90-0"></span>5.4.8 Ladda skakapparaten

Skärmen Load shaker (Ladda skakapparat) leder dig genom laddningen av skakapparaten.

Beroende på valt protokoll behöver skakapparaten kanske inte laddas. I detta fall indikerar programvaran att detta steg kan hoppas över.

Beroende på valt protokoll måste prover och/eller andra provrör laddas på skakapparaten.

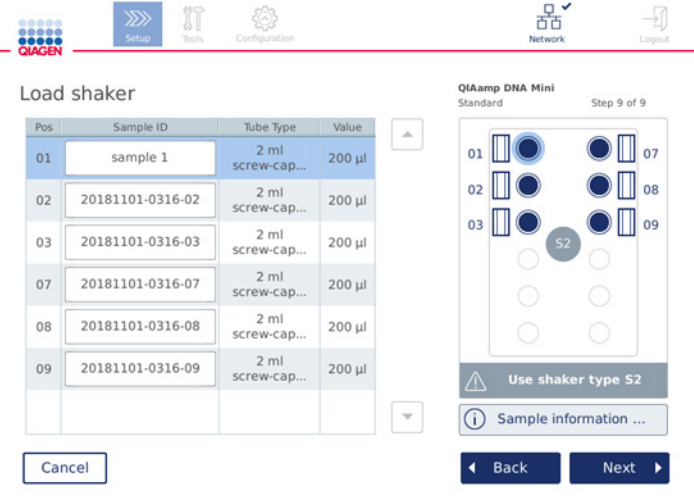

Laddning av skakapparat, lockpositionerna är fyllda med skakapparatkontakter.

I det här steget visar programmet de skakapparatpositioner, provrör och volymer som ska laddas i tabellen och flödesschemat till höger. Se till att ladda rätt typ av skakapparatställ enligt beskrivningen till höger på skärmen. Skakapparatadapter kan endast laddas i rätt riktning. Läs all viktig och kritisk information under Provinformation innan du går vidare till nästa steg.

- 1. Kontrollera att du använder rätt typ av skakapparatställ.
- 2. Ändra vid behov standardvärdet i fälten Sample ID (Prov-ID) med hjälp av skärmtangentbordet. Du kan ange värdet manuellt eller skanna provstreckkoden med hjälp av streckkodsläsaren. Prov-ID skapas först med formatet ÅÅÅÅÅMMDD-HHMM-nr.

Obs! Prov-ID ingår i körningsrapporterna och kan vara del av loggfiler och granskningsspår. De krypteras inte.

Viktigt: Observera att prov-ID-fältet inte får innehålla personuppgifter.

- 3. Förbered rätt provrör. Se till att du läser all nödvändig och kritisk information som anges med ikonen Information  $\left(\overline{0}\right)$  markerad i rött. Information om laboratorieutrustning som ska användas finns också i respektive kithandbok. Om du använder en klisteretikett på provrören ska du använda en tunn etikett som gör att röret kan föras in helt i skakapparaten.
- 4. Ladda provrören på rätt position i skakapparatstället. Ställpositionerna på skakapparaten är numrerade för enkel identifiering. Tryck på tabellraden för att markera en viss position i flödesschemat till höger. Se till att använda samma positionsnummer för skakapparaten och centrifugrotorbägaren för samma prov-ID.
- 5. Beroende på provrörstyp måste en skakapparatställkontakt eller provrörslocket placeras i skåran bredvid röret, vilket visas på skärmen eller visas i ikonen Information ((i)). Se till att locket/skakapparatställets kontakt sitter ordentligt i skåran. Ställ inte ett lock eller en skakapparatställkontakt intill en tom position på skakapparatstället.

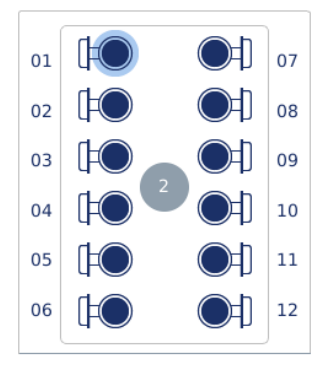

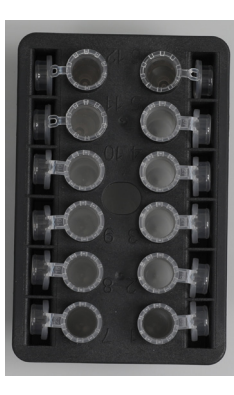

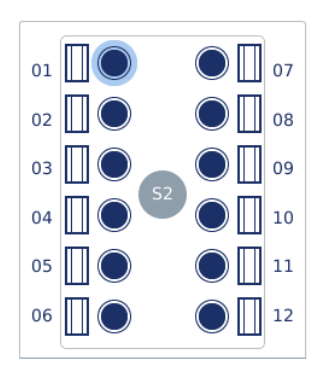

Ladda skakapparatstället med provrör som har skruvlock

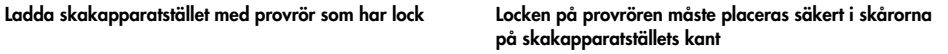

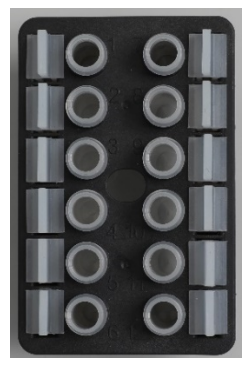

Skakapparatställkontakter måste placeras i skårorna på skakapparatställets kant

6. Tryck på Next (Nästa) för att starta körningen eller laddningen av centrifugen, beroende på valt protokoll.

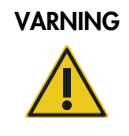

Risk för personskada och materialskada Ladda provrören korrekt för att undvika plastkollisioner. Efter en plastkollision kan vassa plastpartiklar förekomma inuti centrifugen. Var försiktig när du

hanterar föremål inuti centrifugen.

Viktigt: Använd inte 1,5 ml mikrocentrifugrör på skakapparaten. Dessa mikrocentrifugrör kan lead till att filterspetsar fastnar under provöverföringen. Om du det här provröret på skakapparaten kan pipetteringssystemet skadas och centrifugen krascha.

# <span id="page-92-0"></span>5.5 Starta en protokollkörning

Ett bekräftelsemeddelande visas när det sista steget på den sista inställningsskärmen har slutförts.

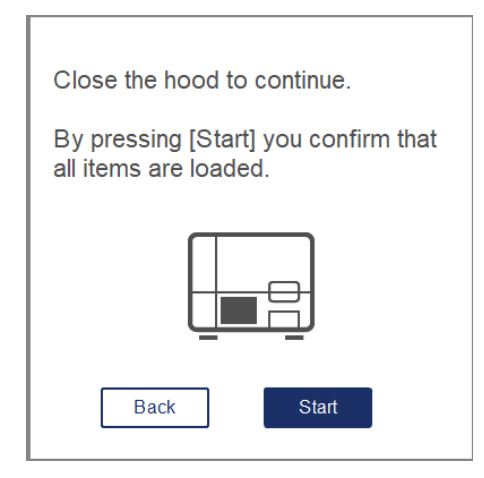

1. Stäng huven för att fortsätta.

OBS! Kontrollera att avfallslådan är stängd innan du startar körningen.

2. Tryck på Start för att starta körningen. Skärmen visar den uppskattade körningstiden. Vid behov trycker du på Back (Bakåt) för att återgå till föregående inställningsskärm.

Viktigt: När du väl har startat en körning på instrumentet och tryckt på knappen Start rekommenderar vi att du stannar några minuter framför instrumentet tills laddningskontrollen är klar. Detta gör att du kan lägga till saknade reagens eller fler tips i händelse av att instrumentet har detekterat saknade poster. Laddningskontrollen är klar när lampan på knappen Run Details (Körningsinformation) lyser blått.

Viktigt: Öppna inte instrumentets huv under en körning. Om huven öppnas under en körning kommer körningen att avbrytas. Om spetsadaptern har plockat upp en spets måste den tas bort manuellt.

Obs! För den allra första körningen är den uppskattade körningstiden inte tillgänglig.

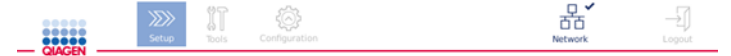

# Remaining time to finish run

 $10:54$  min

| Run Details<br><b>Contract</b> | m |
|--------------------------------|---|
|                                |   |

Skärmen för körningsstatus under en protokollkörning.

Under körningen kan du trycka på knappen Run Details (Körningsinformation) för att visa momenten. Om du vill gå tillbaka till föregående fönster trycker du på Close (Stäng).

| Step     | Progress<br>$\Delta_{\rm{L}}$ |
|----------|-------------------------------|
| Lyse     | COMPLETED                     |
| Incubate |                               |
| Bind     | $\sim$                        |
| Wash     | <b>House</b>                  |
| Elute    | $\sim$                        |
|          | $\sim$                        |

Skärmen Run details (Körningsinformation).

3. När protokollkörningen är klar visas utmatningspositionen och innehållet på höger sida av skärmen. För vissa protokoll beskrivs ytterligare behandling av prover till höger sida om skärmen. Ta bort eluaten/proverna från instrumentet direkt efter att körningen är klar och se till att du följer rätt procedurer för förvaring och hantering av proverna.

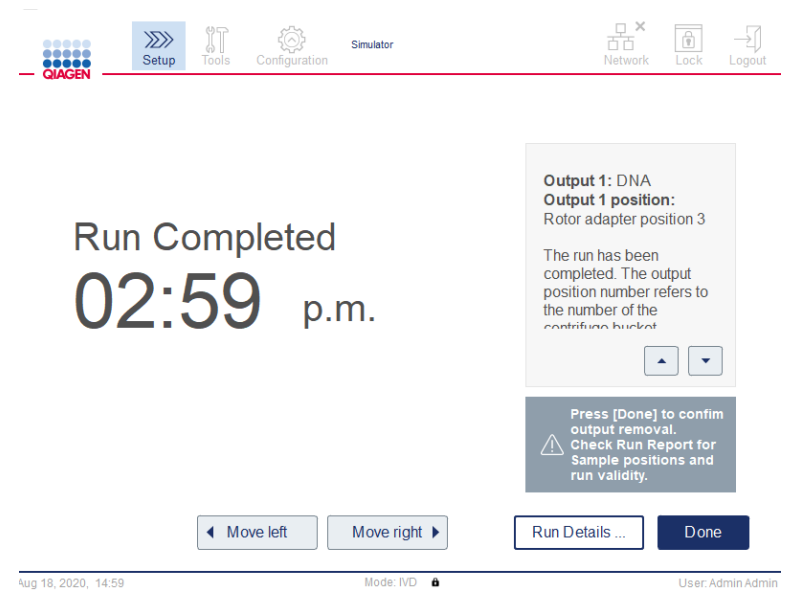

Skärmen Run completed (Körning slutförd).

- 4. Tryck på Done (Klar) för att generera rapportfilen. Körningsrapporten är en PDF-fil som innehåller följande information:
	- protokollinformation (namn och version för den fullständiga tillämpningsprocessfilen)
	- $\circ$  instrumentets serienummer
	- $O$  programversion
	- O prov-ID och deras positioner
	- O tid, datum och användare vid körningens start
	- O tid och datum för körningens slut
	- användaren bekräftar slutet på körningen
	- O kitets materialnummer, lotnummer och utgångsdatum
	- O fel- och varningsbeskrivningar
	- körningens validitet (giltig eller ogiltig)
	- körningens status (slutförd eller avbruten)
	- programvaruläge (IVD eller Research (Forskning))
	- O körnings-ID
	- $\circ$  elueringsvolym
	- slutgiltig eluatposition

Viktigt: Vi rekommenderar att du utför regelbundet underhåll enligt beskrivningen i avsnitt [6.3,](#page-118-0) [Regelbundet underhåll,](#page-118-0) innan du startar nästa körning.

# 5.6 Stoppa en protokollkörning

I nödfall kan en körning stoppas genom att trycka på knappen Stop run (Stoppa körning) på skärmen Körningsstatus (se avsnitt, [5.5, Starta en protokollkörning\).](#page-92-0) Bekräfta att du vill stoppa körningen genom att trycka på Yes (Ja) i dialogrutan Stop run (Stoppa körning).

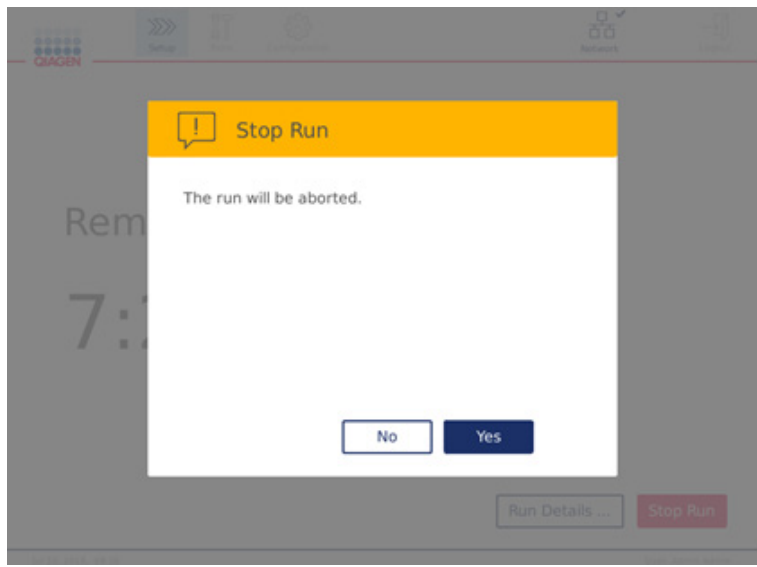

Skärmen Stop run (Stoppa körning).

Om en körning stoppas ska du utföra det dagliga underhållet enligt beskrivningen i avsnitt [6.4,](#page-119-0) [Dagligt underhåll](#page-119-0) och se till att det inte förekommer några plastdelar i centrifugen innan nästa körning påbörjas. Dessutom bör du starta om systemet innan du startar nästa körning.

Obs**!** Om en protokollkörning stoppas kan körningen inte startas om. Du hittar det steg där protokollet stoppades under Run Details (Körningsinformation).

# 5.7 Spara körningsrapporter till USB-flashminnet

Kör rapporter sparas på instrumentet efter att varje körning har bekräftats genom att klicka på knappen Done (Klar). Antalet körningsrapporter på instrumentet är begränsat. Om det återstående utrymmet på den interna lagringsenheten når 10 % av den totala kapaciteten uppmanas du att säkerhetskopiera rapportfilerna.

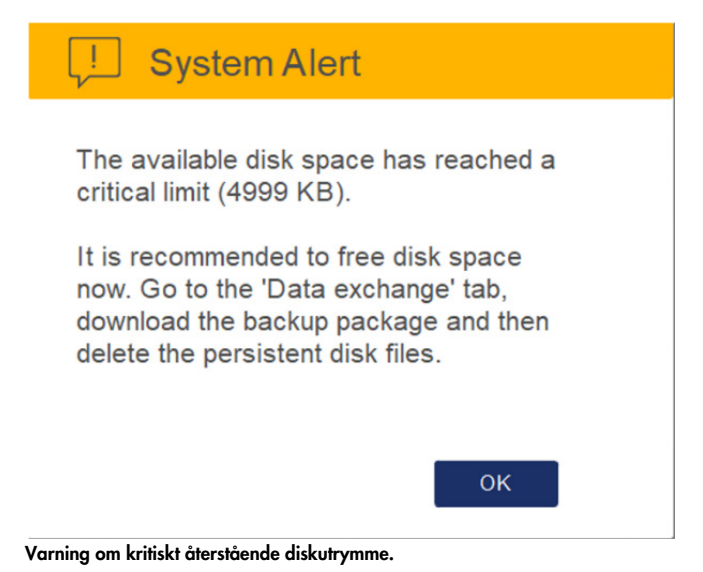

Du kan också kontrollera det lediga diskutrymmet regelbundet genom att klicka på ikonen Configuration (Konfiguration) till höger på fliken System.

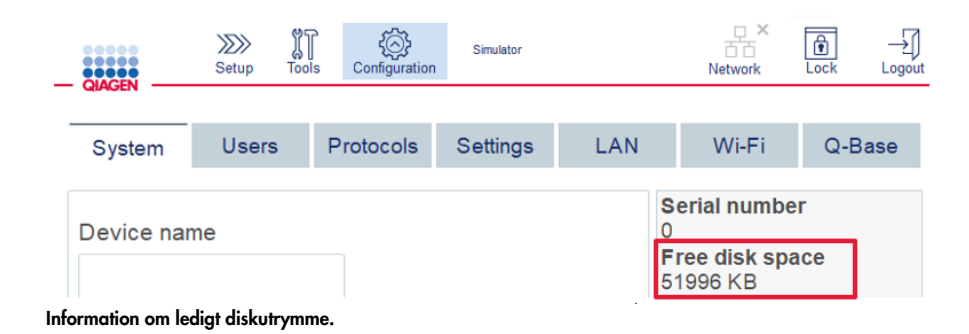

Gör så här för att spara körningsrapporter till USB-flashminnet:

- 1. Tryck på ikonen Tools (Verktyg) ( $\sqrt[3]{\mathbb{I}}$ ) på menyraden.
- 2. Tryck på fliken Data exchange (Datautbyte). Antalet tillgängliga körningsrapporter visas på skärmen.

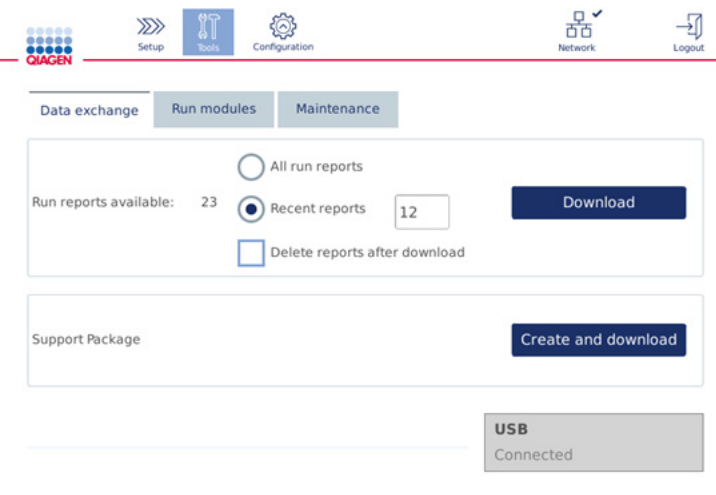

#### Skärmen Data exchange (Datautbyte).

3. Anslut USB-flashminnet som medföljer instrumentet om det inte redan är anslutet till en av USBportarna till vänster om pekskärmen.

Viktigt: Använd endast USB-flashminnet som levererades med instrumentet och se till att USBflashminnet har tillräckligt med utrymme innan du startar proceduren för att spara körningsrapporterna.

- 4. Om du vill spara alla tillgängliga körningsrapporter på USB-flashminnet väljer du All run reports (Alla körningsrapporter). Om du bara vill spara de senaste rapporterna väljer du Recent reports (Senaste rapporter). Om du vill ange antalet rapporter som ska sparas trycker du på fältet Recent reports (Senaste rapporter).
- 5. Om du vill ta bort rapporter från instrumentet efter hämtning trycker du på Delete reports after download (Ta bort rapporter efter hämtning).

Viktigt: De borttagna rapporterna kan inte återställas från instrumentet. Kontrollera att alla filer har överförts korrekt och fullständigt på USB-enheten och spara sedan filerna från USBflashminnet på en säker plats.

6. Tryck på Download (Hämta) för att spara rapporterna på USB-flashminnet. Ett bekräftelsemeddelande om att rapporterna har sparats på USB-flashminnet visas. USBflashminnet kan tas bort från instrumentet.

Viktigt: Ta inte bort USB-flashminnet medan filerna laddas ned. Vänta tills nedladdningen är klar.

7. På skärmen för datautbyte kan du också skapa ett hämtningspaket som innehåller ytterligare information såsom loggfiler. Du kan också kontrollera det återstående diskutrymmet. Viktigt: Om du använder Delete Files (Ta bort filer) måste du lagra filerna från USB-flashminnet på en säker plats.

# 5.8 Ont om utrymme på flashminnet

Om flashminnet är fullt går det inte starta en körning. Systemet visar en varning och leder dig till nedladdningsskärmen. När du har hämtat filerna kontrollerar du om de har sparats på USBflashminnet och lagrar sedan filerna på lämplig plats. När säkerhetskopieringen har bekräftats kan du ta bort filerna på QIAcube Connect MDx USB-flashminnet.

# System alert - Disk space is full

There is not enough disk space available to continue instrument operation. Free disk space now!

Step 1: Backup disk files by pressing 'Download files'.

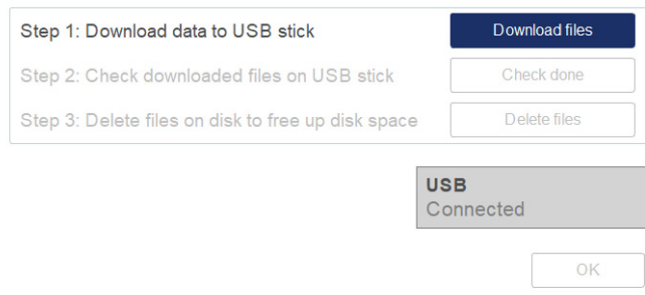

Systemvarning om fullt diskutrymme.

# 5.9 Oberoende drift av värmare/skakapparat

Värmaren/skakapparaten kan inte användas individuellt om QIAcube Connect MDx inte kör ett protokoll. Funktionerna för uppvärmning och skakning är inte sammankopplade och kan användas oberoende av varandra eller tillsammans.

Försök inte att flytta QIAcube Connect MDx medan den används.

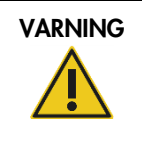

# VARNING | Mycket varm yta

Skakapparaten kan uppnå temperaturer på upp till 70 °C. Undvik att vidröra ytan när den är het. Ta bort proverna försiktigt efter körning.

- 1. Tryck på ikonen Tools (Verktyg) (II) på menyraden.
- 2. Tryck på fliken Run Modules (Körningsmoduler).
- 3. Tryck på fliken Heater Shaker (Värmare/skakapparat).

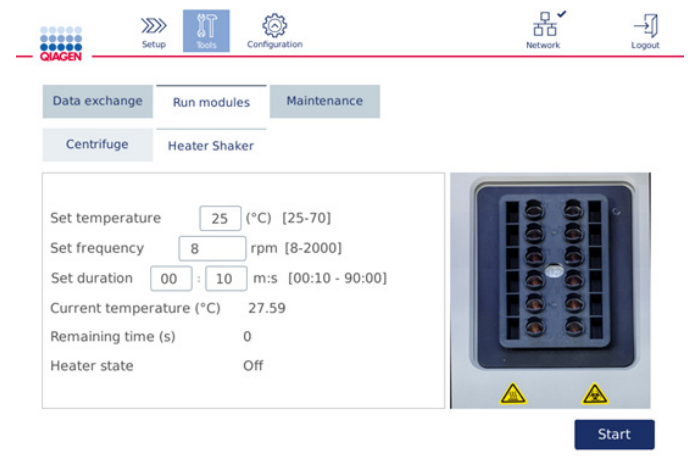

#### Skärmen för körning av värmare/skakapparat.

- 4. Tryck på lämpligt fält för att välja Frequency (Frekvens), Temperature (Temperatur) och Duration (Varaktighet) med hjälp av skärmtangentbordet.
- 5. Ladda provrören i skakapparatstället som innehåller prover.
- 6. Stäng huven för att starta en körning.

Återstående tid, aktuell temperatur och status för värmaren visas på skärmen. Vänta tills körningen är klar.

Stoppa en körning genom att trycka på Stop (Stopp).

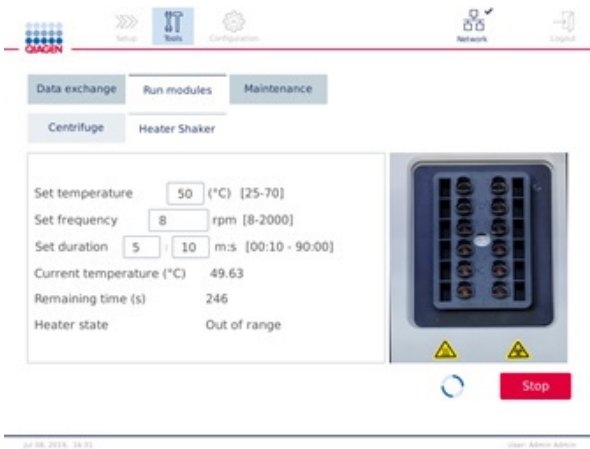

Skärmen för körning av värmare/skakapparat.

# 5.10 Oberoende körning av centrifug

Centrifugen kan användas individuellt om QIAcube Connect MDx inte kör ett protokoll.

Försök inte att flytta QIAcube Connect MDx medan den används.

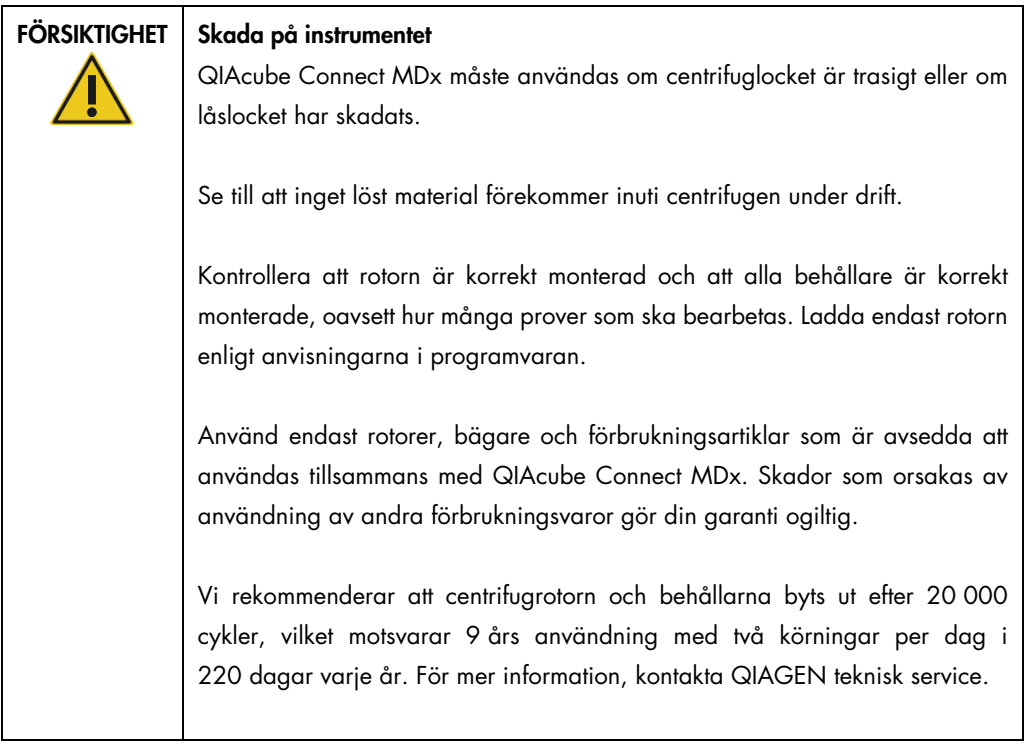

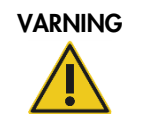

## VARNING | Rörliga delar

Om strömavbrott skadar systemet bör nätsladden avlägsnas. Vänta 10 minuter innan du försöker öppna centrifuglocket manuellt.

# FÖRSIKTIGHET | Skada på instrumentet

Efter ett strömavbrott ska du inte flytta z-modulen (robotarmen) manuellt framför instrumentet. Skador kan uppstå om QIAcube Connect MDx-huven är stängd och kolliderar med z-modulen.

# FÖRSIKTIGHET | Risk för överhettning För att säkerställa korrekt ventilation måste det finnas ett minsta spelrum på 10 cm bakom och på båda sidorna om QIAcube Connect MDx.

Öppningar som säkerställer ventilationen av QIAcube Connect MDx får inte täckas över.

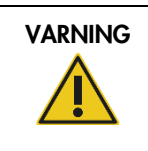

# VARNING | Risk för personskada och materialskada

Lyft centrifuglocket försiktigt. Locket är tungt och kan orsaka skador om det faller.

- 1. Tryck på ikonen **Tools** (Verktyg) (II) på menyraden.
- 2. Tryck på fliken Run Modules (Körningsmoduler).
- 3. Tryck på fliken Centrifuge (Centrifug).

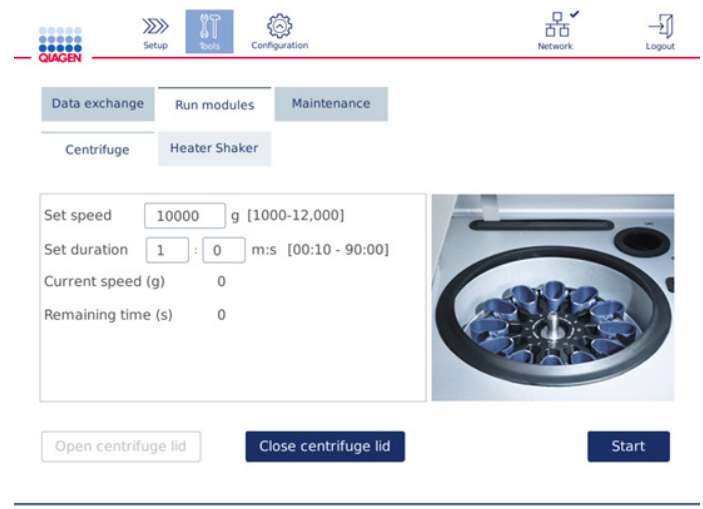

Driftsskärmen Centrifuge (Centrifug).

- 4. Tryck på lämpligt fält för att välja Speed (Hastighet) och Duration (Varaktighet) med hjälp av skärmtangentbordet.
- 5. Om centrifuglocket inte är öppet trycker du på Open Centrifuge Lid (Öppna centrifuglocket).
- 6. Ladda vid behov öppnade 1,5 ml mikrocentrifugelueringsrör och/eller QIAGEN-kolonner i rotoradaptrarna och placera locken i rätt fack på rotoradaptern.
- 7. Kontrollera att rören och kolonnerna är ordentligt inskjutna i rätt rotoradapterposition.
- 8. Se till att locken har skjutits hela vägen ner till botten av skårorna på rotoradapterns sidor. Skär vid behov av locket.
- 9. Ställ rotoradaptrarna i centrifugen.

Viktigt: Om färre än 12 prover ska bearbetas, se till att du laddar rätt centrifugpositioner enligt beskrivningen i tabellen Loading scheme (Laddningsschema) nedan. Ett enda prov eller 11 prover kan inte laddas.

10. Stäng huven och tryck på Start för att starta centrifugeringen.

Obs! Knappen Close centrifuge lid (Stäng centrifuglocket) behövs inte för att starta en centrifugkörning eftersom locket stängs automatiskt. De behövs endast om du behöver förbereda QIAcube Connect MDx för frakt.

# Laddningsschema:

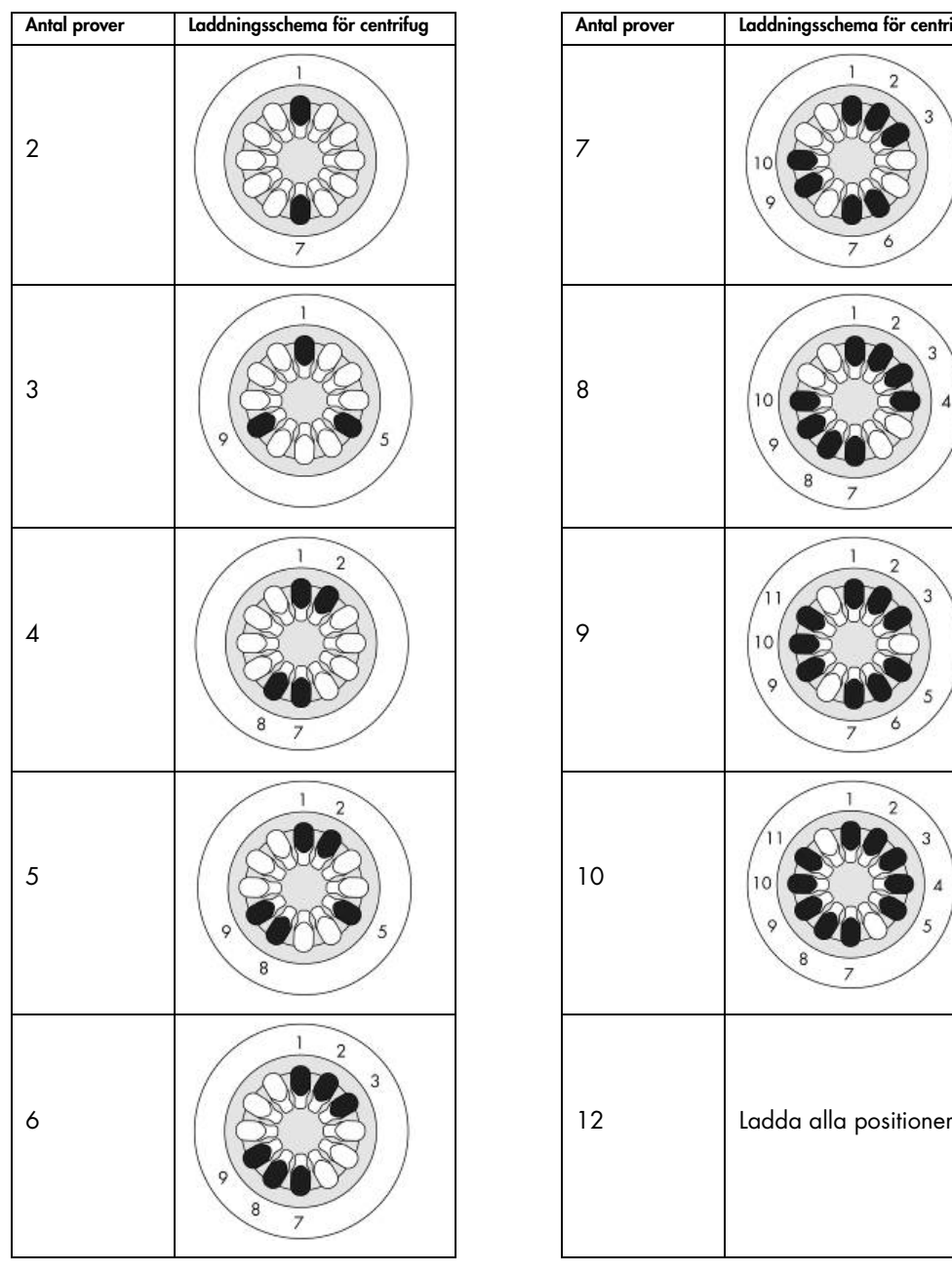

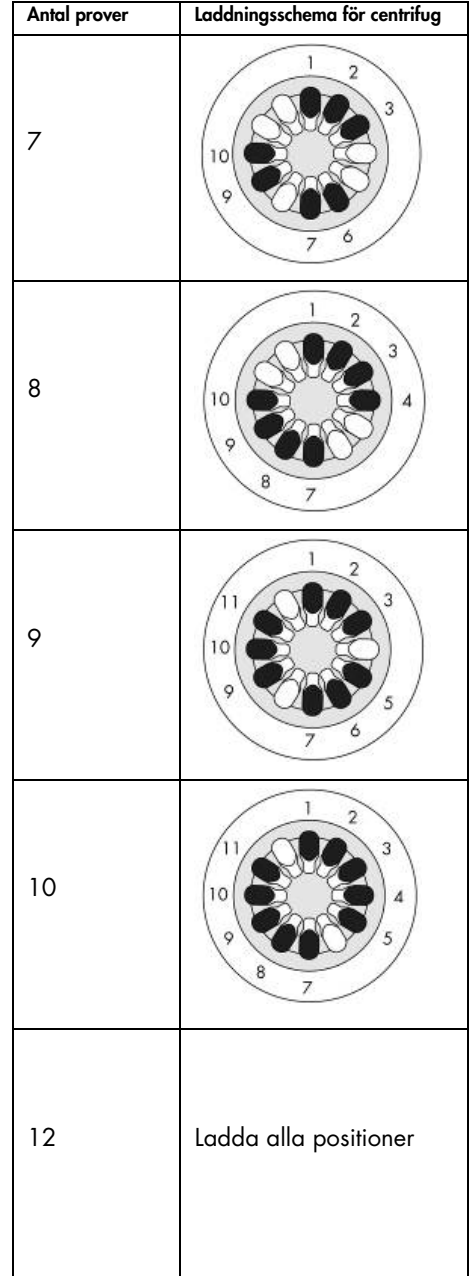

Laddningsschema för centrifug.

# 5.11 Hantera protokoll

Vanliga QIAGEN-standardprotokoll är installerade på QIAcube Connect MDx vid leverans. Det finns ständigt fler QIAGEN-standardprotokoll och dessa protokoll kan laddas ned utan kostnad. Se fliken Product Resources (Produktresurser) på <https://www.qiagen.com/QIAcube-Connect-MDx>. QIAGEN:s specialister på laboratorietillämpningar kan också anpassa dessa protokoll eller utveckla nya protokoll utifrån dina behov. Anpassade protokoll kan endast användas i programvarans Research-läge (Forskning). De är inte validerade och kan inte användas för diagnostiska ändamål. Det går också att ta bort protokoll från QIAcube Connect MDx. Protokoll kan endast hanteras av användare som tilldelats administratörsrollen.

Viktigt: Användaren kan endast radera alla protokoll samtidigt. Det går inte att ta bort enskilda protokoll.

#### <span id="page-104-0"></span>5.11.1 Installera nya protokoll

Den här processen används för att installera nya protokoll och översatta protokoll från nya språkpaket – se avsnitt [4.5.1,](#page-55-0) [Systemkonfiguration](#page-55-0) – eller för att installera om en protokollsäkerhetskopia.

1. Hämta de nya protokollen till en dator som kör Microsoft ® Windows ® från den här URL:en: Se fliken Product Resources (Produktresurser) på [https://www.qiagen.com/QIAcube-Connect-](https://www.qiagen.com/QIAcube-Connect-MDx)[MDx](https://www.qiagen.com/QIAcube-Connect-MDx). Ett paket med en tidigare skapad protokollsäkerhetskopia finns i mappen Download\_Protocol eller på den använda USB-stickan.

Använd USB-flashminnet som levererades med QIAcube Connect MDx för att överföra protokollfilerna till instrumentet.

OBS! Kontrollsummebekräftelsen krävs för att tillse programvaruintegritet efter att webbhämtningen har slutförts och innan vidare hantering av programvaran. Detaljerad information om bekräftelse av programintegritet vid hämtning och filöverföring finns i dokumentet "QIAGEN software integrity verification process" (Integritetsverifieringsprocessen för QIAGEN-programvara), vilket finns att tillgå på QIAGENs webbplats.

Skapa en ny mapp på USB-flashminnet med namnet Protocol\_Upload och kopiera de nya zipfilerna eller zipfilerna med protokoll från mappen Download\_Protocol till den här katalogen. Extrahera inte filerna. Se till att använda rätt katalog, annars kommer QIAcube Connect MDx inte att hitta protokollen. Om du har hämtat ett språkpaket kommer rätt mappstruktur redan finns tillgänglig.

Obs! Byt inte namn på eller ändra protokollfilerna. Det leder till att de inte kan användas.

- 2. Anslut USB-flashminnet till QIAcube Connect MDx i en av USB-portarna till vänster om pekskärmen.
- 3. Välj ikonen Configuration (Konfiguration) (<sup>3</sup>.
- 4. Tryck på fliken Protocols (Protokoll).

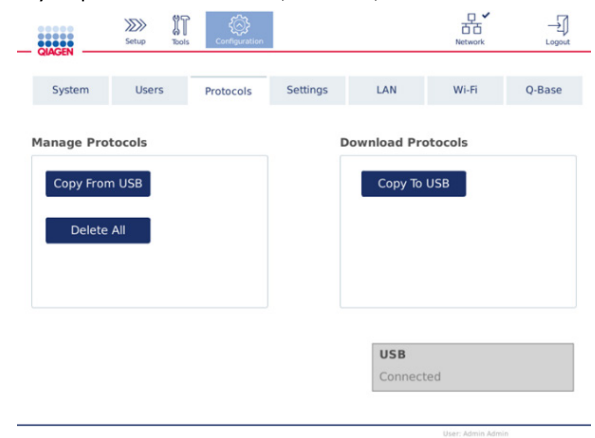

Skärmen för protokollkonfiguration.

- 5. Tryck på Copy from USB (Kopiera från USB).
- 6. Ett meddelande visas som visar hur många protokoll som finns på USB-flashminnet. Tryck på Yes (Ja) för att börja ladda upp.

Alla zip-filer med protokoll i mappen Protocol\_Upload kommer att installeras.

OBS! Redan installerade protokoll skrivs inte över. Om du försöker installera om ett befintligt protokoll visas ett meddelande om att det inte gick att kopiera alla protokoll.

Obs! Om en ny protokollversion laddas upp kommer instrumentet automatiskt att använda den senaste versionen och visa den protokollversionen på körningskonfigurationsskärmen.

- 7. Vänta tills överföringen är klar. Ett meddelande visas när överföringen är klar.
- 8. Ta bort USB-flashminnet och stäng AV QIAcube Connect MDx.
- 9. Vänta några sekunder och slå sedan PÅ QIAcube Connect MDx. Logga in igen för att använda de nya protokollen.

För att överföra alla installerade protokoll till USB-flashminnet trycker du på Copy to USB (Kopiera till USB).

## 5.11.2 Radera alla protokoll

Viktigt: Innan du raderar protokoll ska du säkerhetskopiera protokollen på det USB-flashminne som medföljer instrumentet. Se avsnitt [5.11.3, Spara protokoll.](#page-106-0)

- 1. Välj ikonen **Configuration** (Konfiguration) (<sup>2</sup>).
- 2. Tryck på fliken Protocols (Protokoll).

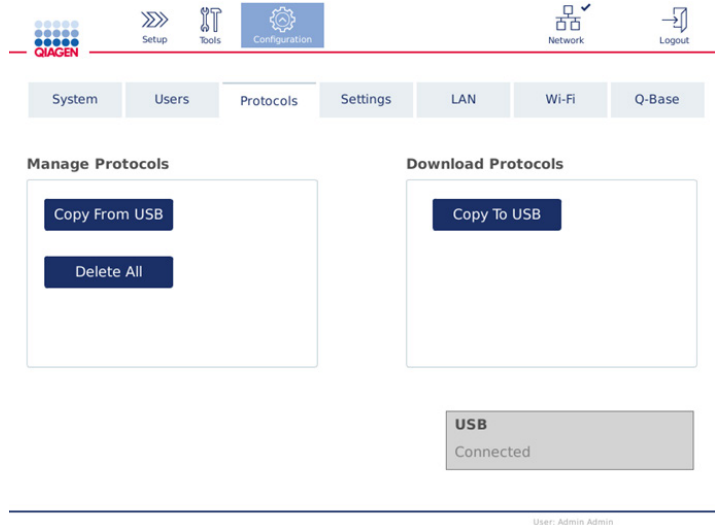

Konfigurationsskärmen Protocols (Protokoll).

3. Tryck på Delete All (Ta bort alla) för att radera alla protokoll som är installerade på instrumentet. Det går inte att radera enskilda protokoll från QIAcube Connect MDx.

Obs**!** När alla protokoll har raderats minskar den selektiva överföringen av protokoll alternativen under körningskonfigurationen. Detta sker genom att endast kopiera önskade protokoll från säkerhetskopian som du skapade till mappen Protocol\_Upload på USB-flashminnet.

## <span id="page-106-0"></span>5.11.3 Spara protokoll

Protokoll kan laddas ned från instrumentet till ett USB-flashminne för att överföra dem till ett annat instrument eller spara dem före en programuppdatering. Använd USB-flashminnet från QIAGEN.

- 1. Anslut USB-flashminnet som levererades med instrumentet till QIAcube Connect MDx i en av USB-portarna till vänster om pekskärmen.
- 2. Välj ikonen **Configuration** (Konfiguration)  $\begin{pmatrix} \circledR \\ \circledR \end{pmatrix}$ .
- 3. Tryck på fliken Protocols (Protokoll).
- 4. I området Download Protocols (Hämta protokoll) trycker du på Copy to USB (Kopiera till USB). Viktigt: Överföring av DSP-protokoll till ett biovetenskapligt instrument är inte . Detta resulterar i att IVD-statusen för arbetsflödet går förlorad.

# 5.12 Användarhantering

QIAcube Connect MDx är utrustad med funktionen User Management (Användarhantering). Med den här funktionen kan du konfigurera flera användare med två olika roller: administratör och operatör. För varje operatör kan du ställa in vilket programvaruläge som ska användas IVD eller Research (Forskning). En operatör kan få tillgång till båda lägen eller endast till ett programläge. När du använder QIAcube Connect MDx för första gången är en standardanvändare med namnet Admin redan förinstallerad och konfigurerad med båda rollerna tilldelade. Användarhanteringsfunktionen är endast tillgänglig för användare som tilldelats administratörsrollen.

## 5.12.1 Skapa en ny användare

- 1. Tryck på ikonen **Configuration** (Konfiguration) (<sup>2</sup>) på menyraden.
- 2. Tryck på fliken Users (Användare).

De konfigurerade användarna visas i tabellen. Varje rad innehåller data för en användare.

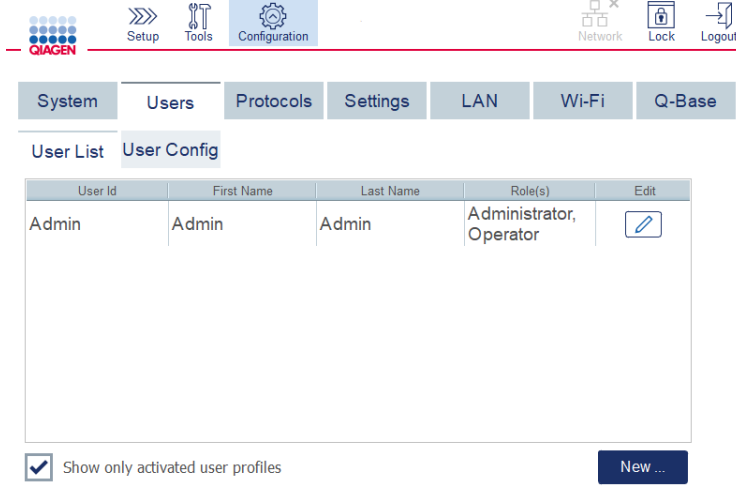

Lista över konfigurerade användare i användarhanteringen.

Obs! Med administratörsrollen måste du skapa minst en annan användare.

3. Tryck på New (Ny) för att lägga till en ny användare.
4. Ange respektive data för den nya användaren. Lämna rutan Activate User (Aktivera användare) markerad.

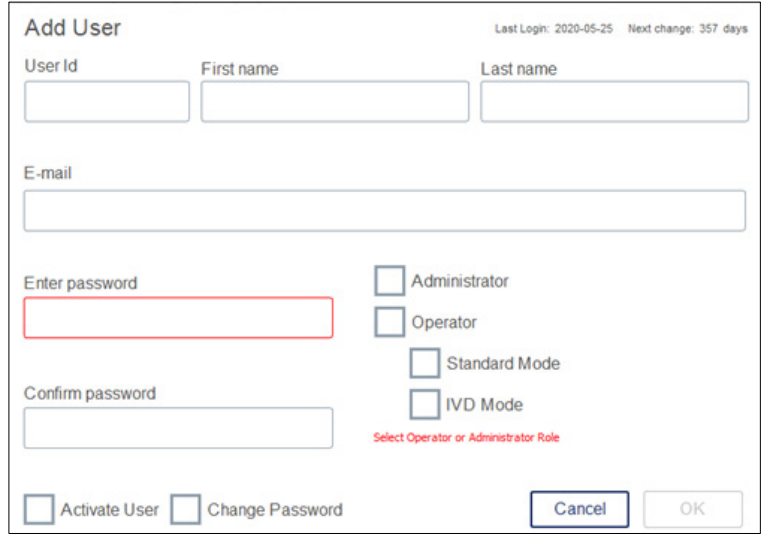

Skärmen Add User (Lägg till användare).

Fälten User ID (Användar-ID), First name (Förnamn) och Last name (Efternamn) är obligatoriska. Dessa fält får innehålla upp till 30 bokstäver och siffror. Användar-ID måste vara unikt för varje användarprofil. Den måste innehålla minst en bokstav och får inte innehålla blanksteg. Användar-ID används för att logga in och skrivs ut på körningsrapporter. För- och efternamnet visas på pekskärmen för den inloggade användaren.

Fältet Password (Lösenord) är obligatoriskt och måste innehålla 8-40 bokstäver eller numeriska tecken. Ange samma lösenord i fältet Confirm password (Bekräfta lösenordet).

Välj användarroll: Administrator (Administratör) och/eller Operator (Operatör). Operatören får endast använda instrumentet medan administratören också har rätt att konfigurera systemet. En användare kan ha båda rollerna tilldelade samtidigt. Standardanvändaren Admin har båda användarrollerna tilldelade.

Viktigt: En nyskapad användare med administratörsrättigheter kan bara konfigurera systemet och kan inte starta en körning. Båda roller krävs för detta.

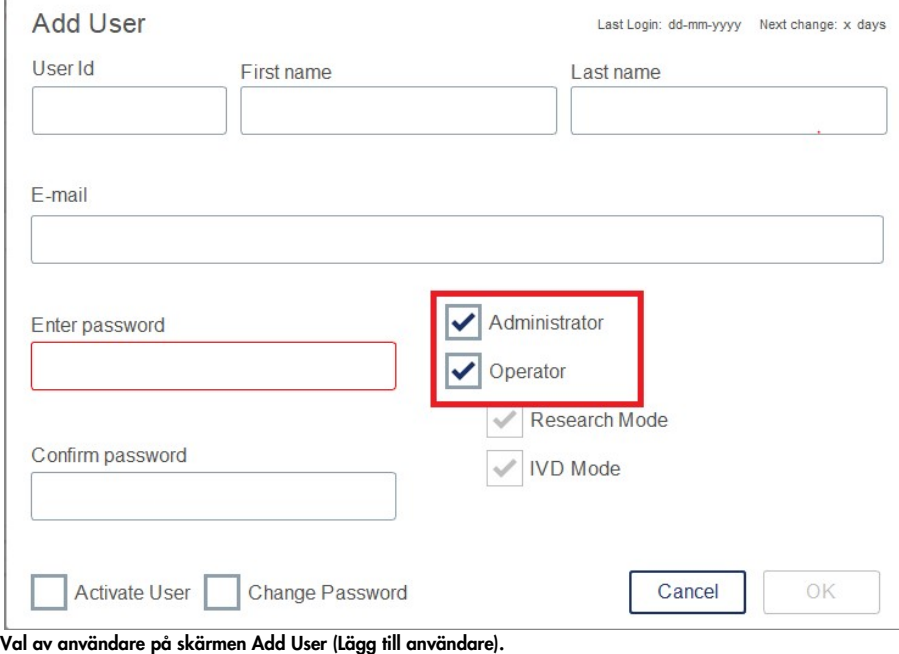

Fältet E-mail (E-postadress) är valfritt. Systemet bekräftar inte om den angivna e-postadressen är giltig.

5. Tryck på OK för att spara den nya användaren.

# <span id="page-110-0"></span>5.12.2 Ändra data för en befintlig användare

- 1. Tryck på ikonen **Configuration** (Konfiguration) (۞) på menyraden.
- 2. Tryck på fliken Users (Användare).

De konfigurerade användarna visas i tabellen. Varje rad innehåller data för en användare.

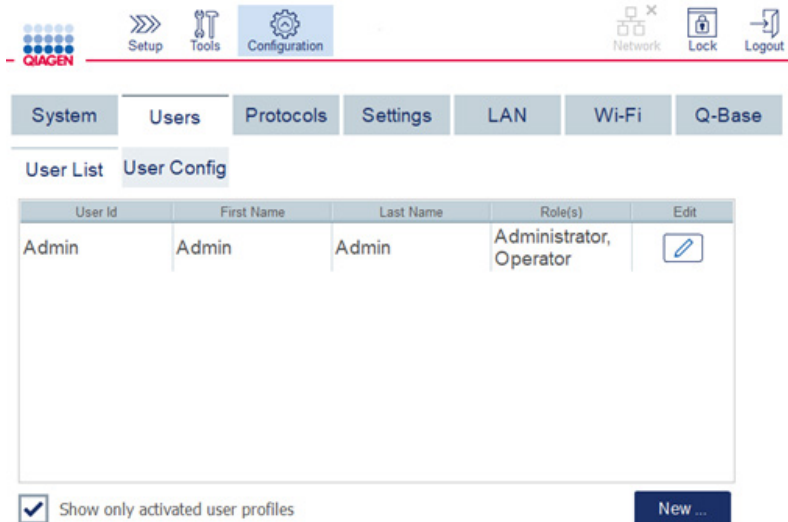

#### Lista över konfigurerade användare i användarhanteringen.

- 3. I användarprofilraden trycker du på ikonen **Edit** (Redigera) ( $\boxed{\mathscr{D}}$ ).
- 4. En skärm visas som visar användarens aktuella information. Redigera informationen efter behov.

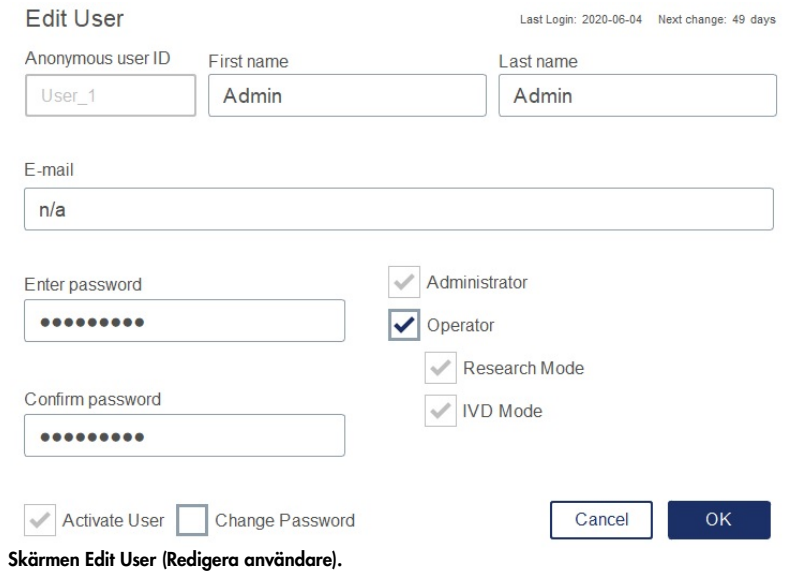

Användarens lösenord visas inte. Om du trycker på lösenordsfältet raderas det befintliga lösenordet och ett nytt lösenord måste anges och bekräftas.

- 5. Bekräfta ändringarna genom att trycka på OK. Tryck på Cancel (Avbryt) för att stänga dialogrutan och radera ändringarna.
- 6. Administratören kan också ändra användarkonfigurationen på fliken Users (Användare). Administratören kan ställa in antalet inloggningsförsök, antalet dagar mellan lösenordsändring (OBS**:** Om 0 anges innebär det att lösenordet ska ändras varje dag), antalet minuter före automatisk inloggning.

Obs! Inmatningsintervallet för att definiera antalet inloggningsförsök är 0 till 10. Vi rekommenderar dock starkt att du undviker att ställa in antalet inloggningsförsök på 0. Detta kan skapa en risk för att systemet blir låst vid ett fel under lösenordsinmatningen och kan inte låsas upp av någon användare. Detta problem kräver att hjälp från en servicetekniker. Genom att ställa in antalet tillåtna inloggningsförsök på 2 eller högre förminskas denna risk.

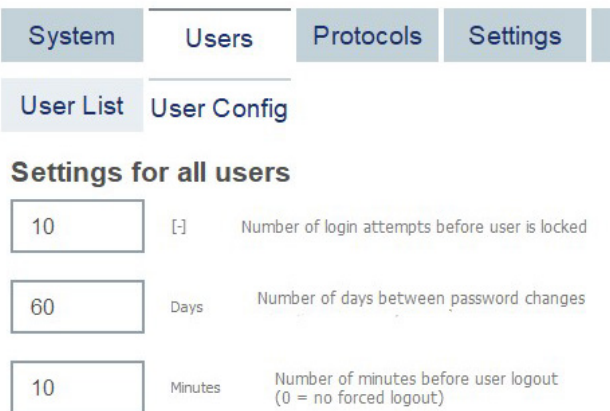

Skärmen för användarkonfiguration.

#### 5.12.3 Radera eller tillfälligt avaktivera en användare

- 1. För att ta bort en användare trycker du på ikonen Delete (Ta bort) (<mark>×</mark>) i användarprofilraden. Det går inte att ta bort den för närvarande inloggade administratören.
- 2. För att tillfälligt avaktivera en användare trycker du på ikonen Edit (Redigera) (4) i användarprofilraden. Avmarkera rutan Activate User (Aktivera användare). Det går inte att avaktivera den för närvarande inloggade administratören.
- 3. För att aktivera om en användare trycker du på ikonen Edit (Redigera) (4) i användarprofilraden. Markera rutan Activate User (Aktivera användare).

Obs! Om en användare försöker logga in med fel lösenord inaktiveras användarprofilen automatiskt efter det angivna antalet misslyckade inloggningsförsök.

Inaktiverade användare kan visas i användarlistan genom att avmarkera rutan Show only activated user profiles (Visa endast aktiverade användarprofiler). Om rutan är avmarkerad visas alla användarprofiler.

Om den förinstallerade administratörsanvändaren Admin har fler än det inställda antalet misslyckade inloggningsförsök, kan lösenordet återställas. Gör detta genom att trycka på Reset admin user (Återställ administratör). Logga sedan in med en annan administratörsanvändarroll som definierats tidigare. Om ingen alternativ användare med administratörsroll är tillgänglig ska du kontakta QIAGEN teknisk service.

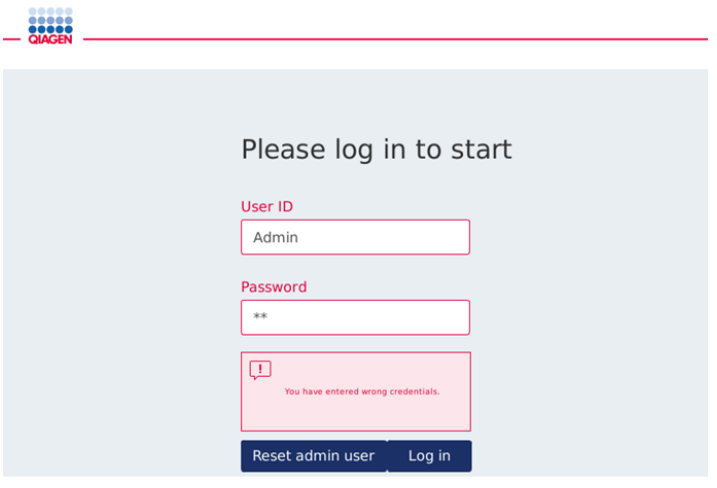

#### Inloggningsskärm efter misslyckad inloggning som Admin.

#### 5.12.4 Byt lösenord

Användare med administratörsroll får ändra lösenordet för alla användare genom att redigera användarprofilen. Se avsnitt [5.12.2](#page-110-0) [Ändra data för en befintlig användare](#page-110-0) för mer information. Lösenord visas aldrig i den här processen, så administratören kan inte visa lösenordet.

Användare med operatörsrollen kan ändra sitt eget lösenord. Följ nedanstående anvisningar:

- 1. Tryck på ikonen Configuration (Konfiguration) (<a>
1. Tryck på ikonen Configuration (Konfiguration) (<a>
- 2. För användare med rollen Operator (Operatör) är fliken Password (Lösenord) automatiskt aktiv.

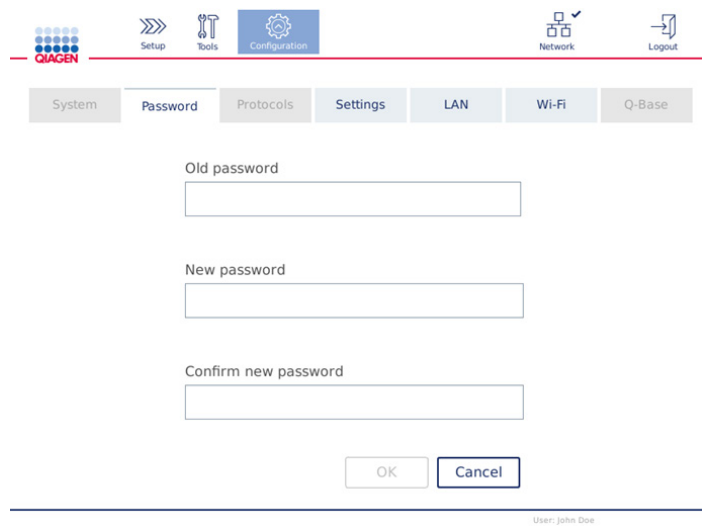

Skärmen för att ändra lösenord.

- 3. Ange lösenordet i fältet Old password (Gammalt lösenord). Tryck på fältet för att öppna tangentbordet.
- 4. Ange ett nytt lösenord i fältet New password (Nytt lösenord) och ange det nya lösenordet igen i fältet Confirm new password (Bekräfta nytt lösenord).

OBS! Det nya lösenordet måste skilja sig från de föregående tre lösenorden.

Tryck på OK för att spara det nya lösenordet. Tryck på Cancel (Avbryt) för att ta bort eventuella ändringar och för att behålla det gamla lösenordet.

För att återgå till skärmen Setup (Inställningar) trycker du på ikonen Setup (inställningar) (  $\gg$ .

# <span id="page-114-0"></span>6 Rengöring och underhåll

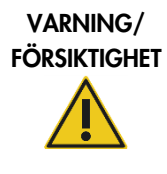

Risk för personskada och materialskada

Utför endast underhåll som specifikt beskrivs i denna användarhandbok.

Viktigt: Följande underhållsprocedurer måste utföras för att säkerställa att QIAcube Connect MDx fungerar tillförlitligt:

- Regelbundet underhåll: efter varje protokollkörning
- Dagligt underhåll: efter dagens sista protokollkörning
- Månadsunderhåll: varje månad
- Periodiskt underhåll: vid behov, minst var 6:e månad

Alternativt kan dessa procedurer utföras för att kontrollera och säkerställa att QIAcube Connect MDx fungerar tillförlitligt:

- UV-körning: minskar patogen- och nukleinsyrekontaminering
- Täthetstest: säkerställer spetadapterns täthet (t.ex. efter byte av O-ring)

Programmet ger steg-för-steg-vägledning under Tools/Maintenance (Verktyg/underhåll) för de underhållsprocedurer som anges ovan, med undantag för regelbundet underhåll.

Följ dessa procedurer för att säkerställa att QIAcube Connect MDx är fri från damm och vätskespill.

Välj rengöringsmedel enligt syftet med rengöringsproceduren, det provmaterial som används och nedströmsanalysen.

#### VARNING Risk för brand eller explosion

När du använder etanol- eller etanolbaserade vätskor på QIAcube Connect MDx ska du hantera sådana vätskor försiktigt och i enlighet med gällande säkerhetsföreskrifter. Om vätska har spillts ut, torka av den och låt QIAcube Connect MDx-huven stå öppen så att brandfarliga ångor kan skingras.

Innan du använder någon annan rengörings- eller dekontamineringsmetod än de som rekommenderas av tillverkaren ska du kontrollera med tillverkaren att den föreslagna metoden inte skadar utrustningen.

### <span id="page-115-0"></span>6.1 Rengöringsmedel

Följande desinfektionsmedel och rengöringsmedel rekommenderas för rengöring av QIAcube Connect MDx.

Obs**!** Om du vill använda andra desinfektionsmedel än vad som rekommenderas måste du säkerställa att deras sammansättningar liknar dem som beskrivs nedan.

Allmän rengöring av QIAcube Connect MDx:

- Milda rengöringsmedel (t.ex. Mikrozid® AF sensitive)
- 70 % etanol (endast för rengöring av arbetsbordet, inte för rengöring av QIAcube Connect MDx-huven)

## 6.2 Dekontaminera ytorna på QIAcube Connect MDx

Etanolbaserade desinfektionsmedel kan användas för desinfektion av ytor, t.ex. arbetsbord eller inuti centrifugen: till exempel 25 g etanol och 35 g 1-propanol per 100 g vätska eller Mikrozidvätska (Schülke & Mayr GmbH, till exempel kat.nr 109203 eller 109160).

Desinfektionsmedel baserade på glyoxal- och kvaternärt ammoniumsalt kan användas för nedsänkning av arbetsbordsartiklar, centrifugrotorn och avfallslådan: till exempel 10 g glyoxal, 12 g lauryldimetylbensylammoniumklorid, 12 g myristyldimetylbensylammoniumklorid och 5–15 % icke-joniskt rengöringsmedel per 100 g vätska, Lysetol® AF (Gigasept® Instru AF i Europa, kat.nr 107410, eller DECON-QUAT® 100, Veltek Associates, Inc., kat.nr DQ100-06-167-01, i USA).

#### Allmänna anvisningar

- Använd inte sprayflaskor med för att spreja rengörings- eller desinficeringsmedel på ytorna på QIAcube Connect MDx-arbetsstationen. Sprayflaskor bör endast användas för artiklar som avlägsnats från arbetsstationen.
- Om lösningsmedel, eller salta, sura eller basiska lösningar spills ut på QIAcube Connect MDx eller om QIAGEN-buffertar stänker på huven ska du omedelbart torka bort den spillda vätskan.
- Följ tillverkarens säkerhetsanvisningar för hantering av rengöringsmedel.
- Följ tillverkarens anvisningar för blötläggningstid och koncentration av rengöringsmedel. Nedsänkning längre än den rekommenderade blötläggningstiden kan skada instrumentet.
- Använd inte alkohol eller alkoholbaserade desinficeringsmedel för att rengöra QIAcube Connect MDx-huven. Om QIAcube Connect MDx-huven utsätts för alkohol eller alkoholbaserade desinficeringsmedel kan sprickor uppstå på ytan. Rengör endast QIAcube Connect MDx-huven med destillerat vatten eller ett milt rengöringsmedel.
- Sänk inte ner buffertflaskor i 70 % alkohol. Den blå ringen är inte etanolskyddad.
- Se till att ingen vätska rinner nerför pekskärmen. Vätska kan dras genom dammskyddet av kapillärkraften och skada displayen. För att rengöra pekskärmen, fukta en mjuk luddfri trasa med vatten, etanol eller ett milt rengöringsmedel och torka försiktigt av skärmen. Torrtorka med en pappershandduk.

#### Borttagning av RNase-kontamination

RNase*Zap*® RNase Decontamination Solution (Ambion, Inc., kat.nr AM9780) kan användas för rengöring av ytor och nedsänkning av arbetsbordsföremål, centrifugrotor och avfallslåda. RNase*Zap* kan också användas för att utföra dekontaminering genom att spreja respektive arbetsbordsföremål.

#### Borttagning av kontaminering med nukleinsyror

DNA-ExitusPlus™ (AppliChem, kat.nr A7089,0100) kan användas för rengöring av ytor och nedsänkbara arbetsbordsföremål, centrifugrotorn och avfallslådan. DNA-ExitusPlus kan också användas till dekontaminering genom att spreja respektive arbetsbordsföremål (använd nukleinsyredekontamineringsmedlet enligt tillverkarens anvisningar). Även om leverantören av DNA-ExitusPlus endast rekommenderar att du rengör objekt när det finns oönskade torkade rester av reagenset, rekommenderar vi att du torkar av dem med en våt, luddfri trasa och sterilt vatten efter eget gottfinnande. Detta är särskilt viktigt för rotorn och swing-out-bägarna så att bägarna inte fastnar under centrifugering och positionering.

#### FÖRSIKTIGHET | Skada på instrumentet

Använd inte klorin, lösningsmedel eller reagenser som innehåller syror, baser eller polermedel för att rengöra QIAcube Connect MDx.

# FÖRSIKTIGHET | Skada på instrumentet Använd inte sprayflaskor med alkohol eller desinfektionsmedel för att rengöra ytorna på QIAcube Connect MDx. Sprayflaskor bör endast användas för att rengöra artiklar som avlägsnats från arbetsborden.

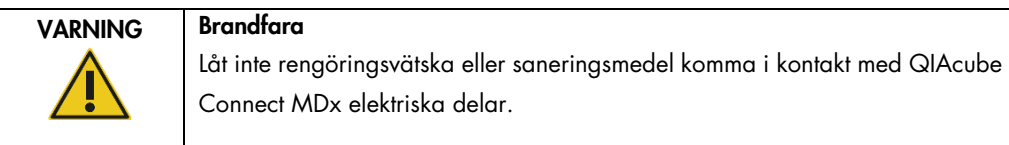

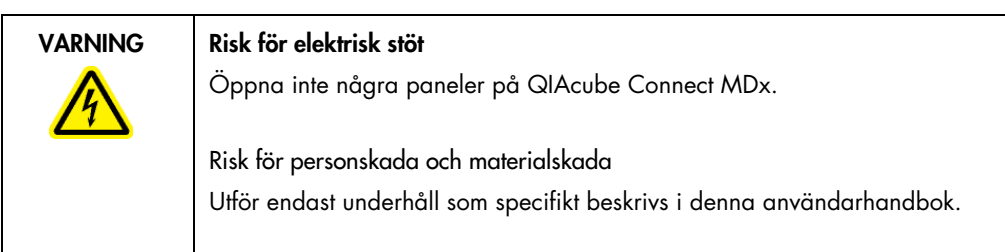

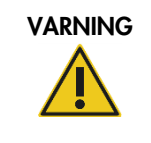

# VARNING Farliga kemiska och smittsamma ämnen

Detta avfall kan innehålla giftigt material och måste avyttras på lämpligt sätt. Se dina lokala säkerhetsföreskrifter för lämpliga avyttringsprocedurer.

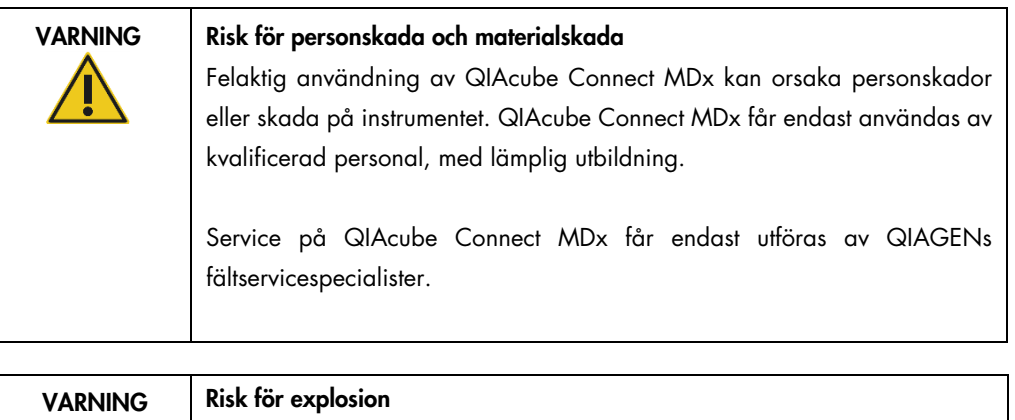

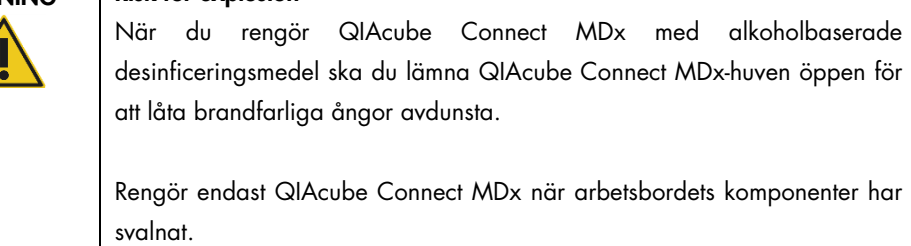

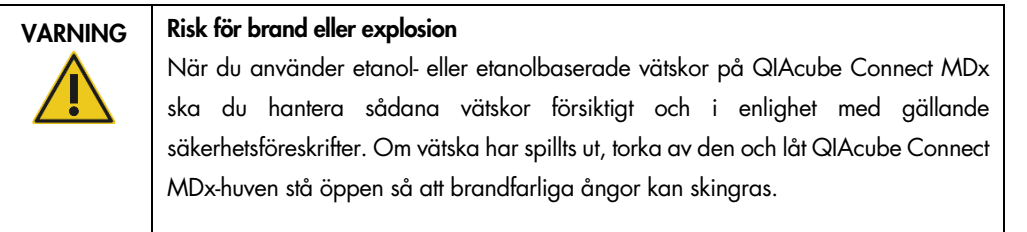

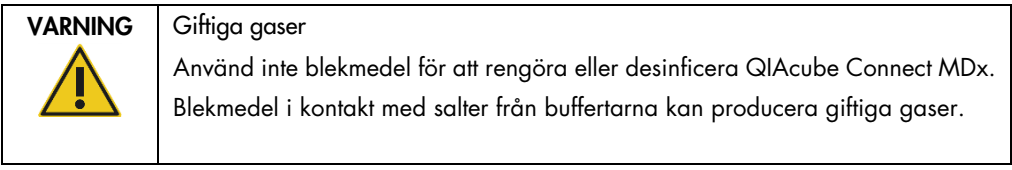

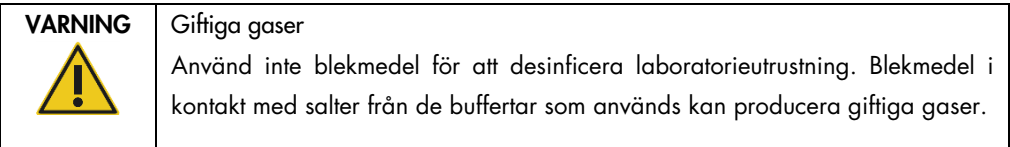

# <span id="page-118-0"></span>6.3 Regelbundet underhåll

När du har kört ett protokoll ska du utföra proceduren för regelbundet underhåll enligt beskrivningen nedan.

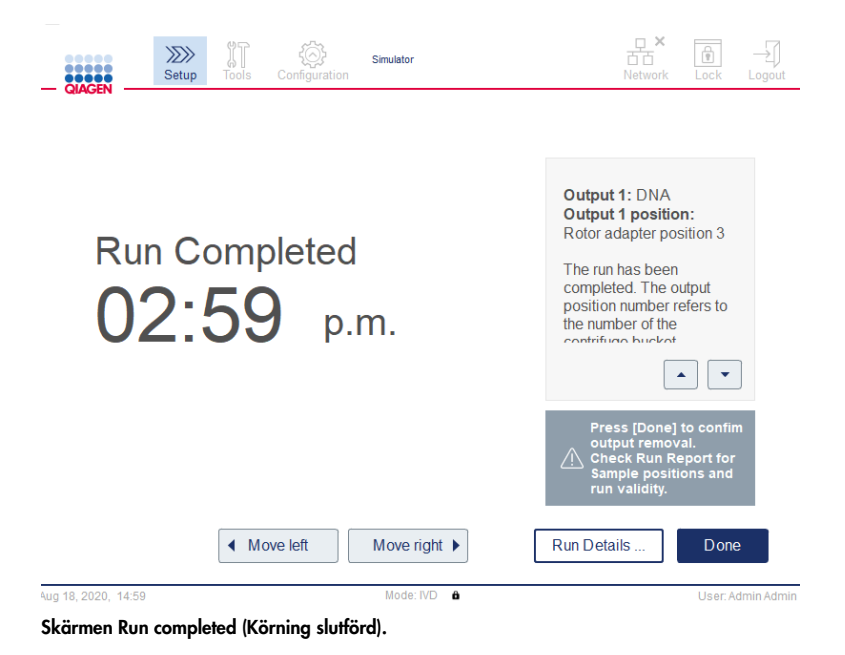

- 1. Öppna avfallslådan och töm spetsar och kolonner (vid behov) i en lämplig behållare för laboratorieavfall.
- 2. Ta bort använda engångsartiklar och oönskade prover och reagenser från arbetsbordet. Kassera dem i enlighet med lokala säkerhetsprocedurer.

Obs! Om robotarmen hindrar dig från att nå en viss position ska du inte flytta robotarmen manuellt. Gör i stället så här:

Tryck på Move left (Flytta åt vänster) eller Move right (Flytta åt höger) på skärmen Run Completed screen (Körning slutförd) efter behov. Robotarmen börjar röra sig. Huven kan förbli öppen under denna rörelse.

Stå alltid på avstånd från instrumentet medan robotarmen rör sig. Vänta tills robotarmen har slutat röra sig.

3. Sätt tillbaka locken på reagensflaskorna och förslut noga. Förvara flaskorna enligt anvisningarna i kithandboken.

Du kan nu köra ett annat protokoll eller stänga av QIAcube Connect MDx.

# <span id="page-119-0"></span>6.4 Dagligt underhåll

Utför den dagliga underhållsproceduren efter det sista protokollet för dagen körts. Programvaran leder dig genom varje steg som ska utföras:

- 1. Tryck på ikonen Tools (Verktyg) (I) på menyraden för att starta det dagliga underhållet.
- 2. Tryck därefter på fliken Maintenance (Underhåll) och välj underfliken Daily (Varje dag). Skärmen visar Last Executed (Senaste) och datumet för Next Due (Nästa) dagliga underhåll.

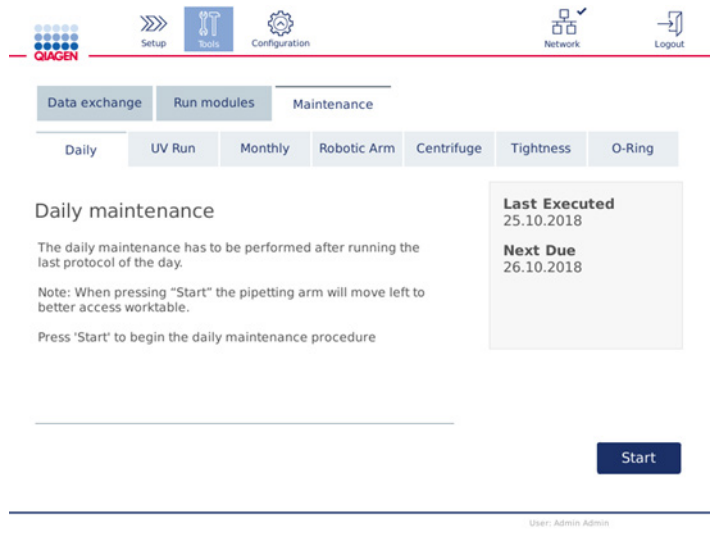

Skärmen Daily maintenance (Dagligt underhåll).

3. Tryck på Start. Följ anvisningarna som visas på skärmen. Mer information finns i följande steg.

Robotarmen rör sig automatiskt långsamt åt vänster – även om huven är öppen – så att man kan komma åt laddningspositionerna. Stå alltid på avstånd från instrumentet medan robotarmen rör sig. Vänta tills robotarmen har slutfört sina rörelser innan du börjar ladda ur.

- 4. Ta bort använda engångsartiklar, adaptrar och oönskade prover och reagenser från arbetsbordet. Vid behov, kassera dem i enlighet med lokala säkerhetsprocedurer.
- 5. Stäng buffertflaskorna ordentligt och förvara dem enligt anvisningarna i respektive handbok. Vi rekommenderar att buffertflaskorna endast återanvänds tills kitet har förbrukats. Så snart en ny QIAGEN-sats har öppnats ska nya buffertflaskor användas.
- 6. Tryck på Done (Klar) för att bekräfta att stegen har slutförts.
- 7. Töm avfallslådan och kontrollera att inlägget är rent. Rengör vid behov inlägget i avfallslådan med alkoholbaserade desinfektionsservetter eller genom att blötlägga med något av de rengöringsmedel som anges ovan och skölj sedan med destillerat vatten.
- 8. Torka av och rengör arbetsbordet med alkoholbaserade desinficeringsservetter. Inkubera efter behov, torka noggrant med destillerat vatten och torka av med luddfria pappershanddukar. Obs! Använd inte alkohol eller alkoholbaserade desinficeringsmedel för att rengöra huven.
- 9. Tryck på endast Done (Klar) när ovanstående steg har slutförts. Datumet för det senaste dagliga underhållet uppdateras automatiskt.

Robotarmen återgår automatiskt till sin startposition (ovanför spetsställets position 3).

# <span id="page-120-0"></span>6.5 Månadsunderhåll

Utför proceduren för dagligt underhåll (se avsnitt [6.4, Dagligt underhåll\)](#page-119-0) innan du utför proceduren för månadsunderhåll. Välj ett lämpligt rengöringsmedel för provmaterialet och nedströmsanalysen (se avsnitt [6.1, Rengöringsmedel\)](#page-115-0).

1. Tryck på ikonen **Tools** (Verktyg) (II) på menyraden för att starta månadsunderhållet.

2. Tryck därefter på fliken Maintenance (Underhåll) och välj underfliken Monthly (Månatligt). Skärmen visar Last executed (Senaste) och datumet för Next Due (Nästa) månadsunderhåll.

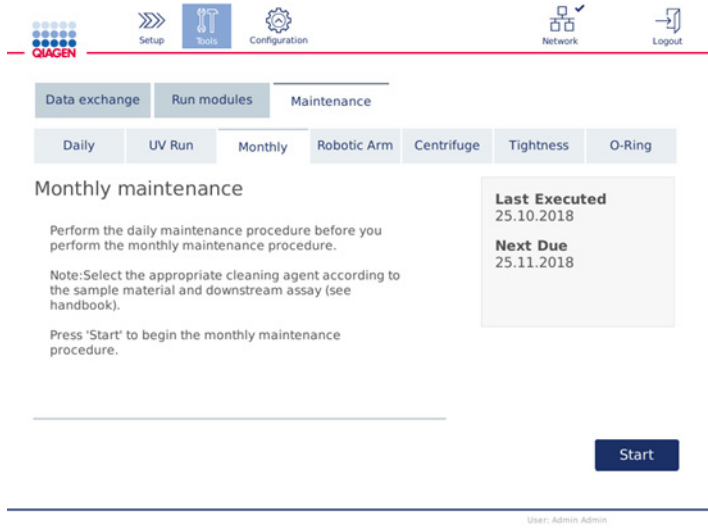

Skärmen Monthly maintenance (Månatligt underhåll).

- 3. Stäng huven.
- 4. Tryck på Start. Följ anvisningarna som visas på skärmen. Mer information finns i följande steg. Robotarmen flyttas till rengöringsläget.
- 5. Rengör pekskärmen med alkoholbaserade desinficeringsservetter och torrtorka sedan.

Viktigt: Se till att ingen vätska rinner nerför pekskärmen. Vätska kan dras genom dammskyddet av kapillärkraften och skada displayen. För att rengöra pekskärmen, fukta en mjuk luddfri trasa med 70 % etanol eller ett milt desinfektionsmedel och torka försiktigt av skärmen. Torka av skärmen med destillerat vatten, beroende på vilket desinficeringsmedel som används. Torrtorka med en pappershandduk.

- 6. Rengör huvens utsida med en mjuk luddfri trasa som är fuktad med vatten eller ett milt rengöringsmedel.
- 7. Vid behov, inkubera skakapparatadaptern (grå), skakapparatbrickan (metalladaptern), buffertflaskstället och avfallslådan (om det inte sker i det dagliga underhållet) genom nedsänkning. Skölj noggrant med destillerat vatten och torka av med luddfria pappershanddukar. Kontakter till skakapparatställ används ska de behandlas på samma sätt.
- 8. Tryck på endast Done (Klar) när ovanstående steg har slutförts. Datumet för det senaste månadsunderhållet uppdateras automatiskt.

Viktigt: Inspektera avfallslådan under underhållet. Kontakta QIAGEN teknisk service om du påträffar några trasiga delar.

9. Överför körningsrapporterna från instrumentet till USB-flashminnet och ta bort körningsrapporterna från instrumentet. Mer information finns i avsnitt [5.7, Spara](#page-96-0)  [körningsrapporter till USB-flashminnet](#page-96-0)**.**

# <span id="page-122-1"></span>6.6 Periodiskt underhåll

Det periodiska underhållet består i att rengöra robotarmens moduler och centrifugen. Det bör utföras vid behov, men minst var sjätte månad.

Välj ett lämpligt rengöringsmedel för provmaterialet och nedströmsanalysen (se avsnitt [6.1,](#page-115-0) [Rengöringsmedel\)](#page-115-0).

<span id="page-122-0"></span>6.6.1 Rengöra robotarmmodulerna

Rengöring av robotarmmodulerna måste utföras med jämna mellanrum eller kan utföras vid behov. Robotarmmodulerna måste till exempel rengöras efter vätskespill på grund av en krasch.

Obs! Utför den månatliga underhållsproceduren innan du utför rengöringsförfarandet för robotarmmodulen.

1. Tryck på ikonen Tools (Verktyg) på menyraden för att påbörja rengöringen av robotarmmodulerna. Tryck på fliken Maintenance (Underhåll) och välj underfliken Robotic arm (Robotarm). Skärmen visar robotarmmodulernas Last executed (Senaste) underhållsdatum.

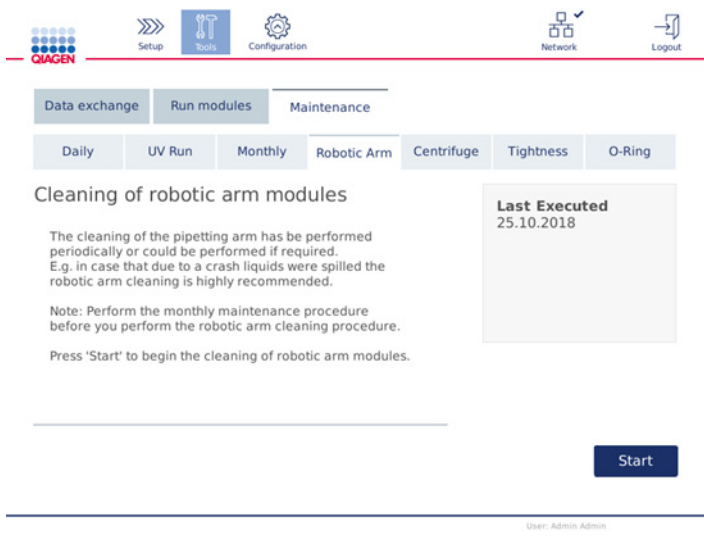

Skärmen för underhåll av robotarmen.

- 2. Tryck på Start för att påbörja rengöringen av robotarmmodulerna. Följ anvisningarna som visas på skärmen. Mer information finns i följande steg.
- 3. Se till att begagnad laboratorieutrustning, adaptrar och reagenser tas bort från arbetsbordet. Stäng huven.
- 4. Tryck på Next (Nästa) för att flytta till rengöringsläget.
- 5. Ta bort avfallslådan och öppna huven.
- 6. Öppna avfallslådan. Fukta en mjuk luddfri trasa med vatten och rengör försiktigt den optiska sensorn, spetsadaptern, griparmen, rotoradapterns stabiliseringsstav och kolonnlockhållaren. Torka av dessa föremål enligt anvisningarna på instrumentets pekskärm.
- 7. Stäng huven och tryck på Done (Klar) för att slutföra rengöringen av robotarmen. Datumet för den senaste rengöringen av robotarmen uppdateras automatiskt.

#### <span id="page-123-0"></span>6.6.2 Rengöra centrifugen

Rengöring av centrifugarmen måste utföras med jämna mellanrum eller kan utföras vid behov. Centrifugen måste till exempel rengöras vid plastkrasch eller vätskespill på grund av en krasch.

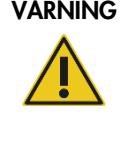

#### VARNING | Risk för personskada och materialskada

Ladda provrören korrekt för att undvika plastkollisioner. Efter en plastkollision kan vassa plastpartiklar förekomma inuti centrifugen. Var försiktig när du hanterar föremål inuti centrifugen.

Obs! Utför månadsunderhållsproceduren innan du utför rengöringsförfarandet för centrifugen.

1. För att börja rengöra centrifugen trycker du på ikonen Tools (Verktyg) och på underfliken Centrifuge (Centrifug) under fliken Maintenance (Underhåll). Skärmen visar datumet för Last Executed (Senaste) underhållet av centrifugen.

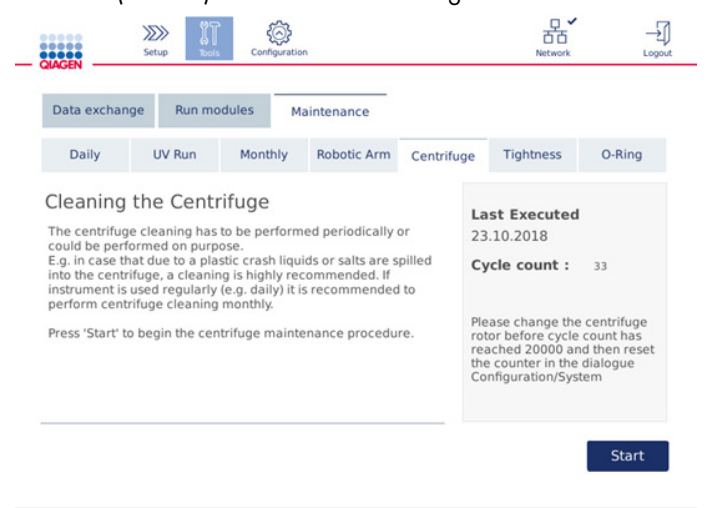

Skärmen för underhåll av Centrifuge (Centrifug).

- 2. Tryck på Start för att starta centrifugrengöringen. Följ anvisningarna som visas på skärmen. Mer information finns i följande steg.
- 3. Centrifuglocket måste vara öppen för att komma åt centrifugens insida. Locket ska endast öppnas efter att centrifugen har stannat helt. Om locket inte öppnas automatiskt stänger du huven och trycker på knappen Open Centrifuge Lid (Öppna centrifuglocket).
- 4. Stäng av instrumentet och utför rengöring enligt anvisningarna i följande avsnitt (nedan):
	- [Rengöra rotorn och bägarna](#page-124-0)
	- Rengöra [centrifugen](#page-126-0)
	- [Underhåll av rotormuttern](#page-126-1)
	- [Installation av centrifugrotorn och bägare](#page-127-0)
- 5. När rengöringen är klar aktiverar du instrumentet och loggar in. Tryck på ikonen Tools (Verktyg) och sedan på fliken Maintenance (Underhåll). Välj underfliken Centrifuge (Centrifug).
- 6. Tryck på Start igen och tryck sedan på Done (Klar) för att bekräfta rengöringen. Datumet för den senaste rengöringen av centrifugen uppdateras automatiskt.

#### <span id="page-124-0"></span>Rengöra rotorn och bägarna

Obs! Kontrollera att instrumentet är av under rengöringen.

- 1. Kontrollera att QIAcube Connect MDx är avstängd.
- 2. Ta bort alla engångsrotoradaptrar, inklusive provrör och kolonner, från bägarna.

3. Avlägsna bägarna från centrifugen. Lossa rotormuttern ovanpå rotorn med hjälp av rotornyckeln och lyft försiktigt av rotorn från rotoraxeln.

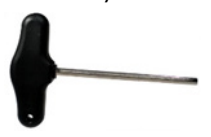

#### Rotornyckel.

- 4. Sänk ner rotorn, bägarna och rotormuttern i rengöringsmedlet. Inkubera på lämpligt sätt.
- 5. Skölj noggrant med destillerat vatten. Använd en borste (t.ex. en tandborste eller en provrörsborste) för att rengöra alla delar som är svåra att komma åt, t.ex. bägarfästet och rotorhuvudet. Torka ytorna med en mjuk luddfri trasa. Om möjligt torka bägarna och rotorn med tryckluft.

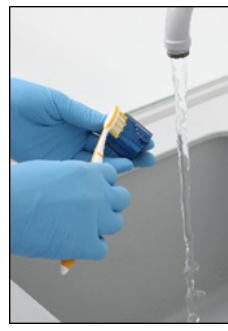

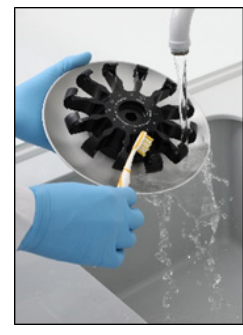

Borsta en bägare. Konstantine Borsta rotorn.

Viktigt: Se till att pappershanddukarna och borsten är luddfria.

Viktigt: Se till att allt kvarvarande salt avlägsnas.

Viktigt: Se till att alla spår av rengöringsmedlet avlägsnas från centrifugbägarna. Kvarvarande rengöringsmedel kan få bägarna att fastna.

- 6. Kontrollera noga att rotorn inte är skadad. Använd inte rotorn om den är skadad eller visar tecken på slitage eller rost. Kontakta QIAGEN teknisk service.
- 7. Applicera några droppar mineralolja (Anti-Corrosion Oil (rotor), kat.nr 9018543) på en mjuk, luddfri trasa och torka av bägarfästet och rotorhaken. En tunn, osynlig oljehinna bör täcka bägarfästet och rotorhaken men det bör inte synas några droppar eller utstryk.
- 8. Stryk olja på rotorhaken och på bägarfästet.

Viktigt: Se till att rotorn och alla bägare är helt torra innan du stryker olja på rotorbägarna.

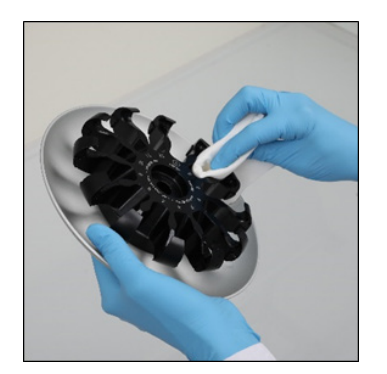

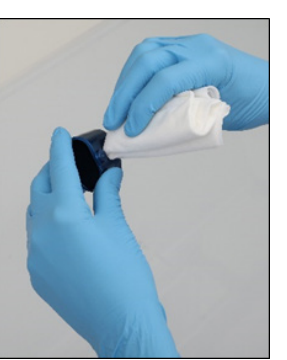

Rotorhuvud. Bägarfästen.

#### <span id="page-126-0"></span>Rengöra centrifugen

Obs! Kontrollera att instrumentet är av under rengöringen.

- 1. Fukta en mjuk luddfria trasa med rengöringsmedel och rengör insidan av centrifugen och centrifugpackningen. Inkubera på lämpligt sätt.
- 2. Rengör insidan av centrifugen och packningen med destillerat vatten och torka med luddfria pappershanddukar. Om möjligt, använd en dammsugare.

Viktigt: Se till att packningarna förblir på rätt plats.

- 3. Rengör centrifuglocket med en mjuk luddfri trasa som fuktats med rengöringsmedel. Inkubera vid behov, rengör med vatten och torka av med en pappershandduk.
- 4. Kontrollera om centrifugpackningen 'r skadad. Om packningen är skadad eller visar tecken på slitage, kontakta QIAGEN teknisk service.

#### <span id="page-126-1"></span>Underhåll av rotormuttern

Obs! Kontrollera att instrumentet är av under rengöringen.

Obs! Utför alltid rengöringsförfarandet efter nedmontering av rotorn och minst två gånger om året.

Efter rengöring av rotorgängan kan du applicera några droppar mineralolja (Anti-Corrosion Oil (rotor), kat.nr 9018543) på en luddfri trasa och torka av gängan. En tunn, osynlig oljehinna bör täcka rotorgängan men det bör inte synas några droppar eller utstryck.

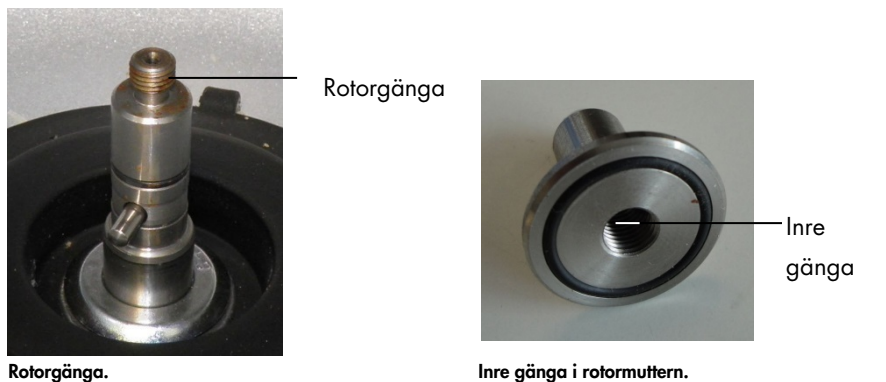

Efter rengöring av rotormutterns inre gänga ska du torka av gängan med rostskyddsolja enligt beskrivningen ovan.

#### <span id="page-127-0"></span>Installation av centrifugrotorn och bägare

Obs! Kontrollera att instrumentet är av under rengöringen.

- 1. Montera rotorn.
- 2. Rotorn kan endast monteras i en riktning. Stiftet på rotoraxelen passar i en skåra på rotorns undersida direkt under rotorns position 1. Rikta in position 1 med stiftet på rotoraxeln och sänk försiktigt ned rotorn på axeln.
- 3. Installera rotormuttern ovanpå rotorn och dra åt den ordentligt med rotornyckeln som medföljer QIAcube Connect MDx. Kontrollera att rotorn sitter fast ordentligt.

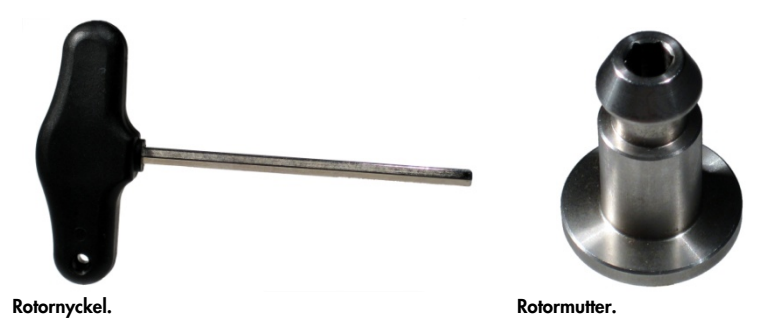

Om rotormuttern inte dras åt ordentligt kan den lossna när centrifugen används och skada instrumentet allvarligt. Sådana skador omfattas inte av garantin.

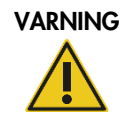

#### VARNING | Risk för personskada och materialskada

Dra åt muttrarna ordentligt med rotornyckeln som medföljer QIAcube Connect MDx för att förhindra att rotormuttrarna lossnar under centrifugen.

4. Sätt in rotorbägarna. Den sida av rotorbägaren som måste vara vänd mot rotoraxeln markeras med en grå linje. Håll bägaren vinklad mot den grå linjen vänd mot rotorns mittpunkt och häng bägaren på rotorn. Kontrollera att alla bägare är ordentligt upphängda och kan svänga fritt.

Viktigt: Säkerställ att rotorn och alla centrifugbägare har monterats korrekt innan du startar någon centrifugkörning.

Innan du startar nästa protokollkörning måste du följa anvisningarna i avsnitt [6.6.3, Använda](#page-128-0)  [centrifugen efter rengöring.](#page-128-0)

### <span id="page-128-0"></span>6.6.3 Använda centrifugen efter rengöring

Centrifugen måste köras fristående innan ytterligare körningar påbörjas för att kontrollera om rester av plastdelar fortfarande finns kvar i centrifugen.

Obs! Rotoradaptrar och andra förbrukningsartiklar behövs inte.

Viktigt: Säkerställ att rotorn och alla centrifugbägare har monterats korrekt innan du startar någon centrifugkörning.

- 1. Slå på instrumentet och logga in.
- 2. För att starta en centrifugkörning trycker du på ikonen Tools (Verktyg) på menyraden och sedan på fliken Run Modules (Körningsmoduler). Centrifugfliken är öppen som standard.

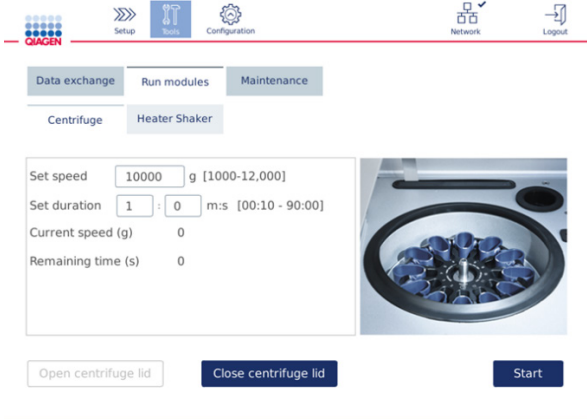

Skärmen Run Modules (Körningsmoduler).

- 3. I fälten Set Speed (Ange hastighet) och Set duration (Ange varaktighet) anger du hastigheten till 10 000 x *g* och varaktigheten till 1 min (1:0 m:s).
- 4. Tryck på **Start** för att starta centrifugkörningen.
- 5. Lyssna noga på ljudet under centrifugeringen. Se nedan för mer information om ljudet.

#### Ovanliga ljud under centrifugeringen

Om något skrapande, skramlande eller krossande ljud hörs under centrifugeringen kan det fortfarande finnas lösa plastpartiklar inuti centrifugen. Upprepa rengöringsproceduren enligt beskrivningen i avsnitt [6.6.2, Rengöra centrifugen.](#page-123-0)

Obs! Det kan vara nödvändigt att upprepa förfarandet flera gånger för att avlägsna alla plastpartiklar.

Inga ovanliga ljud under centrifugeringen

Om inget ovanligt ljud från lösa plastpartiklar kan höras under centrifugeringen, kan nästa protokollkörning startas.

Obs! Knapparna Open centrifuge lid (Öppna centrifuglocket) och Close centrifuge lid (Stäng centrifuglocket) behövs inte för att starta en centrifugkörning, eftersom locket stängs automatiskt. De behövs istället om du behöver förbereda QIAcube Connect MDx för leverans eller under en felsökning.

# 6.7 Valfritt underhåll

#### <span id="page-129-0"></span>6.7.1 UV-körningen

UV-körningen bör utföras dagligen för dekontaminering. Det hjälper till att minska förekomsten av patogen- eller nukleinsyrekontamination på QIAcube Connect MDx-arbetsborden. Effekten av inaktivering måste bestämmas för varje specifik organism och beror t.ex. på skikttjocklek och provtyp. QIAGEN kan inte garantera fullständig utrotning av specifika patogener.

Under UV-dekontaminering rör sig robotarmen långsamt över arbetsbordet. Standardcykelnumret är 1 (ca 12 minuter) för underhåll. Vid förekomst av synliga stänk på arbetsbordet efter körningen måste du öka cykelantalet baserat på använt provmaterial/använda patogener.

Obs! Innan UV-strålningsproceduren startas, se till att dagligt underhåll utförs (se avsnit[t 6.4, Dagligt](#page-119-0)  [underhåll\)](#page-119-0), vilket omfattar att ta bort alla prover, eluat, reagenser och förbrukningsartiklar från arbetsbordet och torka av arbetsbordet.

Under varje cykel kan en genomsnittlig aggregerad dosnivå på 28 till 46 mW\*s/cm2 uppnås från UV-lysdioden.

1. Tryck på ikonen Tools (Verktyg) på menyraden för att starta UV-dekontamineringen. Tryck på fliken Maintenance (Underhåll) och välj underfliken UV Run (UV-körning). Skärmen visar datumet för den Last Executed (Senaste) UV-körningen och Cycle duration (Cykelns varaktighet).

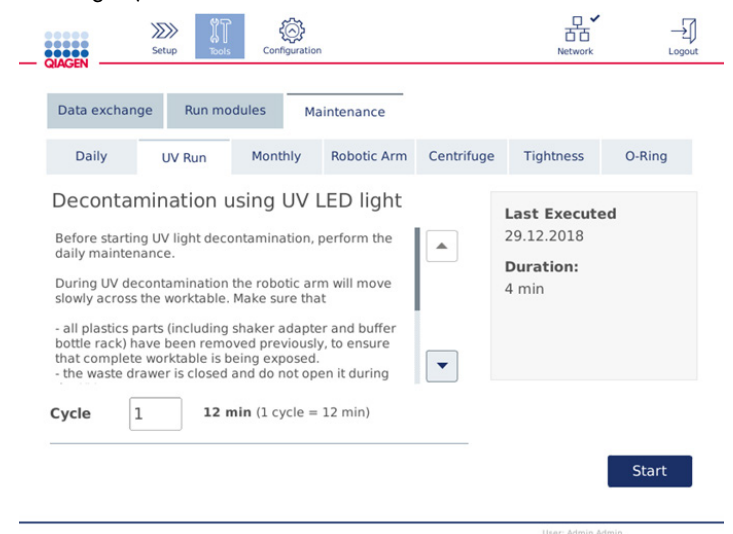

#### Skärmen UV run (UV-körning).

- 2. I fältet Cycle (Cykel) ändrar du antalet cykler. Standardcykelnumret är 1 (ca 12 minuter).
- 3. Kontrollera att alla förbrukningsartiklar har tagits bort från arbetsbordet.

Viktigt**:** Se till att avfallslådan är stängd. Öppna den inte under UV-körningen. Säkerställ att rotorn och rotorbägarna har monterats i centrifugen.

- 4. Stäng huven och tryck på Start för att starta UV-körningen.
- 5. Tryck på Done (Klar) när UV-körningen är klar. Datumet för det senaste UV-körningen uppdateras automatiskt.

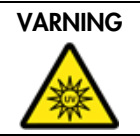

#### VARNING | Risk för personskada

Utsätt inte huden för UV-C-ljus från UV-lysdioden.

#### <span id="page-131-0"></span>6.7.2 Täthetstest

För att säkerställa att spetsadapterns täthet är tillräcklig för korrekt pipettering måste spetsadapterns täthetstest utföras. Detta test måste också utföras efter byte av O-ringen för spetsadaptern för att kontrollera att bytet utförts korrekt.

Obs! Utför dagligt underhåll och rengöring av robotarmen innan du utför täthetstestet. Se avsnitt [6.4, Dagligt underhåll](#page-119-0) och avsnitt [6.6.1, Rengöra robotarmmodulerna.](#page-122-0)

1. Tryck på ikonen Tools (Verktyg) på menyraden för att starta täthetstestet. Tryck på fliken Maintenance (Underhåll) och välj underfliken Tightness (Täthet). Skärmen visar datumet för det Last Executed (Senaste) täthetstestet.

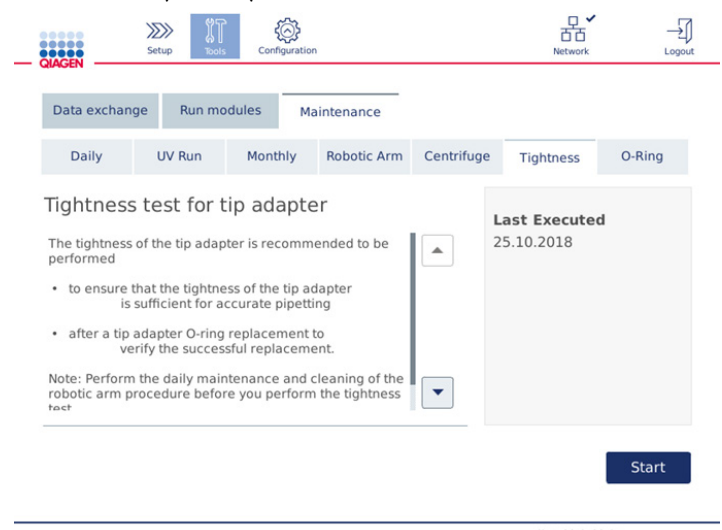

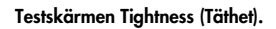

- 2. Tryck på Start för att starta proceduren för täthetstestet. Följ anvisningarna som visas på skärmen. Mer information finns i följande steg.
- 3. Öppna huven och ladda ett 1 000 µl spetsställ med minst en 1 000 µl spets i spetsställposition 1.
- 4. Ställ ett tomt 2 ml mikrocentrifugrör för med säkerhetslås (kat.nr 990381) i position 1 på skakapparaten (skakapparat typ 2).
- 5. Placera en buffertflaska fylld med ≥10 ml 96–100 % etanol i position 1.
- 6. Stäng huven och tryck på Next (Nästa) för att starta täthetstestet.

Efter laddningskontrollen kommer robotarmen plocka upp en spets, aspirera etanol och flytta till röret. Spetsen förblir på plats ovanför röret i 2 min. Spetsen kasseras därefter i avfallsbehållaren.

- 7. Vänta tills testet har slutförts och tryck sedan på Next (Nästa).
- 8. När protokollet är klart öppnar du QIAcube Connect MDx-huven och tar bort buffertflaskan och spetsarna för att lagra dem på lämpligt vis.
- 9. Ta bort röret och kontrollera visuellt om vätska förekommer:

Om ingen vätska syns, tryck på Yes (Ja) för att registrera att testet har godkänts.

Om vätska förekommer, tryck på No (Nej) för att registrera att testet har misslyckats.

- 10.Om testet misslyckades ska du upprepa det. Om testet misslyckas igen bör du byta ut Oringen (se avsnitt [7.2.5, Byte av O-ring\)](#page-143-0) eller kontakta QIAGEN:s tekniska service.
- 11. Tryck på Done (Klar) för att slutföra täthetstestet. Datumet för det senaste täthetstestet uppdateras automatiskt.

### 6.8 Dekontaminera QIAcube Connect MDx

Om QIAcube Connect MDx kontamineras med smittsamt material bör det dekontamineras. Om farligt material spills på eller inuti QIAcube Connect MDx ansvarar användaren för att utföra lämplig dekontaminering.

QIAcube Connect MDx bör också dekontamineras för frakt (t.ex. tillbaka till QIAGEN). I detta fall måste ett intyg om dekontaminering fyllas i för att bekräfta att dekontamineringen har genomförts.

För att dekontaminera QIAcube Connect MDx följer du rutinen för dagligt, månatligt och periodiskt underhåll i avsnitt [6.4,](#page-119-0) [6.5](#page-120-0) och [6.6](#page-122-1) med hjälp av rekommenderade desinfektionsmedel. Utför dessutom en UV-körning med minst 5 cykler enligt beskrivningen i avsnitt [6.7.1, UV-körningen.](#page-129-0)

# 6.9 QIAcube Connect MDx-reparation

Kontakta din lokala QIAGEN fältservicespecialist eller din lokala distributör för ytterligare information om flexibla servicesupportkontrakt från QIAGEN.

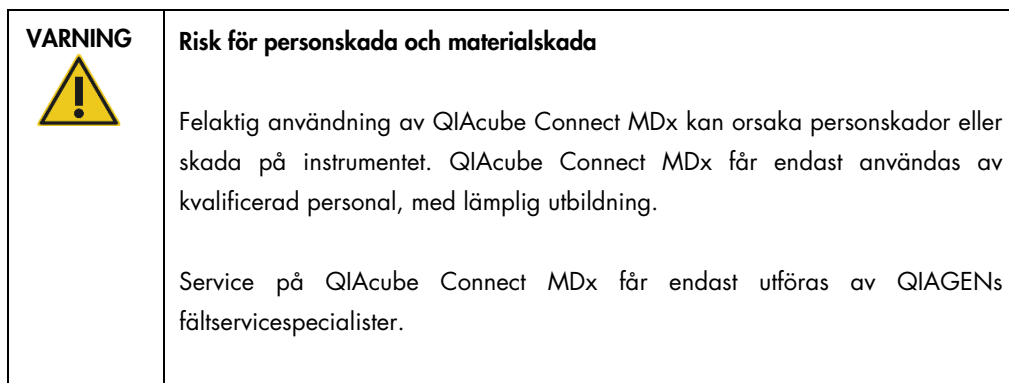

# 7 Felsökning

Detta avsnitt beskriver åtgärder att vidta om fel uppstår när du använder QIAcube Connect MDx.

Om du behöver ytterligare hjälp, kan du kontakta QIAGEN teknisk service med kontaktinformationen nedan:

Webbplats: [support.qiagen.com](http://support.qiagen.com/)

När du kontaktar QIAGEN teknisk service om ett fel med QIAcube Connect MDx ska du notera de steg som leder fram till felet och eventuell information som visas i dialogrutorna. Den här informationen kommer att hjälpa QIAGEN teknisk service att lösa problemet.

Du bör ha följande information tillgänglig när du ringer QIAGEN teknisk service om fel:

- Protokollets namn och version (finns i rapportfilen)
- Programvaruversion (se avsnitt [1.1, Om denna användarhandbok\)](#page-5-0)
- Instrumentets serienummer finns till höger om fliken System på konfigurationsskärmen.
- Provinmatningsmaterial
- Detaljerad beskrivning av felsituationen

Den här informationen hjälper dig och representanten från QIAGEN:s tekniska service att hantera ditt problem på ett så effektivt sätt som möjligt.

Obs! Information om de senaste program- och protokollversionerna finns på [www.qiagen.com](http://www.qiagen.com/). I vissa fall kan uppdateringar finnas tillgängliga för att hantera specifika problem.

# 7.1 Skapa ett supportpaket

Supportpaketet är en zip-fil som kan skickas till QIAGEN teknisk service för diagnos och felsökning.

- 1. På menyraden trycker du på ikonen **Tools** (Verktyg)( $\sqrt[3]{\hspace{-.16cm}}$ ).
- 2. Tryck på fliken Data Exchange (Datautbyte).
- 3. Anslut USB-flashminnet till en av de 2 USB-portarna bredvid pekskärmen.

![](_page_135_Picture_78.jpeg)

Skärmen Data exchange (Datautbyte).

4. Tryck på Create and Download (Skapa och ladda ned). Supportpaketet kommer att skapas och sparas på USB-flashminnet i mappen Support\_Package. Supportpaketet innehåller alla relevanta data från de senaste 6 veckorna inklusive protokoll, körningsrapporter, granskningsspår och loggfiler.

# 7.2 Användning

![](_page_136_Picture_154.jpeg)

![](_page_137_Picture_176.jpeg)

![](_page_138_Picture_146.jpeg)

#### 7.2.1 Protokollavbrott

Om ett fel inträffar under en protokollkörning är det möjligt att fortsätta provberedningen manuellt. Viktigt: Det rekommenderas inte att avsluta körningen manuellt för QIAGEN DSP/IVD-protokoll. Körningen blir ogiltig och provresultatet från den manuella fortsättningen av protokollet får inte användas för diagnostiska ändamål. Det är ditt ansvar att fortsätta provbearbetningen manuellt, eftersom hela proceduren blir ogiltig.

Så här fortsätter du provbearbetningen:

- 1. Observera det steg där protokollet stoppades. Detta visas på pekskärmen under Run Details (Körningsinformation).
- 2. Ta bort proverna och reagenserna från QIAcube Connect MDx.
- 3. Se lämpligt protokoll i relevant kithandbok och fortsätt med provbearbetningen manuellt.

## 7.2.2 Centrifug

#### Öppna centrifuglocket i händelse av ett fel

I händelse av strömavbrott kan centrifuglocket öppnas manuellt för att avlägsna proverna. Följ nedanstående anvisningar för att öppna centrifuglocket.

![](_page_139_Picture_3.jpeg)

Om strömavbrott skadar systemet bör nätsladden avlägsnas. Vänta 10 minuter innan du försöker öppna centrifuglocket manuellt.

![](_page_139_Picture_86.jpeg)

#### Risk för personskada och materialskada

Lyft centrifuglocket försiktigt. Locket är tungt och kan orsaka skador om det faller.

- 1. Stäng AV QIAcube Connect MDx.
- 2. Koppla loss nätsladden från strömuttaget. Vänta 10 min tills rotorn stannar.
- 3. Öppna instrumenthuven.
- 4. Flytta robotarmen försiktigt till höger om arbetsbordet, längst bort från centrifuglocket.
- 5. Ta bort skruvskyddet ovanpå centrifuglocket. Vrid skruven moturs med hjälp av rotornyckeln.

![](_page_139_Picture_13.jpeg)

Vrida skruven i centrifuglocket.

6. Dra ut avfallslådan. Centrifugens frigöringsvajer syns på vänster sida om facket för avfallslådan.

![](_page_140_Picture_1.jpeg)

- 7. Dra bestämt i vajern för att lossa locket från låset.
- 8. Lyft centrifuglocket manuellt.
- 9. Håll locket uppe och ta bort prover och rotoradaptrar från rotorn.

![](_page_140_Picture_5.jpeg)

Ta bort rotoradaptrar.

Kontakta QIAGEN teknisk service för instruktioner om hur du sätter tillbaka locket.

#### Vätskespill i centrifugen

Rotoradaptern är utformad för användning med QIAGEN:s automatiska protokoll. Fyll inte rotoradaptrarna med vätska.

Vätskespill kan uppstå om QIAGEN-kolonnen blockeras på grund av provöverlast. Överskrid inte maximimängden startmaterial.

Felaktig installation av centrifugbägarna kan också få rotoradaptrarna att läcka. Kontrollera att bägarna är ordentligt installerade och kan svänga fritt.

Om det förekommer vätskespill i centrifugen ska den rengöras enligt anvisningarna i avsnitt [6,](#page-114-0) [Rengöring och underhåll.](#page-114-0)

#### 7.2.3 Detektion av reagensvolym och ultraljudsrör

För att förhindra fel vid identifiering av reagensvolymer, se till att båda etikettremsorna är fästa på reagensflaskstället. Dessa remsor ser till att reagensflaskstället är korrekt placerat på arbetsbordet för vätskedetektion under laddningskontrollen.

Instrumentet startar inte laddningskontrollen om den svarta strålkollimatorn på ultraljudssensorn saknas. Kontrollera om kollimatorn har installerats före laddningskontrollen.

![](_page_141_Picture_4.jpeg)

Ultraljudssensorns svarta strålkollimator (se röd cirkel).

#### 7.2.4 Pekskärm

Varje gång användaren trycker på en knapp på pekskärmen visas ett litet rött tecken på den plats där pekskärmen känner igen kontakten. Om platsen där du trycker och igenkänningstecknet är på olika platser kan en omkalibrering av pekskärmen utföras. Kalibreringsfunktionen kan nås under instrumentets startprocedur.

Vi rekommenderar att du använder en pekpenna eller en oanvänd spets för optimala kalibreringsresultat. Om du använder en spets ska den kasseras efter kalibreringen.

Så här kalibrerar du om pekskärmen:

- 1. Stäng av QIAcube Connect MDx.
- 2. Vänta ett par minuter och slå sedan på instrumentet igen.
- 3. Tryck på QIAGEN-logotypen på den andra skärmen.

Obs! Om du inte trycker på logotypen kommer instrumentet att fortsätta startproceduren.

![](_page_142_Picture_5.jpeg)

Tryck på QIAGEN-logotypen.

4. Tryck på Calibrate Touch Screen (Kalibrera pekskärmen).

![](_page_142_Picture_60.jpeg)

Knappen Calibrate Touch Screen (Kalibrera pekskärmen).

- 5. Ett informationsmeddelande visas. Meddelandet stängs automatiskt efter 10 sekunder.
- 6. Plustecken (+) visas på olika platser på skärmen. Tryck mitt på varje plustecken. När du har tryckt på en plats visas nästa. Bilden nedan visar platserna och i vilken ordning plustecknen kommer att visas.

![](_page_143_Picture_2.jpeg)

Platser och ordning för plustecknen.

- 7. Kalibreringen har slutförts när du har tryckt på alla fem platserna. Kalibreringsresultaten sparas automatiskt. Föregående skärm visas igen.
- 8. Tryck på Start. Instrumentet fortsätter med startproceduren med de nya kalibreringsinställningarna.

För att avbryta kalibreringsprocessen stänger du av QIAcube Connect MDx.

#### <span id="page-143-0"></span>7.2.5 Byte av O-ring

O-ringen måste bytas om täthetstestet (se avsnitt [6.7.2, Täthetstest\)](#page-131-0) misslyckades eller något av följande fel har påträffats:

- Ojämna volymöverföringar
- Droppar på arbetsbordet

I samtliga fall rekommenderar vi att du rådfrågar QIAGEN teknisk service. Du behöver ett bytesverktyg för O-ring och en ny O-ring. Se avsnitt [11,](#page-155-0) Bilaga C – [Tillbehör till QIAcube Connect](#page-155-0)  [MDx](#page-155-0)**,** för beställningsinformation.
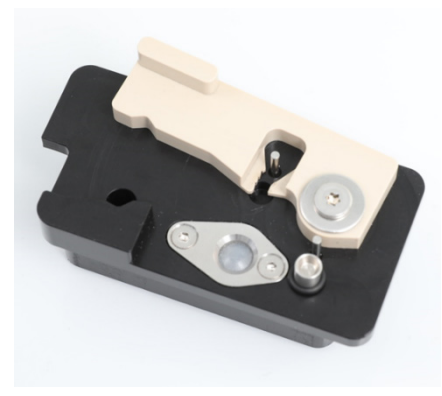

O-ringsverktyg med förberedd ny O-ring.

Bytet av O-ringen är halvautomatisk och inbegriper rörelse av robotarmen.

Obs**!** Utför dagligt underhåll och rengöring av robotarmen innan du byter ut O-ringen.

1. Tryck på ikonen Tools (Verktyg) på menyraden för att påbörja bytet av O-ringen. Tryck på fliken Maintenance (Underhåll) och välj underfliken O-ring. Skärmen visar datumet för det senaste bytet av O-ringen.

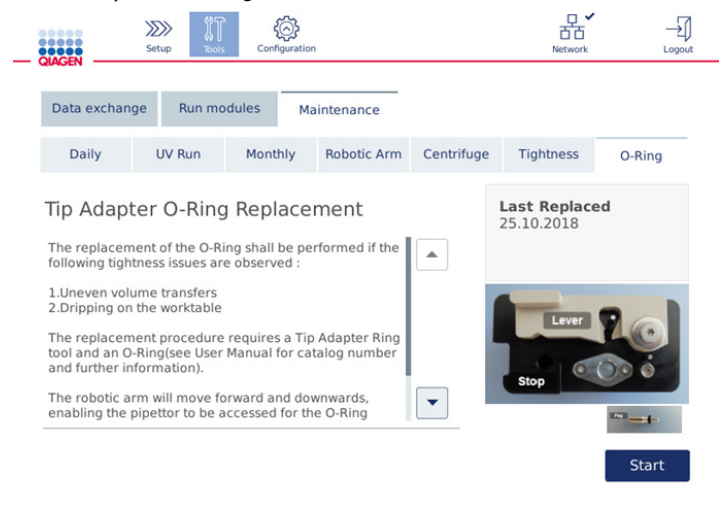

Skärmen O-Ring maintenance (Underhåll av O-ringen).

2. Stäng huven och tryck på Start för att starta proceduren för att byta ut O-ringen. Följ anvisningarna som visas på skärmen. Mer information finns i följande steg.

- 3. Gör så här för att förbereda O-ringsverktyget:
	- 3a. Skjut den nya O-ringen över pinnens smala ände.

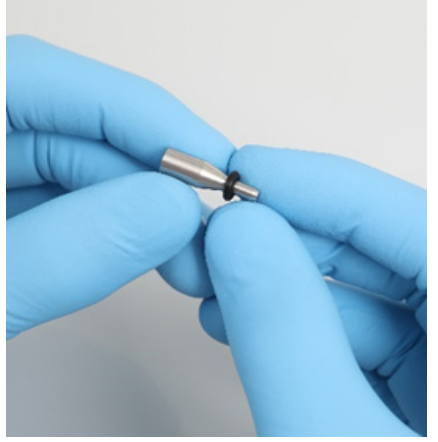

Skjut på den nya O-ringen.

- 3b. Tryck på den grå spaken tills du når det svarta stoppet och för in pinnens smala ände i hålet.
- 3c. Tryck ned pinnen med den bakre delen av pincetten tills O-ringen sitter (i mitten) på den bredare delen av pinnen.

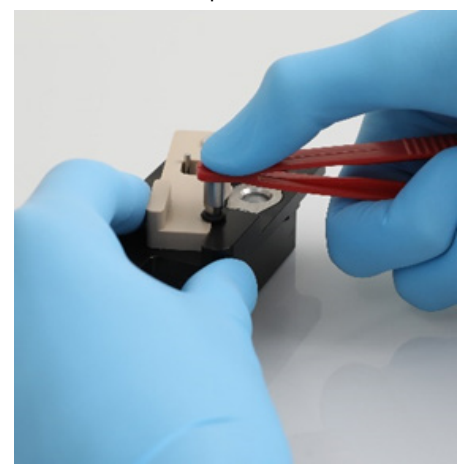

Tryck ned pinnen med hjälp av pincettens bakre del.

3d. Öppna den grå spaken och sätt in pinnen med den smala änden först i hålet enligt bilden.

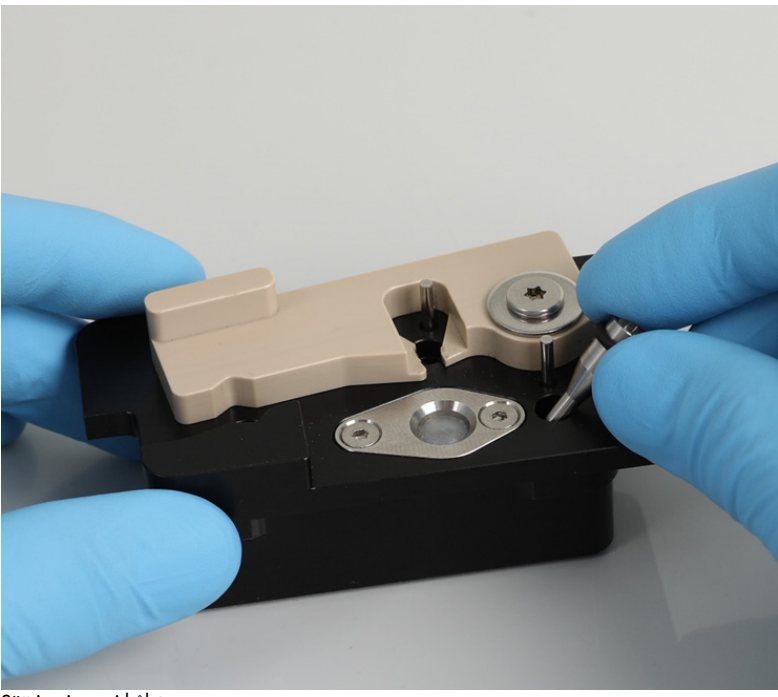

Sätt in pinnen i hålet.

- 4. Tryck på Next (Nästa) på skärmen och börja ladda O-ringsverktyget i QIAcube Connect MDx.
- 5. Ladda O-ringsverktyget genom att öppna den grå spaken till spetsställposition 1 (närmast användaren).

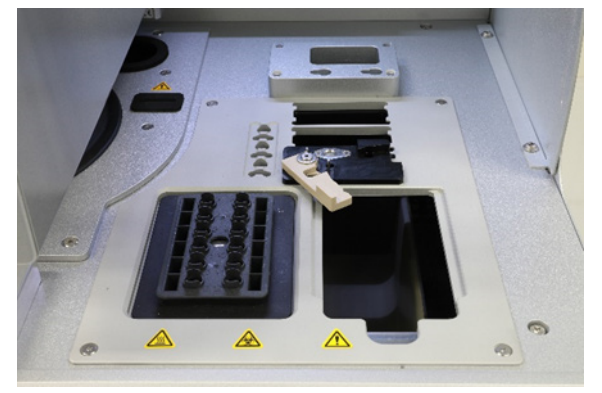

Ladda O-ringsverktyget.

6. Stäng huven och tryck på Next (Nästa) för att börja beskära O-ringen.

- 7. Gör så här för att beskära och ta bort O-ringen:
	- 7a. För att beskära O-ringen öppnar du huven och roterar den grå spaken moturs tills du når det svarta stoppet.

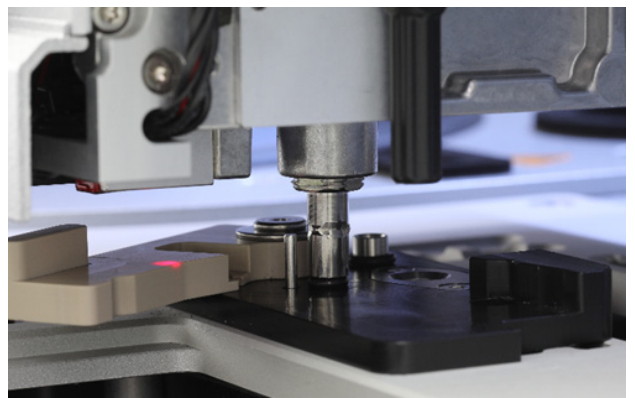

Öppna huven.

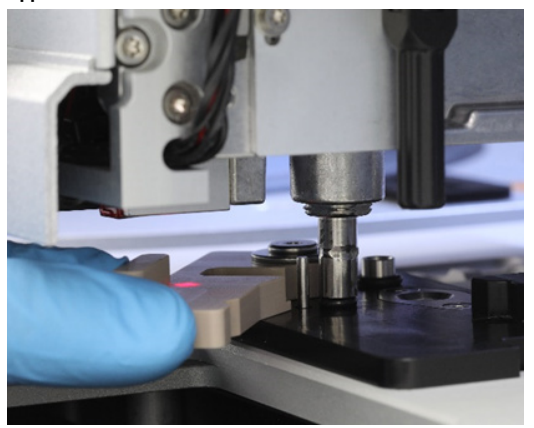

Vrid den grå spaken moturs.

7b. Öppna den grå spaken och ta bort O-ringen (med hjälp av pincetten) från pipetteringskanalen.

Obs**!** Upprepa skärningen vid behov tills O-ringen är helt beskuren och kan tas bort.

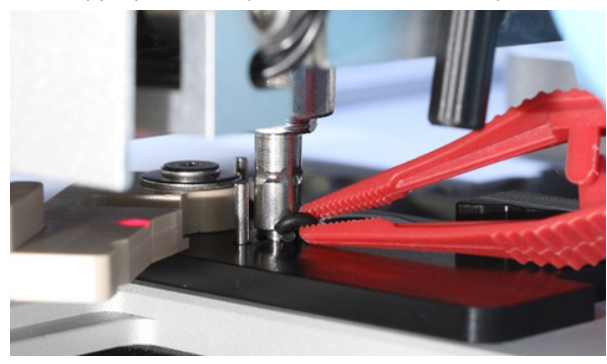

Öppna den grå spaken och ta bort O-ringen med hjälp av pincetten.

- 8. Stäng huven och tryck på Next (Nästa) för att plocka upp den förberedda nya O-ringen.
- 9. Öppna huven och kontrollera visuellt om den nya O-ringen sitter stadigt på spetsadaptern.

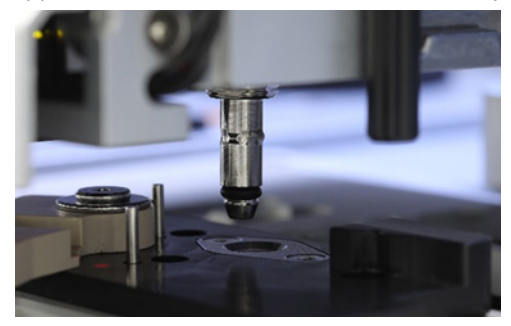

Kontrollera om den nya O-ringen sitter fast ordentligt.

Obs! Om O-ringen inte fångades upp korrekt ska du slutföra proceduren för byte av O-ringen och starta om.

- 10.Stäng huven och tryck på Next (Nästa) för att ta bort bytesverktyget för O-ringen.
- 11.Öppna huven och ta bort bytesverktyget för O-ringen.
- 12.Torka av och rengör bytesverktyget för O-ringen med alkoholbaserade desinficeringsservetter. Inkubera efter behov, skölj noggrant med destillerat vatten och torka av med luddfria pappershanddukar.
- 13. Tryck på Done (Klar) för att slutföra bytet av O-ringen. Datumet för det senaste bytet av Oringen uppdateras automatiskt.

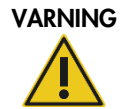

#### VARNING | Risk för personskada och materialskada

Felaktig användning av QIAcube Connect MDx kan orsaka personskador eller skada på instrumentet. QIAcube Connect MDx får endast användas av kvalificerad personal, med lämplig utbildning.

Service på QIAcube Connect MDx får endast utföras av QIAGENs fältservicespecialister.

# 8 Ordlista

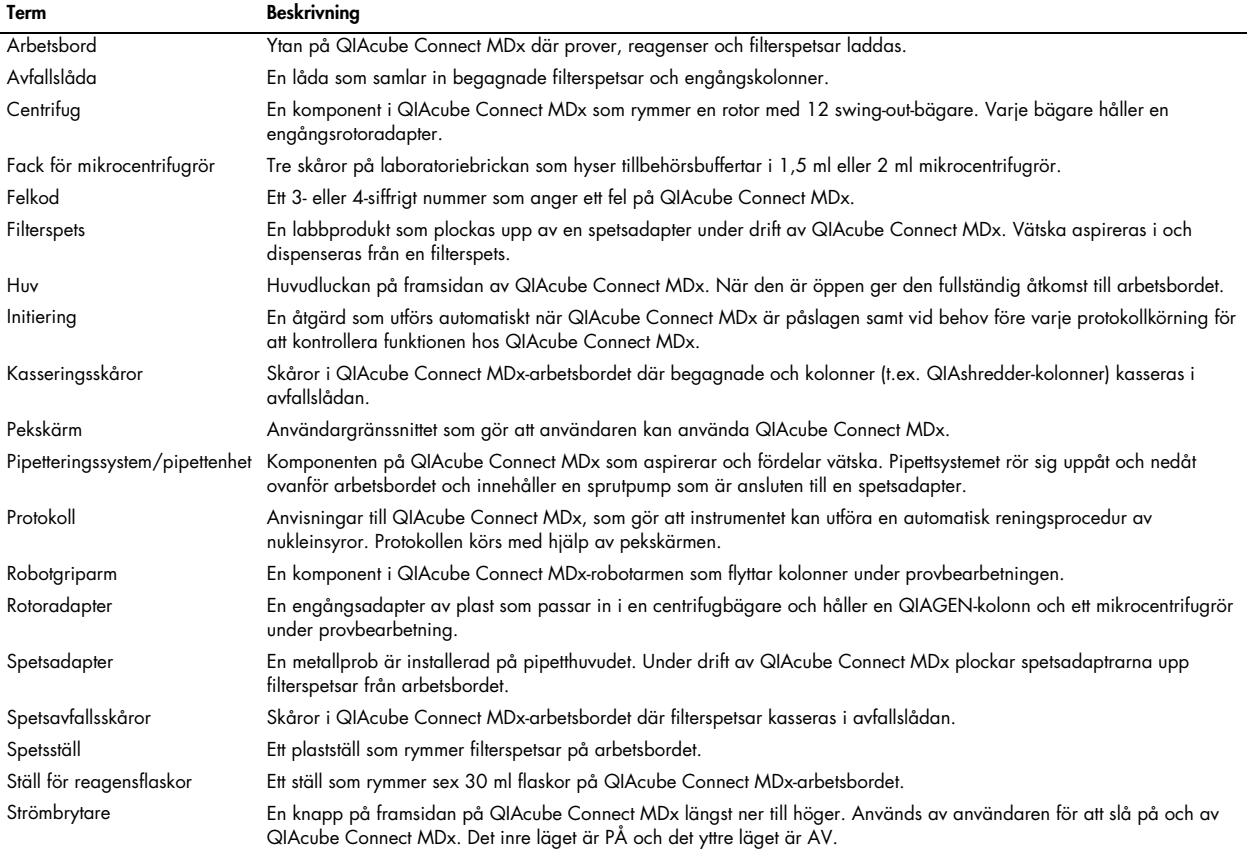

# 9 Bilaga A – Tekniska uppgifter

### 9.1 Miljömässiga förhållanden – driftsförhållanden

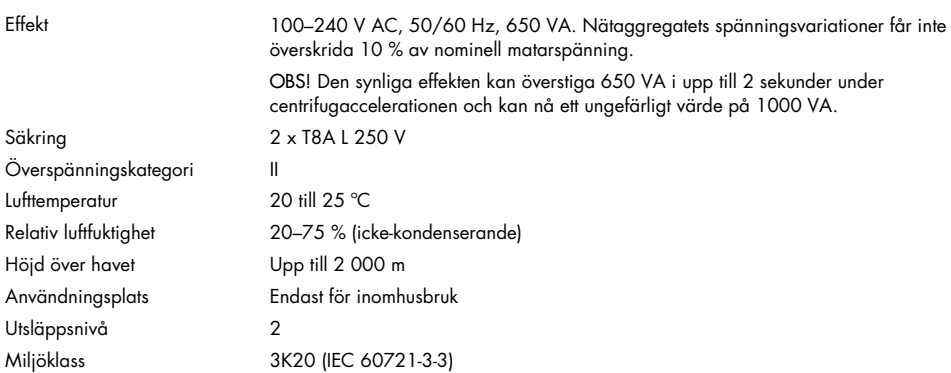

### 9.2 Transportförhållanden

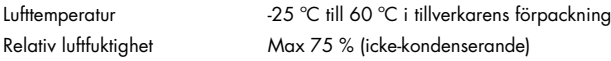

### 9.3 Förvaring

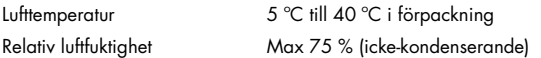

### 9.4 Mekaniska data maskinvarufunktioner

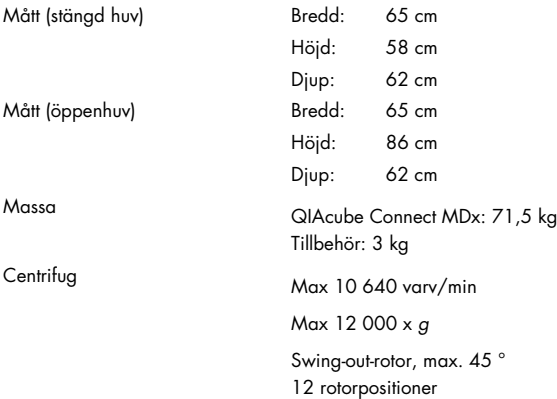

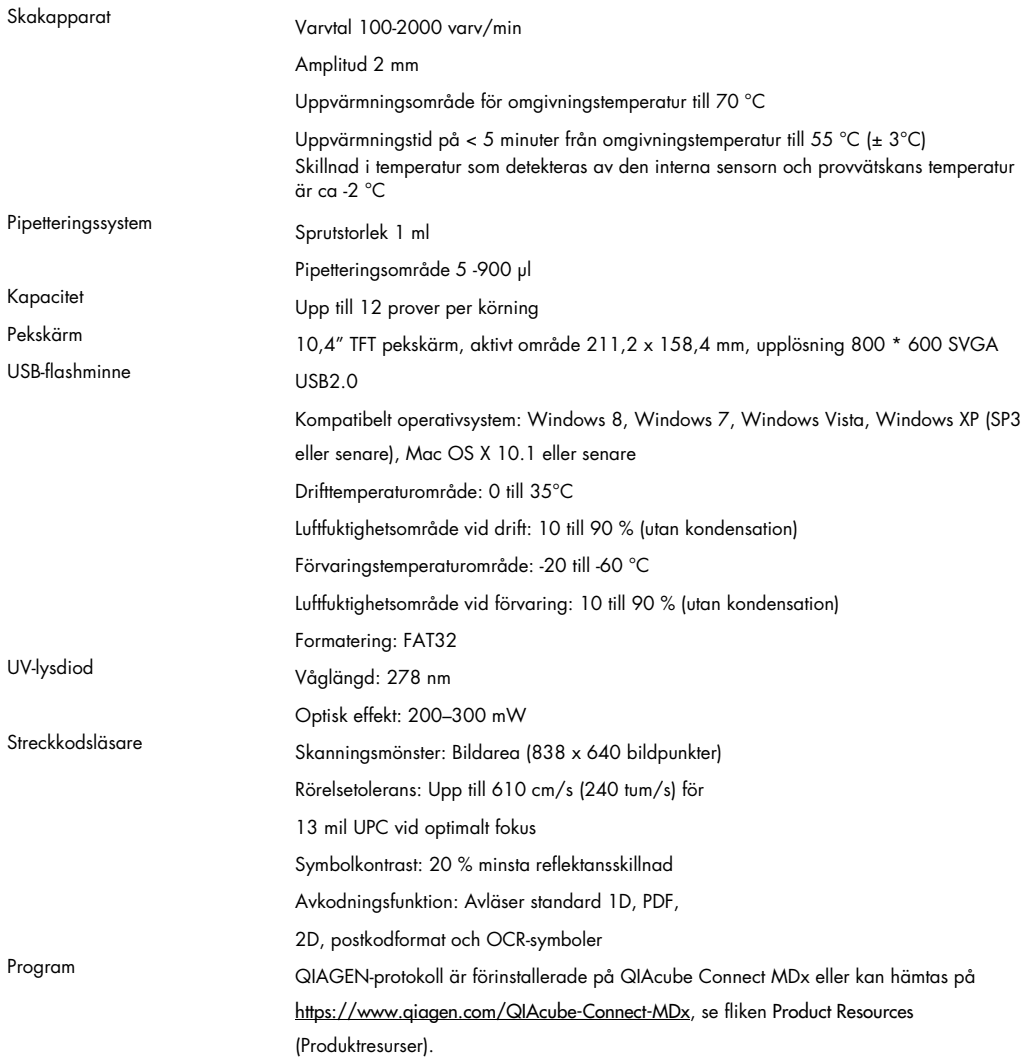

## 10 Bilaga B – Juridiskt

#### 10.1 Deklaration om överensstämmelse

Den lagliga tillverkarens namn och adress:

QIAGEN GmbH QIAGEN Strasse 1 40724 Hilden Germany

En uppdaterad deklaration om överensstämmelse kan beställas från QIAGEN:s tekniska service.

10.2 Elektriskt och elektroniskt avfall (Waste Electrical and Electronic Equipment, WEEE)

I det här avsnittet finns information om hur användaren hanterar elektriskt och elektroniskt avfall.

Symbolen med den överkorsade soptunnan (se nedan) betyder att denna produkt inte får kasseras tillsammans med övrigt avfall. Den måste lämnas in på godkänd hanteringsanläggning eller till återvinningsstation för återvinning enligt lokala lagar och bestämmelser.

Separat insamling och återvinning av elektronisk avfallsutrustning när denna ska kasseras hjälper till att bevara naturresurser och säkerställer att produkterna återvinns på ett sätt som skyddar mänsklig hälsa och miljön.

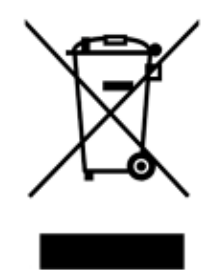

Återvinning kan på begäran utföras av QIAGEN mot en extra kostnad. Inom Europeiska Unionen tillhandahåller QIAGEN enligt återvinningsbestämmelserna i WEEE gratis återvinning av dess WEEE-märkta elektroniska utrustning i Europa om en ersättningsprodukt levereras av QIAGEN.

Kontakta ditt lokala QIAGEN-försäljningskontor för det erfordrade returformuläret för återvinning av elektronisk utrustning. När formuläret lämnats in kommer du att kontaktas av QIAGEN, antingen för att begära uppföljningsinformation för att planera insamling av den elektroniska utrustningen eller för att ge dig en individuell offert.

### 10.3 EMC-deklaration

Den medicinska IVD-utrustningen uppfyller de utsläpps- och immunitetskrav som beskrivs i IEC 61326-2-6.

United States Federal Communications Commission (USFCC) (i 47 CRF 15. 105) har deklarerat att användaren av denna produkt måste informeras om följande fakta och förhållanden.

"Denna enhet uppfyller del 15 i FCC:

Följande två villkor gäller för användning av enheten: (1) Enheten får inte orsaka skadlig interferens och (2) enheten måste klara eventuell mottagen interferens, inklusive interferens som kan orsaka oönskad drift."

"Denna digitala apparat av klass B uppfyller kanadensiska ICES-0003."

Uttalandet nedan gäller för produkter som omnämns i den här handboken, om inget annat sägs om detta i handboken. Uttalande för andra produkter kommer att inkluderas i den kompletterande dokumentationen.

Obs! Denna utrustning har testats och visat sig uppfylla gränserna för en digital utrustning klass B enligt del 15 i FCC-reglerna och uppfyller samtliga krav i den kanadensiska standarden Interference-Causing Equipment Standard ICES-003 för digitala apparater. De här gränsvärdena är utformade för att ge ett tillräckligt skydd mot skadlig interferens vid installation i bostadsmiljöer. Den här utrustningen genererar, använder och kan avge radiofrekvensenergi och kan orsaka skadlig interferens på radiokommunikation om den inte installeras och används enligt instruktionerna. Det finns dock ingen garanti för att interferens inte uppstår i en installation. Om utrustningen skulle orsaka skadlig interferens på radio- eller tv-mottagare, vilket kan fastställas genom att stänga av och sedan slå på utrustningen igen, kan användaren försöka åtgärda interferensen genom att vidta en eller flera av följande åtgärder:

- Rikta om eller flytta på antennen som används för mottagning.
- Öka avståndet mellan utrustningen och mottagaren.
- Anslut utrustningen till ett nätuttag som inte ingår i samma strömkrets som den som mottagaren är ansluten till.
- Kontakta återförsäljaren eller en radio/TV-tekniker för att få hjälp.

QIAGEN GmbH Germany är inte ansvarigt för någon radio- eller TV-interferens som orsakas av icke-auktoriserade modifikationer av denna utrustning eller utbyte eller anslutning av andra anslutningskablar eller utrustning än de som specificerats av QIAGEN GmbH Germany. Användaren är själv ansvarig för interferens som orsakas av sådana otillåtna åtgärder.

#### 10.4 Klausul om skadeståndsskyldighet

QIAGEN ska befrias från alla skyldigheter under dess garanti vid fall av reparationer eller modifikationer som utförts av andra personer än dess egen personal, förutom i fall där företaget har gett sitt skriftliga samtycke till att sådana reparationer eller modifikationer utförs.

Allt material som bytts ut under denna garanti garanteras endast under den ursprungliga garantiperioden, och inte i något fall utöver den ursprungliga garantins ursprungliga utgångsdatum, om detta inte godkänts skriftligt av en av företagets representanter. Garantin för avläsningsenheter, gränssnittsenheter och associerad programvara gäller endast under den period som anges av den ursprungliga tillverkaren av dessa produkter. Framställanden och garantier som utfärdats av någon annan person, inklusive QIAGENs representanter, som strider mot förhållandena i denna garanti ska inte vara bindande för företaget om dessa inte har framställs skriftligt och godkänts av en av QIAGENs representanter.

QIAcube Connect MDx är utrustad med en Ethernet-port och en Wi-Fi USB-enhet. Köparen för QIAcube Connect MDx ansvarar själv för att förhindra alla typer av datorvirus, maskar, trojaner, skadlig kod, hackers eller andra typer av cyberintrång. QIAGEN tar inget ansvar för datorvirus, maskar, trojaner, skadlig kod, hackers eller andra typer av cybersäkerhetsintrång.

## 11 Bilaga C – Tillbehör till QIAcube Connect MDx

Mer information och en uppdaterad lista över tillgängliga protokoll finns på <https://www.qiagen.com/QIAcube-Connect-MDx> under fliken Product Resources (Produktresurser).

#### Produkt Innehåll Kat.nr QIAcube Connect MDx Instrument och ett års garanti på delar och arbete 9003070 QIAcube Connect MDx System FUL-2 Instrument- och serviceavtalspaket: installation, tillämpningsutbildning, fullständigt avtal i två år med svar inom två arbetsdagar samt två inspektionsbesök ingår. 9003071 QIAcube Connect MDx System FUL-3 Instrument- och serviceavtalspaket: installation, tillämpningsutbildning, fullständigt avtal i tre år med svar inom två arbetsdagar samt tre inspektionsbesök ingår. 9003072 QIAcube Connect MDx System PRV-1 Instrument- och serviceavtalspaket: installation, tillämpningsutbildning och ett förebyggande underhållsbesök ingår. Ett års garanti på arbete, resa och delar ingår också. 9003073 QIAcube Connect MDx Device PRV-1 Instrument och serviceavtalpaket: inkluderar ett inspektionsbesök. Ett års garanti på arbete, resa och delar ingår också. Installation och utbildning ingår inte. 9003074 QIAcube Connect MDx System PRM-1 Instrument- och serviceavtalspaket: installation, tillämpningsutbildning, Premium-avtal i 1 år med svar inom en arbetsdag samt 1 inspektionsbesök ingår. 9003075 QIAcube Connect, Premium Agreement Reparationstjänst på plats med svarstid inom en arbetsdag. 1 inspektionsbesök samt resa, arbete och delar ingår 9245209 QIAcube Connect, Full Agreement Reparationstjänst på plats med svarstid inom två arbetsdagar. 1 inspektionsbesök samt resa, arbete och delar 9245208

#### 11.1 Beställningsinformation

ingår

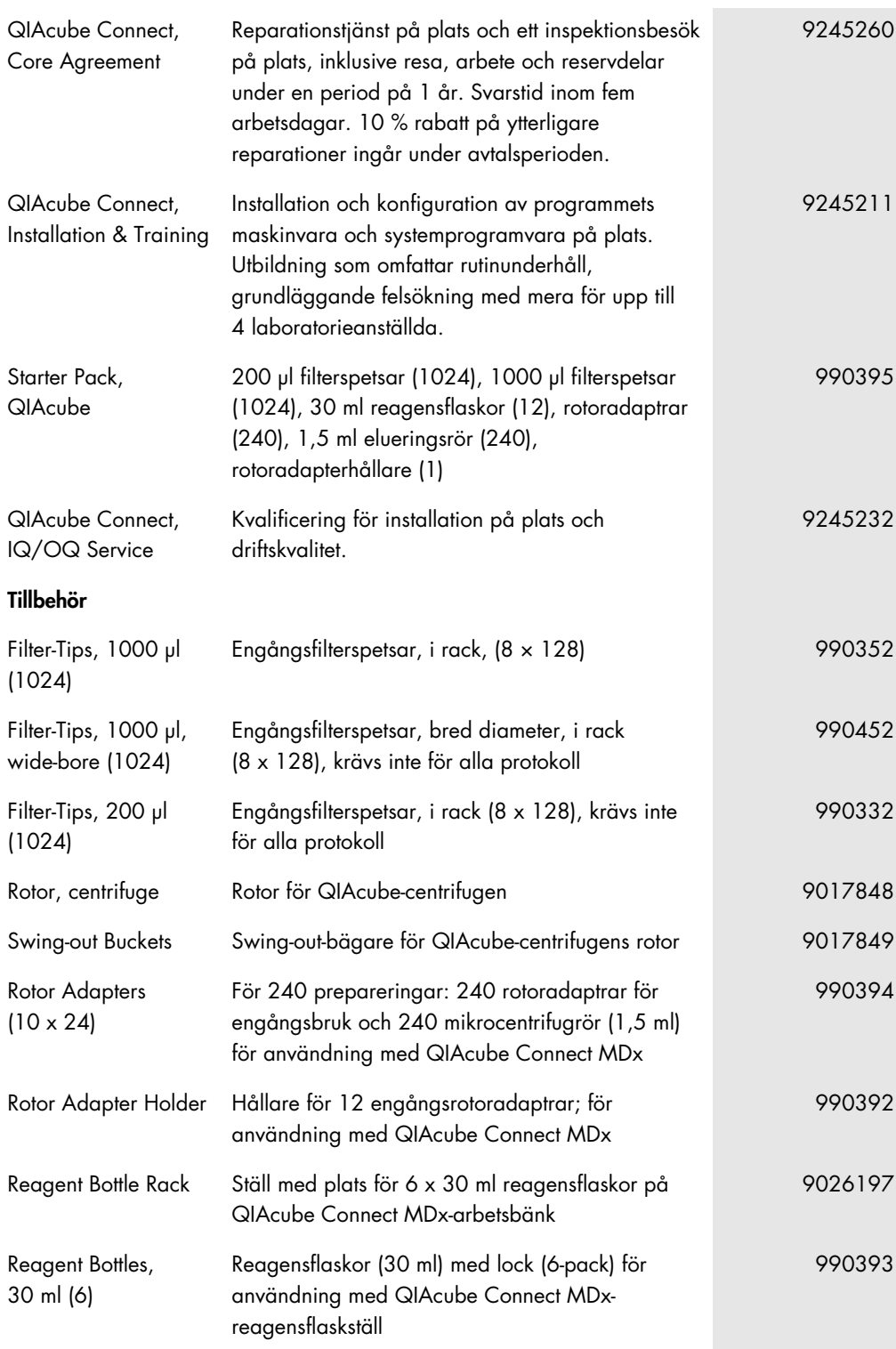

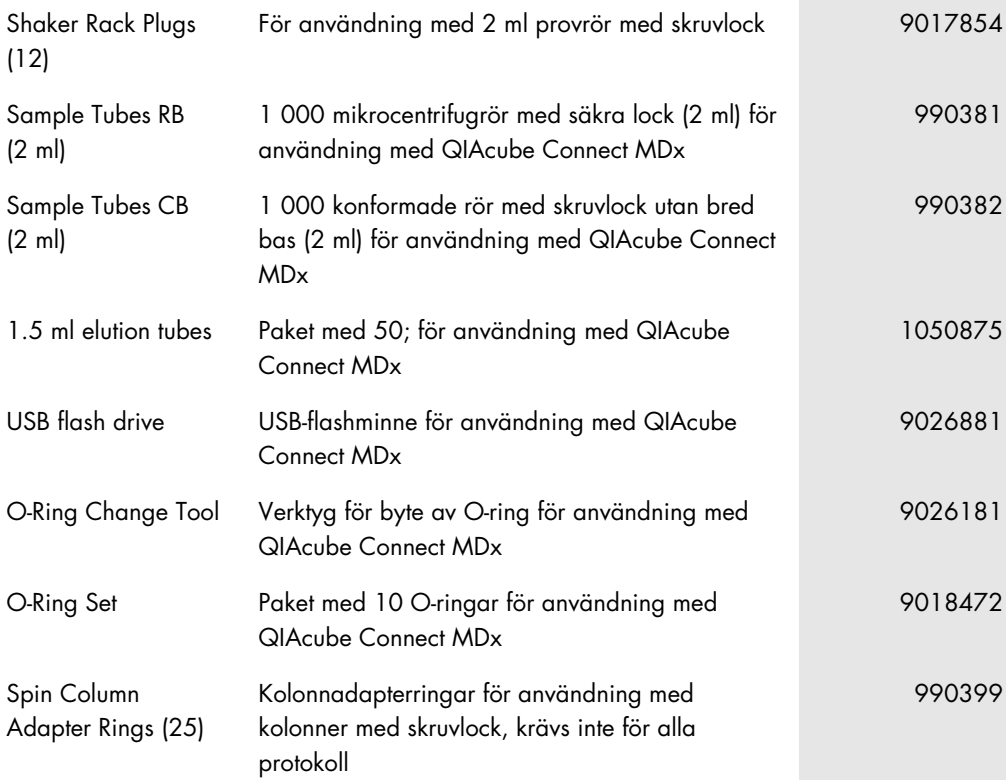

Uppdaterad licens och produktspecifika friskrivningsklausuler finns i respektive handbok eller användarmanual för QIAGEN-satsen. Handböcker och användarmanualer till QIAGEN-satser på **[www.qiagen.com](http://www.qiagen.com/)** eller kan beställas från QIAGEN teknisk service eller din lokala återförsäljare.

# 12 Dokumentrevisioner

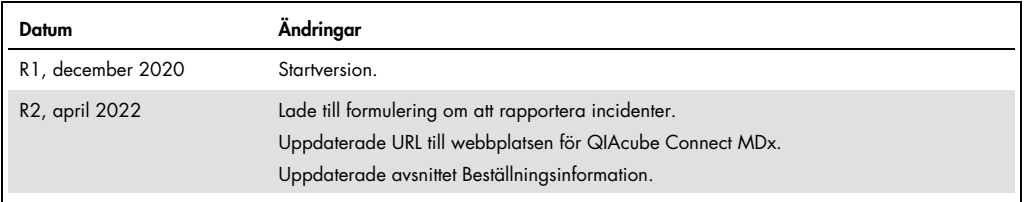

#### Avtal om begränsad licens för QIAcube Connect MDx

Användning av denna produkt innebär att köpare eller användare av produkten godkänner följande villkor:

- Produkten tår endast användas i enlighet med de protokoll som medtöljer produkten och denna bruksanvisning och tår endast användas med de komponenter som ingår (inditythen barden) i satsen. QIAGEN ger ingen licens för någo i denna sals törutom vad som beskrivs i de protokoll som medtöljer produkten, denna bruksanvisning och ytterligare protokoll som tinns p[å www.qiagen.com.](http://www.qiagen.com/) Vissa av<br>desa ytterligare protokoll har tillhandahållits av QIAGEN-a
- 2. Förutom de uttryckligen angivna licenserna kan QIAGEN inte garantera att detta kit och/eller dess användning inte kränker oberoende tredje parts rättigheter.
- 3. Satsen och dess komponenter är licensierade för engångsbruk och får inte återanvändas, förbättras eller säljas vidare.
- 4. QIAGEN avsäger sig specifikt ansvar för alla andra licenser, uttryckliga eller underförstådda, förutom de uttryckligen angivna.
- hköparen och användaren av denna sats samtycker till att inte vidta eller tillåta att någon annan vidtar några teg som kan leda till eller underlätta några åtgärder som<br>är förbjudna enligt ovan. QIAGEN kan kräva upphävande och/eller någon av dess komponenter.

Uppdaterade licensvillkor finns på [www.qiagen.com](http://www.qiagen.com/)

Varumärken: QIAGEN®, Sample to Insighi®, QIAcube®, Qproteome® (QIAGEN Group); DNA-ExitusPlus™ (AppliChem); RNaseZap® (Ambion, Inc.); Sarstedi® (Sarstedt AG and<br>Co.); Microsofl®, Windows® (Microsoft Corporation); Gigasepl®,

HB-2794-002 04/2022 © 2022 QIAGEN, med ensamrätt.

Beställning [www.qiagen.com/contact](http://www.qiagen.com/contact) | Teknisk support [support.qiagen.com](http://support.qiagen.com/) | Webbplats [www.qiagen.com](http://www.qiagen.com/)